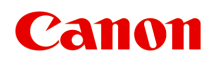

# **LiDE 400 Podręcznik online**

polski (Polish)

# **Zawartość**

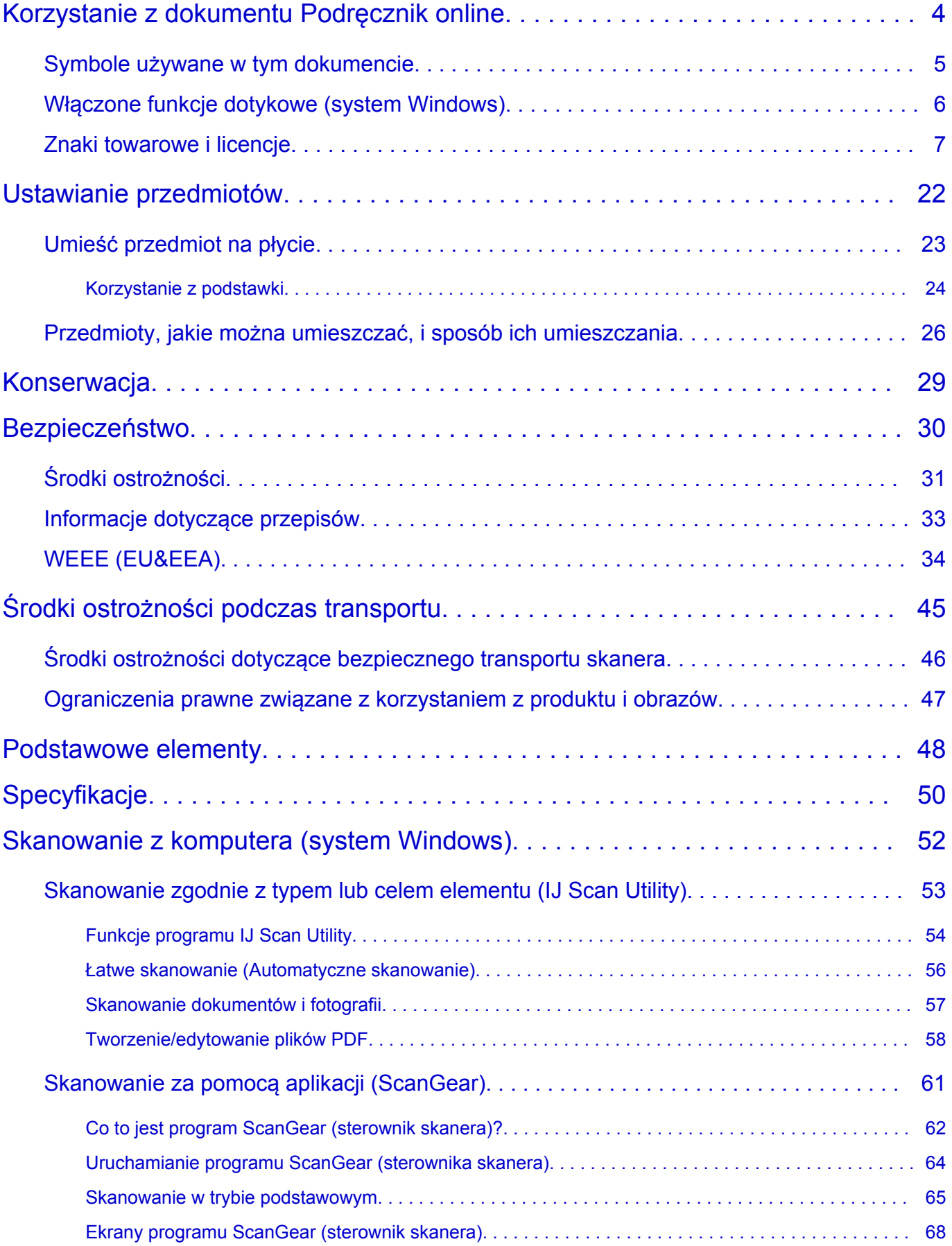

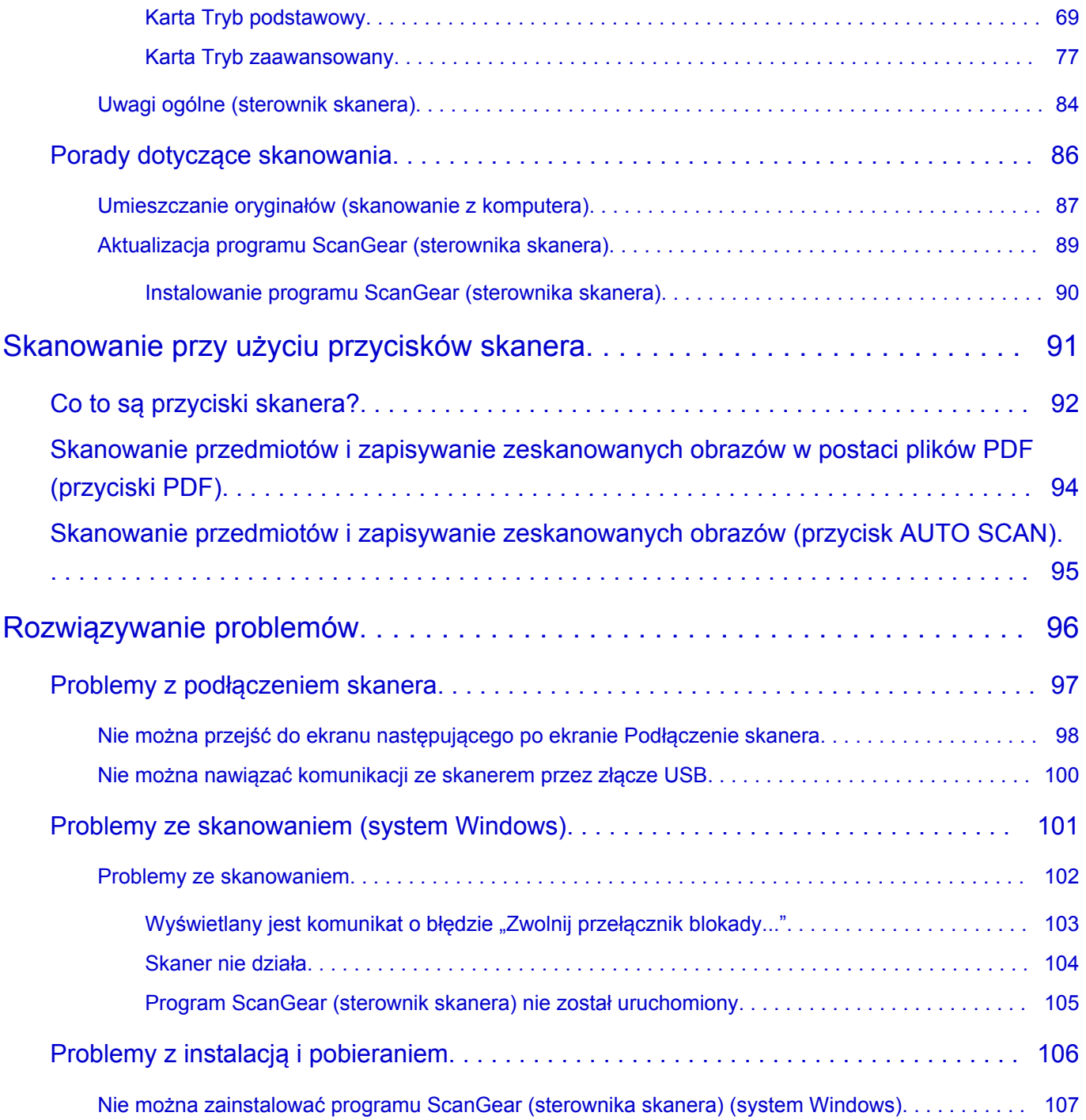

# <span id="page-3-0"></span>**Korzystanie z dokumentu Podręcznik online**

- **Środowisko systemowe**
- **[Symbole używane w tym dokumencie](#page-4-0)**
- **[Włączone funkcje dotykowe \(system Windows\)](#page-5-0)**
- **Drukowanie: Podręcznik online**
- **[Znaki towarowe i licencje](#page-6-0)**
- **Zrzuty ekranu w tym podręczniku**

# <span id="page-4-0"></span>**Symbole używane w tym dokumencie**

#### **Ostrzeżenie**

Instrukcje, których zignorowanie może być przyczyną śmierci, poważnych obrażeń ciała lub uszkodzeń mienia w wyniku niewłaściwej obsługi sprzętu. Należy ich przestrzegać, aby zapewnić bezpieczne działanie urządzenia.

#### **<u></u>A** Przestroga

Instrukcje, których zignorowanie może być przyczyną obrażeń ciała lub uszkodzeń mienia w wyniku niewłaściwej obsługi sprzętu. Należy ich przestrzegać, aby zapewnić bezpieczne działanie urządzenia.

#### **Ważne**

Instrukcje zawierające ważne informacje, których należy przestrzegać, aby uniknąć uszkodzeń i obrażeń lub niewłaściwego użycia produktu. Koniecznie należy przeczytać te instrukcje.

#### **Uwaga**

Instrukcje zawierające informacje dotyczące obsługi i dodatkowe wyjaśnienia.

#### **Podstawy**

Instrukcje objaśniające podstawowe funkcje produktu.

#### **Uwaga**

• Ikony mogą różnić się w zależności od produktu.

# <span id="page-5-0"></span>**Włączone funkcje dotykowe (system Windows)**

W celu włączenia funkcji dotykowej, należy zamienić opcję "kliknij prawym przyciskiem" w niniejszym dokumencie na działanie określone w systemie operacyjnym. Na przykład: w przypadku czynności "naciśnij i przytrzymaj" określonej w systemie, należy zamienić "kliknij prawym przyciskiem" na "naciśnij i przytrzymaj".

# <span id="page-6-0"></span>**Znaki towarowe i licencje**

- Microsoft jest zastrzeżonym znakiem towarowym firmy Microsoft Corporation.
- Windows jest znakiem towarowym lub zastrzeżonym znakiem towarowym firmy Microsoft Corporation na terenie Stanów Zjednoczonych lub innych krajów.
- Windows Vista jest znakiem towarowym lub zastrzeżonym znakiem towarowym firmy Microsoft Corporation na terenie Stanów Zjednoczonych lub innych krajów.
- Internet Explorer jest znakiem towarowym lub zastrzeżonym znakiem towarowym firmy Microsoft Corporation na terenie Stanów Zjednoczonych lub innych krajów.
- Mac, Mac OS, macOS, OS X, AirPort, App Store, AirPrint, logo AirPrint, Safari, Bonjour, iPad, iPhone i iPod touch są znakami towarowymi firmy Apple Inc. zastrzeżonymi na terenie Stanów Zjednoczonych i innych krajów.
- IOS jest znakiem towarowym lub zastrzeżonym znakiem towarowym firmy Cisco na terenie Stanów Zjednoczonych i innych krajów, używanym w ramach licencji.
- Google Cloud Print, Google Chrome, Chrome OS, Chromebook, Android, Google Drive, Google Apps i Google Analytics są zastrzeżonymi znakami towarowymi lub znakami towarowymi firmy Google Inc. Google Play oraz logo Google Play są znakami towarowymi firmy Google LLC.
- Adobe, Acrobat, Flash, Photoshop, Photoshop Elements, Lightroom, Adobe RGB oraz Adobe RGB (1998) są zastrzeżonymi znakami towarowymi lub znakami towarowymi firmy Adobe Systems Incorporated w Stanach Zjednoczonych i/lub innych krajach.
- Bluetooth jest znakiem towarowym firmy Bluetooth SIG, Inc., USA, licencjonowanym firmie Canon Inc.
- Autodesk oraz AutoCAD są zastrzeżonymi znakami towarowymi lub znakami towarowymi firmy Autodesk, Inc. i/lub podmiotów zależnych i/lub powiązanych w Stanach Zjednoczonych i/lub innych krajach.

### **Uwaga**

• Oficjalna nazwa systemu Windows Vista to system operacyjny Microsoft Windows Vista.

Copyright (c) 2003-2015 Apple Inc. All rights reserved.

Redistribution and use in source and binary forms, with or without modification, are permitted provided that the following conditions are met:

- 1. Redistributions of source code must retain the above copyright notice, this list of conditions and the following disclaimer.
- 2. Redistributions in binary form must reproduce the above copyright notice, this list of conditions and the following disclaimer in the documentation and/or other materials provided with the distribution.
- 3. Neither the name of Apple Inc. ("Apple") nor the names of its contributors may be used to endorse or promote products derived from this software without specific prior written permission.

THIS SOFTWARE IS PROVIDED BY APPLE AND ITS CONTRIBUTORS "AS IS" AND ANY EXPRESS OR IMPLIED WARRANTIES, INCLUDING, BUT NOT LIMITED TO, THE IMPLIED WARRANTIES OF MERCHANTABILITY AND FITNESS FOR A PARTICULAR PURPOSE ARE DISCLAIMED. IN NO EVENT SHALL APPLE OR ITS CONTRIBUTORS BE LIABLE FOR ANY DIRECT, INDIRECT, INCIDENTAL, SPECIAL, EXEMPLARY, OR CONSEQUENTIAL DAMAGES (INCLUDING, BUT NOT LIMITED TO, PROCUREMENT OF SUBSTITUTE GOODS OR SERVICES; LOSS OF USE, DATA, OR PROFITS; OR BUSINESS INTERRUPTION) HOWEVER CAUSED AND ON ANY THEORY OF LIABILITY, WHETHER IN CONTRACT, STRICT LIABILITY, OR TORT (INCLUDING NEGLIGENCE OR

#### OTHERWISE) ARISING IN ANY WAY OUT OF THE USE OF THIS SOFTWARE, EVEN IF ADVISED OF THE POSSIBILITY OF SUCH DAMAGE.

#### Apache License

Version 2.0, January 2004

http://www.apache.org/licenses/ TERMS AND CONDITIONS FOR USE, REPRODUCTION, AND DISTRIBUTION

1. Definitions.

"License" shall mean the terms and conditions for use, reproduction, and distribution as defined by Sections 1 through 9 of this document.

"Licensor" shall mean the copyright owner or entity authorized by the copyright owner that is granting the License.

"Legal Entity" shall mean the union of the acting entity and all other entities that control, are controlled by, or are under common control with that entity. For the purposes of this definition, "control" means (i) the power, direct or indirect, to cause the direction or management of such entity, whether by contract or otherwise, or (ii) ownership of fifty percent (50%) or more of the outstanding shares, or (iii) beneficial ownership of such entity.

"You" (or "Your") shall mean an individual or Legal Entity exercising permissions granted by this License.

"Source" form shall mean the preferred form for making modifications, including but not limited to software source code, documentation source, and configuration files.

"Object" form shall mean any form resulting from mechanical transformation or translation of a Source form, including but not limited to compiled object code, generated documentation, and conversions to other media types.

"Work" shall mean the work of authorship, whether in Source or Object form, made available under the License, as indicated by a copyright notice that is included in or attached to the work (an example is provided in the Appendix below).

"Derivative Works" shall mean any work, whether in Source or Object form, that is based on (or derived from) the Work and for which the editorial revisions, annotations, elaborations, or other modifications represent, as a whole, an original work of authorship. For the purposes of this License, Derivative Works shall not include works that remain separable from, or merely link (or bind by name) to the interfaces of, the Work and Derivative Works thereof.

"Contribution" shall mean any work of authorship, including the original version of the Work and any modifications or additions to that Work or Derivative Works thereof, that is intentionally submitted to Licensor for inclusion in the Work by the copyright owner or by an individual or Legal Entity authorized to submit on behalf of the copyright owner. For the purposes of this definition, "submitted" means any form of electronic, verbal, or written communication sent to the Licensor or its representatives, including but not limited to communication on electronic mailing lists, source code control systems, and issue tracking systems that are managed by, or on behalf of, the Licensor for the purpose of discussing and improving the Work, but excluding communication that is conspicuously marked or otherwise designated in writing by the copyright owner as "Not a Contribution."

"Contributor" shall mean Licensor and any individual or Legal Entity on behalf of whom a Contribution has been received by Licensor and subsequently incorporated within the Work.

- 2. Grant of Copyright License. Subject to the terms and conditions of this License, each Contributor hereby grants to You a perpetual, worldwide, non-exclusive, no-charge, royalty-free, irrevocable copyright license to reproduce, prepare Derivative Works of, publicly display, publicly perform, sublicense, and distribute the Work and such Derivative Works in Source or Object form.
- 3. Grant of Patent License. Subject to the terms and conditions of this License, each Contributor hereby grants to You a perpetual, worldwide, non-exclusive, no-charge, royalty-free, irrevocable (except as stated in this section) patent license to make, have made, use, offer to sell, sell, import, and otherwise transfer the Work, where such license applies only to those patent claims licensable by such Contributor that are necessarily infringed by their Contribution(s) alone or by combination of their Contribution(s) with the Work to which such Contribution(s) was submitted. If You institute patent litigation against any entity (including a cross-claim or counterclaim in a lawsuit) alleging that the Work or a Contribution incorporated within the Work constitutes direct or contributory patent infringement, then any patent licenses granted to You under this License for that Work shall terminate as of the date such litigation is filed.
- 4. Redistribution. You may reproduce and distribute copies of the Work or Derivative Works thereof in any medium, with or without modifications, and in Source or Object form, provided that You meet the following conditions:
	- 1. You must give any other recipients of the Work or Derivative Works a copy of this License; and
	- 2. You must cause any modified files to carry prominent notices stating that You changed the files; and
	- 3. You must retain, in the Source form of any Derivative Works that You distribute, all copyright, patent, trademark, and attribution notices from the Source form of the Work, excluding those notices that do not pertain to any part of the Derivative Works; and
	- 4. If the Work includes a "NOTICE" text file as part of its distribution, then any Derivative Works that You distribute must include a readable copy of the attribution notices contained within such NOTICE file, excluding those notices that do not pertain to any part of the Derivative Works, in at least one of the following places: within a NOTICE text file distributed as part of the Derivative Works; within the Source form or documentation, if provided along with the Derivative Works; or, within a display generated by the Derivative Works, if and wherever such third-party notices normally appear. The contents of the NOTICE file are for informational purposes only and do not modify the License. You may add Your own attribution notices within Derivative Works that You distribute, alongside or as an addendum to the NOTICE text from the Work, provided that such additional attribution notices cannot be construed as modifying the License.

You may add Your own copyright statement to Your modifications and may provide additional or different license terms and conditions for use, reproduction, or distribution of Your modifications, or for any such Derivative Works as a whole, provided Your use, reproduction, and distribution of the Work otherwise complies with the conditions stated in this License.

5. Submission of Contributions. Unless You explicitly state otherwise, any Contribution intentionally submitted for inclusion in the Work by You to the Licensor shall be under the terms and conditions of this License, without any additional terms or conditions. Notwithstanding the above, nothing herein shall supersede or modify the terms of any separate license agreement you may have executed with Licensor regarding such Contributions.

- 6. Trademarks. This License does not grant permission to use the trade names, trademarks, service marks, or product names of the Licensor, except as required for reasonable and customary use in describing the origin of the Work and reproducing the content of the NOTICE file.
- 7. Disclaimer of Warranty. Unless required by applicable law or agreed to in writing, Licensor provides the Work (and each Contributor provides its Contributions) on an "AS IS" BASIS, WITHOUT WARRANTIES OR CONDITIONS OF ANY KIND, either express or implied, including, without limitation, any warranties or conditions of TITLE, NON-INFRINGEMENT, MERCHANTABILITY, or FITNESS FOR A PARTICULAR PURPOSE. You are solely responsible for determining the appropriateness of using or redistributing the Work and assume any risks associated with Your exercise of permissions under this License.
- 8. Limitation of Liability. In no event and under no legal theory, whether in tort (including negligence), contract, or otherwise, unless required by applicable law (such as deliberate and grossly negligent acts) or agreed to in writing, shall any Contributor be liable to You for damages, including any direct, indirect, special, incidental, or consequential damages of any character arising as a result of this License or out of the use or inability to use the Work (including but not limited to damages for loss of goodwill, work stoppage, computer failure or malfunction, or any and all other commercial damages or losses), even if such Contributor has been advised of the possibility of such damages.
- 9. Accepting Warranty or Additional Liability. While redistributing the Work or Derivative Works thereof, You may choose to offer, and charge a fee for, acceptance of support, warranty, indemnity, or other liability obligations and/or rights consistent with this License. However, in accepting such obligations, You may act only on Your own behalf and on Your sole responsibility, not on behalf of any other Contributor, and only if You agree to indemnify, defend, and hold each Contributor harmless for any liability incurred by, or claims asserted against, such Contributor by reason of your accepting any such warranty or additional liability.

END OF TERMS AND CONDITIONS

---- Part 1: CMU/UCD copyright notice: (BSD like) -----

Copyright 1989, 1991, 1992 by Carnegie Mellon University

Derivative Work - 1996, 1998-2000

Copyright 1996, 1998-2000 The Regents of the University of California

All Rights Reserved

Permission to use, copy, modify and distribute this software and its documentation for any purpose and without fee is hereby granted, provided that the above copyright notice appears in all copies and that both that copyright notice and this permission notice appear in supporting documentation, and that the name of CMU and The Regents of the University of California not be used in advertising or publicity pertaining to distribution of the software without specific written permission.

CMU AND THE REGENTS OF THE UNIVERSITY OF CALIFORNIA DISCLAIM ALL WARRANTIES WITH REGARD TO THIS SOFTWARE, INCLUDING ALL IMPLIED WARRANTIES OF MERCHANTABILITY AND FITNESS. IN NO EVENT SHALL CMU OR THE REGENTS OF THE UNIVERSITY OF CALIFORNIA BE LIABLE FOR ANY SPECIAL, INDIRECT OR CONSEQUENTIAL DAMAGES OR ANY DAMAGES WHATSOEVER RESULTING FROM THE LOSS OF USE, DATA OR PROFITS, WHETHER IN AN ACTION OF CONTRACT, NEGLIGENCE OR OTHER TORTIOUS ACTION, ARISING OUT OF OR IN CONNECTION WITH THE USE OR PERFORMANCE OF THIS SOFTWARE.

---- Part 2: Networks Associates Technology, Inc copyright notice (BSD) -----

Copyright (c) 2001-2003, Networks Associates Technology, Inc

All rights reserved.

Redistribution and use in source and binary forms, with or without modification, are permitted provided that the following conditions are met:

\* Redistributions of source code must retain the above copyright notice, this list of conditions and the following disclaimer.

\* Redistributions in binary form must reproduce the above copyright notice, this list of conditions and the following disclaimer in the documentation and/or other materials provided with the distribution.

\* Neither the name of the Networks Associates Technology, Inc nor the names of its contributors may be used to endorse or promote products derived from this software without specific prior written permission.

THIS SOFTWARE IS PROVIDED BY THE COPYRIGHT HOLDERS AND CONTRIBUTORS ``AS IS'' AND ANY EXPRESS OR IMPLIED WARRANTIES, INCLUDING, BUT NOT LIMITED TO, THE IMPLIED WARRANTIES OF MERCHANTABILITY AND FITNESS FOR A PARTICULAR PURPOSE ARE DISCLAIMED. IN NO EVENT SHALL THE COPYRIGHT HOLDERS OR CONTRIBUTORS BE LIABLE FOR ANY DIRECT, INDIRECT, INCIDENTAL, SPECIAL, EXEMPLARY, OR CONSEQUENTIAL DAMAGES (INCLUDING, BUT NOT LIMITED TO, PROCUREMENT OF SUBSTITUTE GOODS OR SERVICES; LOSS OF USE, DATA, OR PROFITS; OR BUSINESS INTERRUPTION) HOWEVER CAUSED AND ON ANY THEORY OF LIABILITY, WHETHER IN CONTRACT, STRICT LIABILITY, OR TORT (INCLUDING NEGLIGENCE OR OTHERWISE) ARISING IN ANY WAY OUT OF THE USE OF THIS SOFTWARE, EVEN IF ADVISED OF THE POSSIBILITY OF SUCH DAMAGE.

---- Part 3: Cambridge Broadband Ltd. copyright notice (BSD) -----

Portions of this code are copyright (c) 2001-2003, Cambridge Broadband Ltd.

All rights reserved.

Redistribution and use in source and binary forms, with or without modification, are permitted provided that the following conditions are met:

\* Redistributions of source code must retain the above copyright notice, this list of conditions and the following disclaimer.

\* Redistributions in binary form must reproduce the above copyright notice, this list of conditions and the following disclaimer in the documentation and/or other materials provided with the distribution.

\* The name of Cambridge Broadband Ltd. may not be used to endorse or promote products derived from this software without specific prior written permission.

THIS SOFTWARE IS PROVIDED BY THE COPYRIGHT HOLDER ``AS IS'' AND ANY EXPRESS OR IMPLIED WARRANTIES, INCLUDING, BUT NOT LIMITED TO, THE IMPLIED WARRANTIES OF MERCHANTABILITY AND FITNESS FOR A PARTICULAR PURPOSE ARE DISCLAIMED. IN NO EVENT SHALL THE COPYRIGHT HOLDER BE LIABLE FOR ANY DIRECT, INDIRECT, INCIDENTAL, SPECIAL, EXEMPLARY, OR CONSEQUENTIAL DAMAGES (INCLUDING, BUT NOT LIMITED TO, PROCUREMENT OF SUBSTITUTE GOODS OR SERVICES; LOSS OF USE, DATA, OR PROFITS; OR BUSINESS INTERRUPTION) HOWEVER CAUSED AND ON ANY THEORY OF LIABILITY, WHETHER IN CONTRACT, STRICT LIABILITY, OR TORT (INCLUDING NEGLIGENCE OR OTHERWISE) ARISING IN ANY WAY OUT OF THE USE OF THIS SOFTWARE, EVEN IF ADVISED OF THE POSSIBILITY OF SUCH DAMAGE.

---- Part 4: Sun Microsystems, Inc. copyright notice (BSD) -----

Copyright c 2003 Sun Microsystems, Inc., 4150 Network Circle, Santa Clara, California 95054, U.S.A. All rights reserved.

Use is subject to license terms below.

This distribution may include materials developed by third parties.

Sun, Sun Microsystems, the Sun logo and Solaris are trademarks or registered trademarks of Sun Microsystems, Inc. in the U.S. and other countries.

Redistribution and use in source and binary forms, with or without modification, are permitted provided that the following conditions are met:

\* Redistributions of source code must retain the above copyright notice, this list of conditions and the following disclaimer.

\* Redistributions in binary form must reproduce the above copyright notice, this list of conditions and the following disclaimer in the documentation and/or other materials provided with the distribution.

\* Neither the name of the Sun Microsystems, Inc. nor the names of its contributors may be used to endorse or promote products derived from this software without specific prior written permission.

THIS SOFTWARE IS PROVIDED BY THE COPYRIGHT HOLDERS AND CONTRIBUTORS ``AS IS'' AND ANY EXPRESS OR IMPLIED WARRANTIES, INCLUDING, BUT NOT LIMITED TO, THE IMPLIED WARRANTIES OF MERCHANTABILITY AND FITNESS FOR A PARTICULAR PURPOSE ARE DISCLAIMED. IN NO EVENT SHALL THE COPYRIGHT HOLDERS OR CONTRIBUTORS BE LIABLE FOR ANY DIRECT, INDIRECT, INCIDENTAL, SPECIAL, EXEMPLARY, OR CONSEQUENTIAL DAMAGES (INCLUDING, BUT NOT LIMITED TO, PROCUREMENT OF SUBSTITUTE GOODS OR SERVICES; LOSS OF USE, DATA, OR PROFITS; OR BUSINESS INTERRUPTION) HOWEVER CAUSED AND ON ANY THEORY OF LIABILITY, WHETHER IN CONTRACT, STRICT LIABILITY, OR TORT (INCLUDING NEGLIGENCE OR OTHERWISE) ARISING IN ANY WAY OUT OF THE USE OF THIS SOFTWARE, EVEN IF ADVISED OF THE POSSIBILITY OF SUCH DAMAGE.

---- Part 5: Sparta, Inc copyright notice (BSD) -----

Copyright (c) 2003-2012, Sparta, Inc

All rights reserved.

Redistribution and use in source and binary forms, with or without modification, are permitted provided that the following conditions are met:

\* Redistributions of source code must retain the above copyright notice, this list of conditions and the following disclaimer.

\* Redistributions in binary form must reproduce the above copyright notice, this list of conditions and the following disclaimer in the documentation and/or other materials provided with the distribution.

\* Neither the name of Sparta, Inc nor the names of its contributors may be used to endorse or promote products derived from this software without specific prior written permission.

THIS SOFTWARE IS PROVIDED BY THE COPYRIGHT HOLDERS AND CONTRIBUTORS ``AS IS'' AND ANY EXPRESS OR IMPLIED WARRANTIES, INCLUDING, BUT NOT LIMITED TO, THE IMPLIED WARRANTIES OF MERCHANTABILITY AND FITNESS FOR A PARTICULAR PURPOSE ARE DISCLAIMED. IN NO EVENT SHALL THE COPYRIGHT HOLDERS OR CONTRIBUTORS BE LIABLE FOR ANY DIRECT, INDIRECT, INCIDENTAL, SPECIAL, EXEMPLARY, OR CONSEQUENTIAL DAMAGES (INCLUDING, BUT NOT LIMITED TO, PROCUREMENT OF SUBSTITUTE GOODS OR

SERVICES; LOSS OF USE, DATA, OR PROFITS; OR BUSINESS INTERRUPTION) HOWEVER CAUSED AND ON ANY THEORY OF LIABILITY, WHETHER IN CONTRACT, STRICT LIABILITY, OR TORT (INCLUDING NEGLIGENCE OR OTHERWISE) ARISING IN ANY WAY OUT OF THE USE OF THIS SOFTWARE, EVEN IF ADVISED OF THE POSSIBILITY OF SUCH DAMAGE.

---- Part 6: Cisco/BUPTNIC copyright notice (BSD) -----

Copyright (c) 2004, Cisco, Inc and Information Network Center of Beijing University of Posts and Telecommunications.

All rights reserved.

Redistribution and use in source and binary forms, with or without modification, are permitted provided that the following conditions are met:

\* Redistributions of source code must retain the above copyright notice, this list of conditions and the following disclaimer.

\* Redistributions in binary form must reproduce the above copyright notice, this list of conditions and the following disclaimer in the documentation and/or other materials provided with the distribution.

\* Neither the name of Cisco, Inc, Beijing University of Posts and Telecommunications, nor the names of their contributors may be used to endorse or promote products derived from this software without specific prior written permission.

THIS SOFTWARE IS PROVIDED BY THE COPYRIGHT HOLDERS AND CONTRIBUTORS ``AS IS'' AND ANY EXPRESS OR IMPLIED WARRANTIES, INCLUDING, BUT NOT LIMITED TO, THE IMPLIED WARRANTIES OF MERCHANTABILITY AND FITNESS FOR A PARTICULAR PURPOSE ARE DISCLAIMED. IN NO EVENT SHALL THE COPYRIGHT HOLDERS OR CONTRIBUTORS BE LIABLE FOR ANY DIRECT, INDIRECT, INCIDENTAL, SPECIAL, EXEMPLARY, OR CONSEQUENTIAL DAMAGES (INCLUDING, BUT NOT LIMITED TO, PROCUREMENT OF SUBSTITUTE GOODS OR SERVICES; LOSS OF USE, DATA, OR PROFITS; OR BUSINESS INTERRUPTION) HOWEVER CAUSED AND ON ANY THEORY OF LIABILITY, WHETHER IN CONTRACT, STRICT LIABILITY, OR TORT (INCLUDING NEGLIGENCE OR OTHERWISE) ARISING IN ANY WAY OUT OF THE USE OF THIS SOFTWARE, EVEN IF ADVISED OF THE POSSIBILITY OF SUCH DAMAGE.

---- Part 7: Fabasoft R&D Software GmbH & Co KG copyright notice (BSD) -----

Copyright (c) Fabasoft R&D Software GmbH & Co KG, 2003 oss@fabasoft.com

Author: Bernhard Penz <bernhard.penz@fabasoft.com>

Redistribution and use in source and binary forms, with or without modification, are permitted provided that the following conditions are met:

\* Redistributions of source code must retain the above copyright notice, this list of conditions and the following disclaimer.

\* Redistributions in binary form must reproduce the above copyright notice, this list of conditions and the following disclaimer in the documentation and/or other materials provided with the distribution.

\* The name of Fabasoft R&D Software GmbH & Co KG or any of its subsidiaries, brand or product names may not be used to endorse or promote products derived from this software without specific prior written permission.

THIS SOFTWARE IS PROVIDED BY THE COPYRIGHT HOLDER ``AS IS'' AND ANY EXPRESS OR IMPLIED WARRANTIES, INCLUDING, BUT NOT LIMITED TO, THE IMPLIED WARRANTIES OF

MERCHANTABILITY AND FITNESS FOR A PARTICULAR PURPOSE ARE DISCLAIMED. IN NO EVENT SHALL THE COPYRIGHT HOLDER BE LIABLE FOR ANY DIRECT, INDIRECT, INCIDENTAL, SPECIAL, EXEMPLARY, OR CONSEQUENTIAL DAMAGES (INCLUDING, BUT NOT LIMITED TO, PROCUREMENT OF SUBSTITUTE GOODS OR SERVICES; LOSS OF USE, DATA, OR PROFITS; OR BUSINESS INTERRUPTION) HOWEVER CAUSED AND ON ANY THEORY OF LIABILITY, WHETHER IN CONTRACT, STRICT LIABILITY, OR TORT (INCLUDING NEGLIGENCE OR OTHERWISE) ARISING IN ANY WAY OUT OF THE USE OF THIS SOFTWARE, EVEN IF ADVISED OF THE POSSIBILITY OF SUCH DAMAGE.

---- Part 8: Apple Inc. copyright notice (BSD) -----

Copyright (c) 2007 Apple Inc. All rights reserved.

Redistribution and use in source and binary forms, with or without modification, are permitted provided that the following conditions are met:

- 1. Redistributions of source code must retain the above copyright notice, this list of conditions and the following disclaimer.
- 2. Redistributions in binary form must reproduce the above copyright notice, this list of conditions and the following disclaimer in the documentation and/or other materials provided with the distribution.
- 3. Neither the name of Apple Inc. ("Apple") nor the names of its contributors may be used to endorse or promote products derived from this software without specific prior written permission.

THIS SOFTWARE IS PROVIDED BY APPLE AND ITS CONTRIBUTORS "AS IS" AND ANY EXPRESS OR IMPLIED WARRANTIES, INCLUDING, BUT NOT LIMITED TO, THE IMPLIED WARRANTIES OF MERCHANTABILITY AND FITNESS FOR A PARTICULAR PURPOSE ARE DISCLAIMED. IN NO EVENT SHALL APPLE OR ITS CONTRIBUTORS BE LIABLE FOR ANY DIRECT, INDIRECT, INCIDENTAL, SPECIAL, EXEMPLARY, OR CONSEQUENTIAL DAMAGES (INCLUDING, BUT NOT LIMITED TO, PROCUREMENT OF SUBSTITUTE GOODS OR SERVICES; LOSS OF USE, DATA, OR PROFITS; OR BUSINESS INTERRUPTION) HOWEVER CAUSED AND ON ANY THEORY OF LIABILITY, WHETHER IN CONTRACT, STRICT LIABILITY, OR TORT (INCLUDING NEGLIGENCE OR OTHERWISE) ARISING IN ANY WAY OUT OF THE USE OF THIS SOFTWARE, EVEN IF ADVISED OF THE POSSIBILITY OF SUCH DAMAGE.

---- Part 9: ScienceLogic, LLC copyright notice (BSD) -----

Copyright (c) 2009, ScienceLogic, LLC

All rights reserved.

Redistribution and use in source and binary forms, with or without modification, are permitted provided that the following conditions are met:

\* Redistributions of source code must retain the above copyright notice, this list of conditions and the following disclaimer.

\* Redistributions in binary form must reproduce the above copyright notice, this list of conditions and the following disclaimer in the documentation and/or other materials provided with the distribution.

\* Neither the name of ScienceLogic, LLC nor the names of its contributors may be used to endorse or promote products derived from this software without specific prior written permission.

THIS SOFTWARE IS PROVIDED BY THE COPYRIGHT HOLDERS AND CONTRIBUTORS "AS IS" AND ANY EXPRESS OR IMPLIED WARRANTIES, INCLUDING, BUT NOT LIMITED TO, THE IMPLIED

WARRANTIES OF MERCHANTABILITY AND FITNESS FOR A PARTICULAR PURPOSE ARE DISCLAIMED. IN NO EVENT SHALL THE COPYRIGHT HOLDERS OR CONTRIBUTORS BE LIABLE FOR ANY DIRECT, INDIRECT, INCIDENTAL, SPECIAL, EXEMPLARY, OR CONSEQUENTIAL DAMAGES (INCLUDING, BUT NOT LIMITED TO, PROCUREMENT OF SUBSTITUTE GOODS OR SERVICES; LOSS OF USE, DATA, OR PROFITS; OR BUSINESS INTERRUPTION) HOWEVER CAUSED AND ON ANY THEORY OF LIABILITY, WHETHER IN CONTRACT, STRICT LIABILITY, OR TORT (INCLUDING NEGLIGENCE OR OTHERWISE) ARISING IN ANY WAY OUT OF THE USE OF THIS SOFTWARE, EVEN IF ADVISED OF THE POSSIBILITY OF SUCH DAMAGE.

#### LEADTOOLS

Copyright (C) 1991-2009 LEAD Technologies, Inc.

#### CMap Resources

-----------------------------------------------------------

Copyright 1990-2009 Adobe Systems Incorporated. All rights reserved.

Copyright 1990-2010 Adobe Systems Incorporated. All rights reserved.

Redistribution and use in source and binary forms, with or without modification, are permitted provided that the following conditions are met:

Redistributions of source code must retain the above copyright notice, this list of conditions and the following disclaimer.

Redistributions in binary form must reproduce the above copyright notice, this list of conditions and the following disclaimer in the documentation and/or other materials provided with the distribution.

Neither the name of Adobe Systems Incorporated nor the names of its contributors may be used to endorse or promote products derived from this software without specific prior written permission.

THIS SOFTWARE IS PROVIDED BY THE COPYRIGHT HOLDERS AND CONTRIBUTORS "AS IS" AND ANY EXPRESS OR IMPLIED WARRANTIES, INCLUDING, BUT NOT LIMITED TO, THE IMPLIED WARRANTIES OF MERCHANTABILITY AND FITNESS FOR A PARTICULAR PURPOSE ARE DISCLAIMED. IN NO EVENT SHALL THE COPYRIGHT HOLDER OR CONTRIBUTORS BE LIABLE FOR ANY DIRECT, INDIRECT, INCIDENTAL, SPECIAL, EXEMPLARY, OR CONSEQUENTIAL DAMAGES (INCLUDING, BUT NOT LIMITED TO, PROCUREMENT OF SUBSTITUTE GOODS OR SERVICES; LOSS OF USE, DATA, OR PROFITS; OR BUSINESS INTERRUPTION) HOWEVER CAUSED AND ON ANY THEORY OF LIABILITY, WHETHER IN CONTRACT, STRICT LIABILITY, OR TORT (INCLUDING NEGLIGENCE OR

#### OTHERWISE) ARISING IN ANY WAY OUT OF THE USE OF THIS SOFTWARE, EVEN IF ADVISED OF THE POSSIBILITY OF SUCH DAMAGE.

-----------------------------------------------------------

#### MIT License

Copyright (c) 1998, 1999, 2000 Thai Open Source Software Center Ltd

Permission is hereby granted, free of charge, to any person obtaining a copy of this software and associated documentation files (the "Software"), to deal in the Software without restriction, including without limitation the rights to use, copy, modify, merge, publish, distribute, sublicense, and/or sell copies of the Software, and to permit persons to whom the Software is furnished to do so, subject to the following conditions:

The above copyright notice and this permission notice shall be included in all copies or substantial portions of the Software.

THE SOFTWARE IS PROVIDED "AS IS", WITHOUT WARRANTY OF ANY KIND, EXPRESS OR IMPLIED, INCLUDING BUT NOT LIMITED TO THE WARRANTIES OF MERCHANTABILITY, FITNESS FOR A PARTICULAR PURPOSE AND NONINFRINGEMENT. IN NO EVENT SHALL THE AUTHORS OR COPYRIGHT HOLDERS BE LIABLE FOR ANY CLAIM, DAMAGES OR OTHER LIABILITY, WHETHER IN AN ACTION OF CONTRACT, TORT OR OTHERWISE, ARISING FROM, OUT OF OR IN CONNECTION WITH THE SOFTWARE OR THE USE OR OTHER DEALINGS IN THE SOFTWARE.

Copyright 2000 Computing Research Labs, New Mexico State University

Copyright 2001-2015 Francesco Zappa Nardelli

Permission is hereby granted, free of charge, to any person obtaining a copy of this software and associated documentation files (the "Software"), to deal in the Software without restriction, including without limitation the rights to use, copy, modify, merge, publish, distribute, sublicense, and/or sell copies of the Software, and to permit persons to whom the Software is furnished to do so, subject to the following conditions:

The above copyright notice and this permission notice shall be included in all copies or substantial portions of the Software.

THE SOFTWARE IS PROVIDED "AS IS", WITHOUT WARRANTY OF ANY KIND, EXPRESS OR IMPLIED, INCLUDING BUT NOT LIMITED TO THE WARRANTIES OF MERCHANTABILITY, FITNESS FOR A PARTICULAR PURPOSE AND NONINFRINGEMENT. IN NO EVENT SHALL THE COMPUTING RESEARCH LAB OR NEW MEXICO STATE UNIVERSITY BE LIABLE FOR ANY CLAIM, DAMAGES OR OTHER LIABILITY, WHETHER IN AN ACTION OF CONTRACT, TORT OR OTHERWISE, ARISING FROM, OUT OF OR IN CONNECTION WITH THE SOFTWARE OR THE USE OR OTHER DEALINGS IN THE SOFTWARE.

Written by Joel Sherrill <joel@OARcorp.com>.

COPYRIGHT (c) 1989-2000.

On-Line Applications Research Corporation (OAR).

Permission to use, copy, modify, and distribute this software for any purpose without fee is hereby granted, provided that this entire notice is included in all copies of any software which is or includes a copy or modification of this software.

THIS SOFTWARE IS BEING PROVIDED "AS IS", WITHOUT ANY EXPRESS OR IMPLIED WARRANTY. IN PARTICULAR, THE AUTHOR MAKES NO REPRESENTATION OR WARRANTY OF ANY KIND CONCERNING THE MERCHANTABILITY OF THIS SOFTWARE OR ITS FITNESS FOR ANY PARTICULAR PURPOSE.

#### (1) Red Hat Incorporated

Copyright (c) 1994-2009 Red Hat, Inc. All rights reserved.

This copyrighted material is made available to anyone wishing to use, modify, copy, or redistribute it subject to the terms and conditions of the BSD License. This program is distributed in the hope that it will be useful, but WITHOUT ANY WARRANTY expressed or implied, including the implied warranties of MERCHANTABILITY or FITNESS FOR A PARTICULAR PURPOSE. A copy of this license is available at http://www.opensource.org/licenses. Any Red Hat trademarks that are incorporated in the source code or documentation are not subject to the BSD License and may only be used or replicated with the express permission of Red Hat, Inc.

(2) University of California, Berkeley

Copyright (c) 1981-2000 The Regents of the University of California.

All rights reserved.

Redistribution and use in source and binary forms, with or without modification, are permitted provided that the following conditions are met:

\* Redistributions of source code must retain the above copyright notice, this list of conditions and the following disclaimer.

\* Redistributions in binary form must reproduce the above copyright notice, this list of conditions and the following disclaimer in the documentation and/or other materials provided with the distribution.

\* Neither the name of the University nor the names of its contributors may be used to endorse or promote products derived from this software without specific prior written permission.

THIS SOFTWARE IS PROVIDED BY THE COPYRIGHT HOLDERS AND CONTRIBUTORS "AS IS" AND ANY EXPRESS OR IMPLIED WARRANTIES, INCLUDING, BUT NOT LIMITED TO, THE IMPLIED WARRANTIES OF MERCHANTABILITY AND FITNESS FOR A PARTICULAR PURPOSE ARE DISCLAIMED. IN NO EVENT SHALL THE COPYRIGHT OWNER OR CONTRIBUTORS BE LIABLE FOR ANY DIRECT, INDIRECT, INCIDENTAL, SPECIAL, EXEMPLARY, OR CONSEQUENTIAL DAMAGES (INCLUDING, BUT NOT LIMITED TO, PROCUREMENT OF SUBSTITUTE GOODS OR SERVICES; LOSS OF USE, DATA, OR PROFITS; OR BUSINESS INTERRUPTION) HOWEVER CAUSED AND ON ANY THEORY OF LIABILITY, WHETHER IN CONTRACT, STRICT LIABILITY, OR TORT (INCLUDING NEGLIGENCE OR OTHERWISE) ARISING IN ANY WAY OUT OF THE USE OF THIS SOFTWARE, EVEN IF ADVISED OF THE POSSIBILITY OF SUCH DAMAGE.

The FreeType Project LICENSE

2006-Jan-27

----------------------------

Copyright 1996-2002, 2006 by

#### David Turner, Robert Wilhelm, and Werner Lemberg

Introduction

#### ============

The FreeType Project is distributed in several archive packages; some of them may contain, in addition to the FreeType font engine, various tools and contributions which rely on, or relate to, the FreeType Project.

This license applies to all files found in such packages, and which do not fall under their own explicit license. The license affects thus the FreeType font engine, the test programs, documentation and makefiles, at the very least.

This license was inspired by the BSD, Artistic, and IJG (Independent JPEG Group) licenses, which all encourage inclusion and use of free software in commercial and freeware products alike. As a consequence, its main points are that:

o We don't promise that this software works. However, we will be interested in any kind of bug reports. (`as is' distribution)

o You can use this software for whatever you want, in parts or full form, without having to pay us. (`royalty-free' usage)

o You may not pretend that you wrote this software. If you use it, or only parts of it, in a program, you must acknowledge somewhere in your documentation that you have used the FreeType code. (`credits')

We specifically permit and encourage the inclusion of this software, with or without modifications, in commercial products.

We disclaim all warranties covering The FreeType Project and assume no liability related to The FreeType Project.

Finally, many people asked us for a preferred form for a credit/disclaimer to use in compliance with this license. We thus encourage you to use the following text:

""

Portions of this software are copyright © <year> The FreeType

Project (www.freetype.org). All rights reserved.

"""

Please replace <year> with the value from the FreeType version you actually use.

Legal Terms

===========

0. Definitions

--------------

Throughout this license, the terms `package', `FreeType Project', and `FreeType archive' refer to the set of files originally distributed by the authors (David Turner, Robert Wilhelm, and Werner Lemberg) as the `FreeType Project', be they named as alpha, beta or final release.

`You' refers to the licensee, or person using the project, where `using' is a generic term including compiling the project's source code as well as linking it to form a `program' or `executable'.

This program is referred to as `a program using the FreeType engine'.

This license applies to all files distributed in the original FreeType Project, including all source code, binaries and documentation, unless otherwise stated in the file in its original, unmodified form as distributed in the original archive.

If you are unsure whether or not a particular file is covered by this license, you must contact us to verify this.

The FreeType Project is copyright (C) 1996-2000 by David Turner, Robert Wilhelm, and Werner Lemberg. All rights reserved except as specified below.

1. No Warranty

--------------

THE FREETYPE PROJECT IS PROVIDED `AS IS' WITHOUT WARRANTY OF ANY KIND, EITHER EXPRESS OR IMPLIED, INCLUDING, BUT NOT LIMITED TO, WARRANTIES OF MERCHANTABILITY AND FITNESS FOR A PARTICULAR PURPOSE. IN NO EVENT WILL ANY OF THE AUTHORS OR COPYRIGHT HOLDERS BE LIABLE FOR ANY DAMAGES CAUSED BY THE USE OR THE INABILITY TO USE, OF THE FREETYPE PROJECT.

2. Redistribution

-----------------

This license grants a worldwide, royalty-free, perpetual and irrevocable right and license to use, execute, perform, compile, display, copy, create derivative works of, distribute and sublicense the FreeType Project (in both source and object code forms) and derivative works thereof for any purpose; and to authorize others to exercise some or all of the rights granted herein, subject to the following conditions:

o Redistribution of source code must retain this license file (`FTL.TXT') unaltered; any additions, deletions or changes to the original files must be clearly indicated in accompanying documentation. The copyright notices of the unaltered, original files must be preserved in all copies of source files.

o Redistribution in binary form must provide a disclaimer that states that the software is based in part of the work of the FreeType Team, in the distribution documentation. We also encourage you to put an URL to the FreeType web page in your documentation, though this isn't mandatory.

These conditions apply to any software derived from or based on the FreeType Project, not just the unmodified files. If you use our work, you must acknowledge us. However, no fee need be paid to us.

3. Advertising

Neither the FreeType authors and contributors nor you shall use the name of the other for commercial, advertising, or promotional purposes without specific prior written permission.

We suggest, but do not require, that you use one or more of the following phrases to refer to this software in your documentation or advertising materials: `FreeType Project', `FreeType Engine', `FreeType library', or `FreeType Distribution'.

As you have not signed this license, you are not required to accept it. However, as the FreeType Project is copyrighted material, only this license, or another one contracted with the authors, grants you the right to use, distribute, and modify it.

Therefore, by using, distributing, or modifying the FreeType Project, you indicate that you understand and accept all the terms of this license.

4. Contacts

-----------

There are two mailing lists related to FreeType:

o freetype@nongnu.org

Discusses general use and applications of FreeType, as well as future and wanted additions to the library and distribution.

If you are looking for support, start in this list if you haven't found anything to help you in the documentation.

o freetype-devel@nongnu.org

Discusses bugs, as well as engine internals, design issues, specific licenses, porting, etc.

Our home page can be found at

http://www.freetype.org

--- end of FTL.TXT ---

The TWAIN Toolkit is distributed as is. The developer and distributors of the TWAIN Toolkit expressly disclaim all implied, express or statutory warranties including, without limitation, the implied warranties of merchantability, noninfringement of third party rights and fitness for a particular purpose. Neither the developers nor the distributors will be liable for damages, whether direct, indirect, special, incidental, or consequential, as a result of the reproduction, modification, distribution or other use of the TWAIN Toolkit.

JSON for Modern C++

#### Copyright (c) 2013-2017 Niels Lohmann

Permission is hereby granted, free of charge, to any person obtaining a copy of this software and associated documentation files (the "Software"), to deal in the Software without restriction, including without limitation the rights to use, copy, modify, merge, publish, distribute, sublicense, and/or sell copies of the Software, and to permit persons to whom the Software is furnished to do so, subject to the following conditions:

The above copyright notice and this permission notice shall be included in all copies or substantial portions of the Software.

THE SOFTWARE IS PROVIDED "AS IS", WITHOUT WARRANTY OF ANY KIND, EXPRESS OR IMPLIED, INCLUDING BUT NOT LIMITED TO THE WARRANTIES OF MERCHANTABILITY, FITNESS FOR A PARTICULAR PURPOSE AND NONINFRINGEMENT. IN NO EVENT SHALL THE AUTHORS OR COPYRIGHT HOLDERS BE LIABLE FOR ANY CLAIM, DAMAGES OR OTHER LIABILITY, WHETHER IN AN ACTION OF CONTRACT, TORT OR OTHERWISE, ARISING FROM, OUT OF OR IN CONNECTION WITH THE SOFTWARE OR THE USE OR OTHER DEALINGS IN THE SOFTWARE.

Poniższe informacje odnoszą się tylko do produktów zgodnych ze standardem Wi-Fi.

(c) 2009-2013 by Jeff Mott. All rights reserved.

Redistribution and use in source and binary forms, with or without modification, are permitted provided that the following conditions are met:

\* Redistributions of source code must retain the above copyright notice, this list of conditions, and the following disclaimer.

\* Redistributions in binary form must reproduce the above copyright notice, this list of conditions, and the following disclaimer in the documentation or other materials provided with the distribution.

\* Neither the name CryptoJS nor the names of its contributors may be used to endorse or promote products derived from this software without specific prior written permission.

THIS SOFTWARE IS PROVIDED BY THE COPYRIGHT HOLDERS AND CONTRIBUTORS "AS IS," AND ANY EXPRESS OR IMPLIED WARRANTIES, INCLUDING, BUT NOT LIMITED TO, THE IMPLIED WARRANTIES OF MERCHANTABILITY AND FITNESS FOR A PARTICULAR PURPOSE, ARE DISCLAIMED. IN NO EVENT SHALL THE COPYRIGHT HOLDER OR CONTRIBUTORS BE LIABLE FOR ANY DIRECT, INDIRECT, INCIDENTAL, SPECIAL, EXEMPLARY, OR CONSEQUENTIAL DAMAGES (INCLUDING, BUT NOT LIMITED TO, PROCUREMENT OF SUBSTITUTE GOODS OR SERVICES; LOSS OF USE, DATA, OR PROFITS; OR BUSINESS INTERRUPTION) HOWEVER CAUSED AND ON ANY THEORY OF LIABILITY, WHETHER IN CONTRACT, STRICT LIABILITY, OR TORT (INCLUDING NEGLIGENCE OR OTHERWISE) ARISING IN ANY WAY OUT OF THE USE OF THIS SOFTWARE, EVEN IF ADVISED OF THE POSSIBILITY OF SUCH DAMAGE.

# <span id="page-21-0"></span>**Ustawianie przedmiotów**

- **[Umieść przedmiot na płycie](#page-22-0)**
- **[Przedmioty, jakie można umieszczać, i sposób ich umieszczania](#page-25-0)**

# <span id="page-22-0"></span>**Umieść przedmiot na płycie**

Umieść na płycie przedmiot, który chcesz zeskanować.

#### **Uwaga**

- W celu skanowania przy użyciu podstawki zapoznaj się z częścią ["Korzystanie z podstawki"](#page-23-0).
- **1.** Umieść element na płycie szklanej.
	- **1.** Otwórz pokrywę dokumentów.
	- **2.** Umieść przedmiot na płycie stroną przeznaczoną do zeskanowania skierowaną w dół.

**[Przedmioty, jakie można umieszczać, i sposób ich umieszczania](#page-25-0)** 

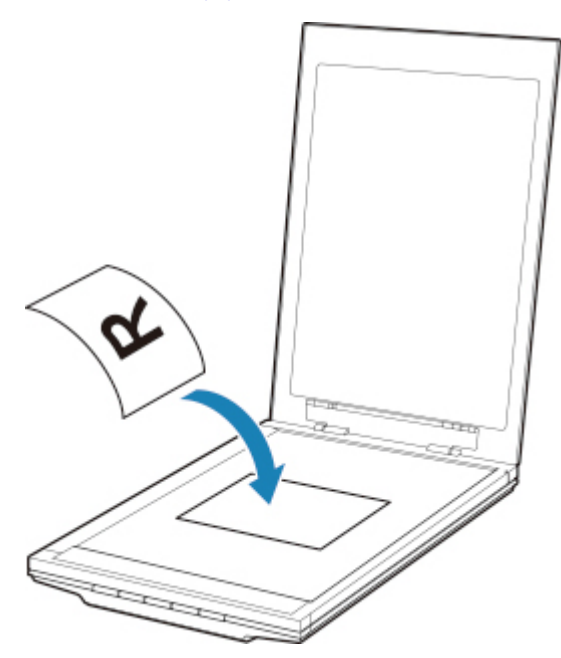

#### **Ważne**

- W przypadku umieszczania oryginału na płycie należy pamiętać o poniższych zaleceniach. Niezastosowanie się do następujących zaleceń może spowodować nieprawidłowe działanie skanera lub pęknięcie płyty szklanej.
	- Na płycie szklanej nie wolno umieszczać przedmiotów o wadze przekraczającej 2,0 kg (4,4 funta).
	- Oryginałów umieszczonych na płycie szklanej nie należy dociskać z siłą odpowiadającą ciężarowi równemu lub przekraczającemu 2,0 kg (4,4 funta).
- **2.** Delikatnie zamknij pokrywę dokumentów.

#### **Ważne**

• Po umieszczeniu przedmiotu na płycie, a przed rozpoczęciem skanowania należy upewnić się, że pokrywa dokumentów jest prawidłowo zamknięta.

- <span id="page-23-0"></span>**1.** Umieść element na płycie szklanej.
	- **1.** Otwórz pokrywę dokumentów.
	- **2.** Umieść przedmiot stroną do zeskanowania zwróconą w kierunku płyty i ustaw równo ze znacznikiem wyrównania.

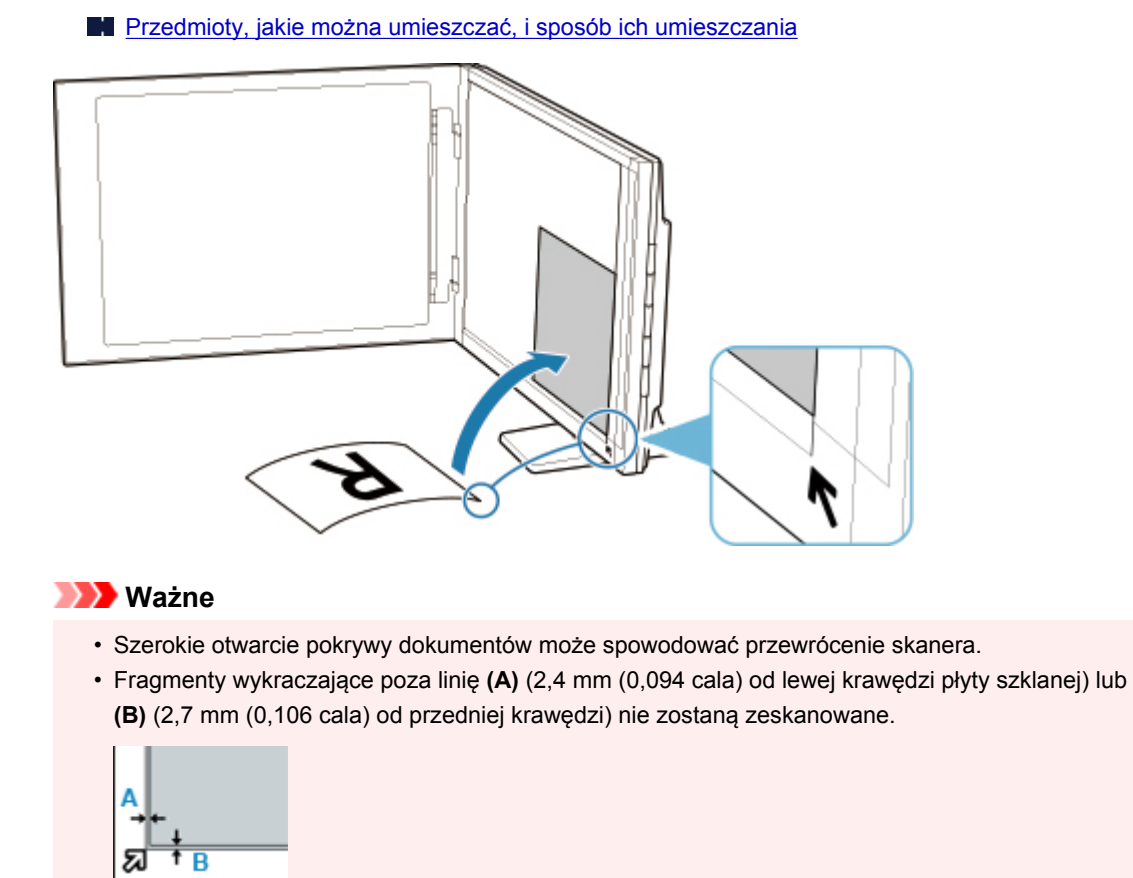

**2.** Delikatnie zamknij pokrywę dokumentów.

Podczas skanowania podtrzymuj lekko ręką pokrywę dokumentów, aby pozostawała zamknięta.

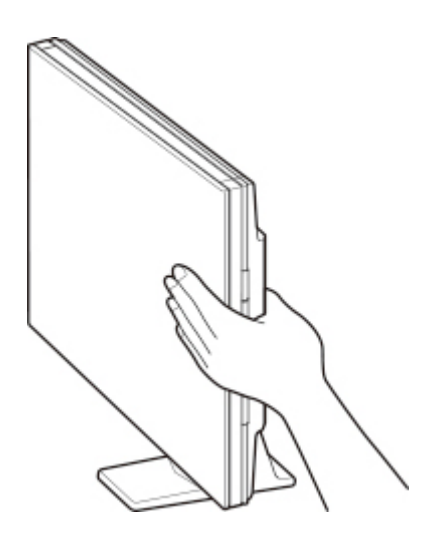

#### **Ważne**

- Podczas skanowania ze skanerem ustawionym na lewym boku nie narażaj go na drgania w trakcie pracy. Mogłoby to przeszkodzić w uzyskaniu prawidłowego obrazu (np. byłby on rozmyty).
- W przypadku korzystania ze skanera ustawionego na lewym boku automatyczne wykrywanie rodzaju przedmiotu może się nie udać. Określ wtedy samodzielnie rodzaj przedmiotu i wykonaj skanowanie.
	- **Kanowanie dokumentów i fotografii**
	- Skanowanie z ulubionymi ustawieniami

# <span id="page-25-0"></span>**Przedmioty, jakie można umieszczać, i sposób ich umieszczania**

Miejsce ułożenia przedmiotu do zeskanowania może się zmieniać w zależności od jego rodzaju. Umieść przedmiot do zeskanowania w sposób odpowiedni do jego rodzaju. Niewłaściwe umieszczenie przedmiotu może spowodować jego nieprawidłowe zeskanowanie.

Przedmioty można umieszczać na płycie w następujący sposób.

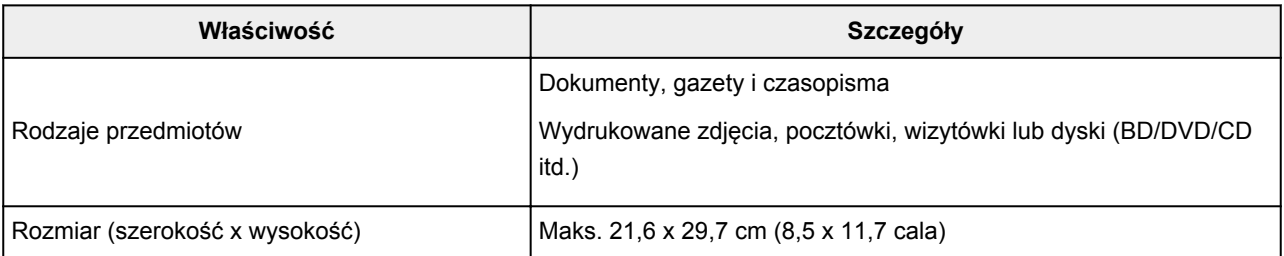

# **Umieszczanie przedmiotu równo ze znacznikiem wyrównania ( )**

#### **Skanowanie dokumentów, gazet lub czasopism**

#### **Skanowanie po wybraniu jednego z rozmiarów standardowych (A4, Letter itp.)**

Umieść przedmiot stroną do zeskanowania skierowaną w dół i ustaw równo ze znacznikiem wyrównania  $(7)$ .

Fragmentów umieszczonych na obszarze z ukośnymi paskami nie można zeskanować.

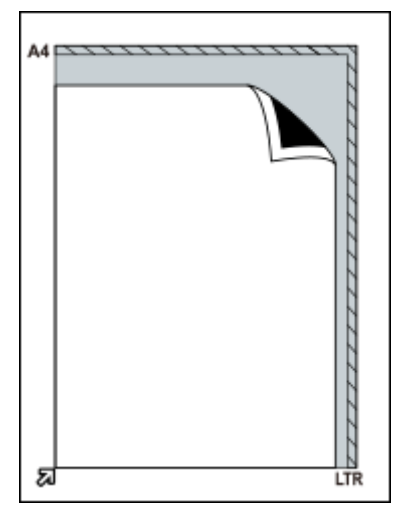

#### **Ważne**

• Fragmenty wykraczające poza linię **(A)** (2,4 mm (0,094 cala) od lewej krawędzi płyty szklanej) lub **(B)** (2,7 mm (0,106 cala) od przedniej krawędzi) nie zostaną zeskanowane.

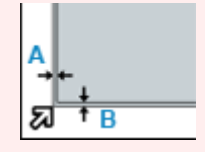

### **Umieszczanie przedmiotu na środku płyty szklanej**

#### **Skanowanie jednej fotografii, pocztówki, wizytówki lub płyty BD/DVD/CD**

Przedmiot należy umieścić w odległości co najmniej 1 cm (0,4 cala) od krawędzi płyty szklanej, stroną do zeskanowania skierowaną w dół.

Fragmentów umieszczonych na obszarze z ukośnymi paskami nie można zeskanować.

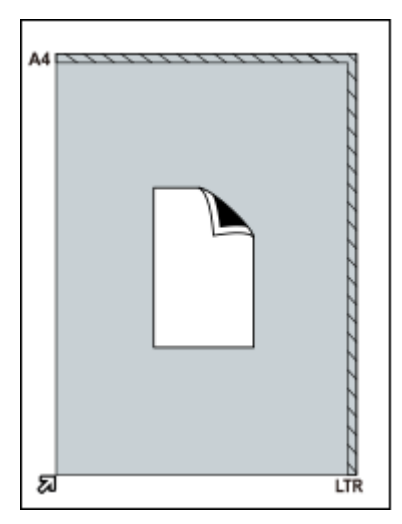

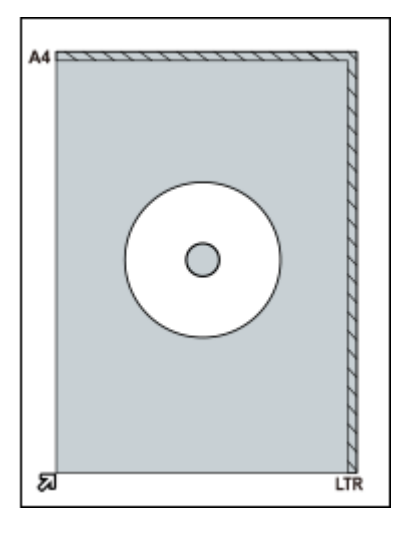

### **Umieszczanie wielu przedmiotów**

#### **Skanowanie wielu fotografii, pocztówek lub wizytówek**

Przedmioty należy umieszczać w odległości co najmniej 1 cm (0,4 cala) od krawędzi płyty szklanej, stroną do zeskanowania skierowaną w dół.

Rozsuń je na odległość co najmniej 1 cm (0,4 cala) od siebie.

Możesz umieścić maks. cztery przedmioty rozmiaru E lub L albo dwa przedmioty rozmiaru 2L lub pocztówkowego.

Fragmentów umieszczonych na obszarze z ukośnymi paskami nie można zeskanować.

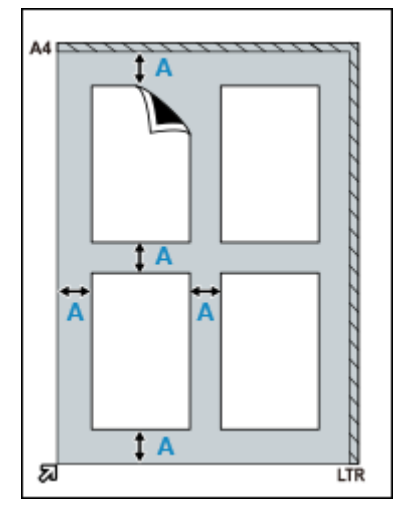

**(A)** 1 cm (0,4 cala)

#### **Uwaga**

- Krzywe ułożenie przedmiotów (w granicach do około 10 stopni) jest poprawiane automatycznie przez funkcję korekcji przekrzywień. Korekcja fotografii, których dłuższa krawędź ma około 18 cm (7,1 cala) lub więcej, jest niemożliwa.
- Fotografie o kształtach innych niż prostokąt lub całkiem nieregularnych (np. wycięte zdjęcia) mogą być skanowane nieprawidłowo.

# <span id="page-28-0"></span>**Konserwacja**

### **Ważne**

- Przed czyszczeniem urządzenia należy odłączyć kabel USB od komputera.
- Nie wolno używać chusteczek i ręczników papierowych, szorstkich szmatek i podobnych materiałów, gdyż mogą one zarysować powierzchnię.
- Nie należy nigdy stosować alkoholu, rozcieńczalnika, benzenu itp. Mogłoby to doprowadzić do odkształcenia, odbarwienia lub rozpuszczenia zewnętrznych powierzchni obudowy.

Za pomocą miękkiej, suchej ściereczki przetrzyj delikatnie płytę szklaną **(A)**, wewnętrzną część pokrywy dokumentów (biała powierzchnia) **(B)** oraz zewnętrzne części obudowy **(C)**. Uporczywe zabrudzenia należy czyścić za pomocą dobrze wyżętej, wilgotnej ściereczki, a następnie usunąć wilgoć miękką, suchą ściereczką. Należy starannie ścierać wszystkie powierzchnie, zwłaszcza szklane, aby nie zostawiać na nich resztek brudu.

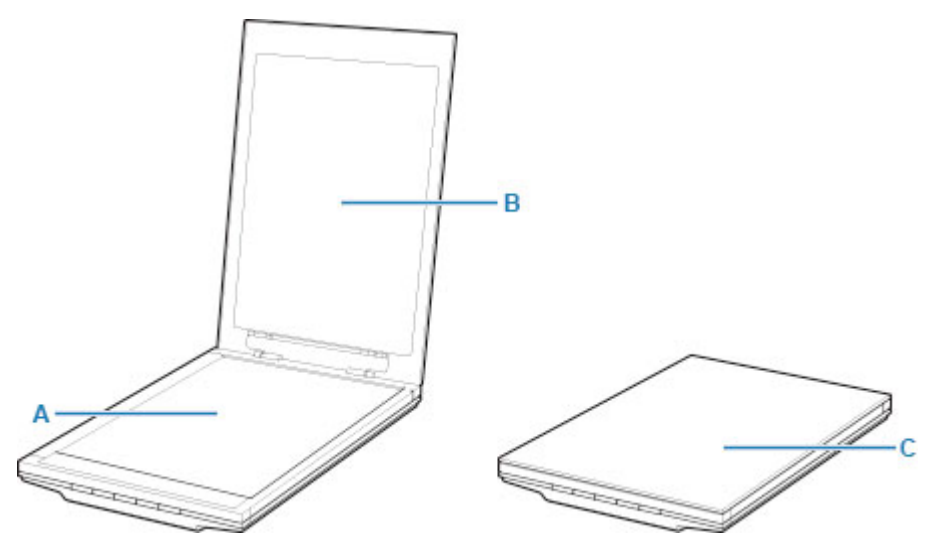

### **Ważne**

- Nie należy mocno naciskać na pokrywę dokumentów ani na płytę. Szkło może pęknąć i spowodować obrażenia ciała.
- Należy starannie usuwać wilgoć. Skanowanie przy zawilgoconej szklanej powierzchni i pokrywie dokumentów może mieć niekorzystny wpływ na obraz.
- Nie wolno zamoczyć złączy ani metalowych części z tyłu urządzenia. Jeśli elementy te ulegną zawilgoceniu, należy wytrzeć je starannie suchą ściereczką.
- Nie należy czyścić urządzenia wilgotną ściereczką, która nie została dobrze wyżęta, ani też bezpośrednio spryskiwać jego powierzchni wodą lub detergentem. Wilgoć mogłaby przedostać się do wnętrza urządzenia i osiąść na wewnętrznej stronie płyty szklanej lub na czujniku obrazu, powodując zniekształcenia obrazu lub wadliwe działanie urządzenia.

# <span id="page-29-0"></span>**Bezpieczeństwo**

- **[Środki ostrożności](#page-30-0)**
- **[Informacje dotyczące przepisów](#page-32-0)**
- **[WEEE \(EU&EEA\)](#page-33-0)**

# <span id="page-30-0"></span>**Środki ostrożności**

### **Środki ostrożności**

- W niniejszej instrukcji zamieszczono ważne informacje dotyczące środków ostrożności, z którymi należy się zapoznać.
- Standardy bezpieczeństwa i deklaracje mają zastosowanie do napięć i częstotliwości w danym kraju lub regionie, w którym mają one zastosowanie.

### **Ostrzeżenie**

- Przeczytaj uważnie i postępuj zgodnie z poniższymi instrukcjami. Nieprzestrzeganie instrukcji może doprowadzić do pożaru lub porażenia prądem elektrycznym.
	- Nie przechowuj produktu w pobliżu łatwopalnych rozpuszczalników, takich jak alkohol czy rozcieńczalnik.
	- Nie używaj kabli innych niż dostarczony.
	- Odłącz kabel USB w czasi wyładowań atmosferycznych.
	- Nie rozkładaj, ani nie modyfikuj produktów i akcesoriów.
	- Nie używaj łatwopalnych aerozoli w pobliżu produktu.
	- Przed czyszczeniem odłącz kabel USB.
	- Nie używaj łatwopalnych aerozoli lub płynów, takich jak alkohol lub rozpuszczalnik do czyszczenia. Do wycierania użyj miękkiej, suchej szmatki.

W przypadku upuszczenia metalowych części lub wylania płynów na produkt, lub przy wystąpieniu nieoczekiwanych odgłosów, pojawieniu się dymu, wydzielaniu się dużej ilości ciepła, lub pojawieniu się dziwnego zapachu, natychmiast odłącz kabel USB i skontaktuj się z serwisem. Korzystanie z uszkodzonego produktu może doprowadzić do pożaru lub porażenia prądem elektrycznym.

Jeśli kabel USB nie będzie przez dłuższy czas używany, należy go odłączyć dla bezpieczeństwa.

# **Ogólne uwagi**

#### **Wybór lokalizacji**

- Skanera nie należy ustawiać w miejscu niestabilnym ani narażonym na nadmierne wibracje.
- Skanera nie należy ustawiać w miejscu bardzo wilgotnym lub zapylonym, wystawionym na bezpośrednie działanie światła słonecznego, na zewnątrz pomieszczeń ani w pobliżu źródła ciepła.

Aby uniknąć pożaru lub porażenia prądem, urządzenia należy używać w środowisku pracy o parametrach określonych w Podręczniku online.

- Nie należy umieszczać skanera w wąskich szafkach, stawiać na grubym kocu lub kłaść na nim obrusa. Jeżeli skaner rozgrzeje się, może spowodować uszkodzenie mienia.
- Nie ustawiać skanera w miejscach o nadmiernych wahaniach temperatury. Nie przenosić też skanera z miejsca o niskiej temperaturze do miejsca o temperaturze wysokiej. Kondensacja pary wodnej może spowodować błędy skanowania. Przed użyciem skanera należy pozwolić, aby stopniowo przystosował się do nowych warunków.
- Nie należy ustawiać skanera w miejscach o dużej wilgotności, bezpośrednim nasłonecznieniu, wysokiej temperaturze lub w pobliżu źródeł ognia. Może to spowodować pożar lub porażenie prądem.
- Wokół skanera powinna być wolna przestrzeń, wynosząca około 8 cali (20 cm) z każdej strony.

### **Zasilacz**

- Przy odłączaniu kabla USB należy ciągnąć za wtyczkę. Ciągnięcie za kabel może uszkodzić przewody i spowodować pożar lub porażenie prądem.
- Nie stosuj nadmiernej siły przy wpinaniu lub wypinaniu kabla USB.
- Nie niszcz, ani nie modyfikuj kabla USB.
- Na przewodzie USB nie umieszczać ciężkich przedmiotów, naciągać go, nadmiernie zginać, skrecać ani zawiazywać.
- Nie skręcaj, ani nie wiąż kabla USB.
- Podłacz kabel USB do złacza.

#### **Praca przy skanerze**

- Podczas ustawiania podstawki, uważnie przeczytaj drukowaną instrukcję dotyczącą ustawiania podstawki i odpowiednio ustaw skaner na podstawce.
- Pokrywa dokumentów powinna być zawsze zamknięta, a otwierana tylko w uzasadnionych przypadkach.
- W czasie skanowania nie wkładaj rąk, ani palców do skanera.
- Przy przenoszeniu, przytrzymaj skaner obydwoma rękoma po dwóch stronach.
- Na skanerze nie kładź żadnych przedmiotów, a w szczególności spinaczy, zszywek, innych metalowych części lub pojemników zawierających alkohol, rozpuszczalniki, bądź też inne materiały rozpuszczalne.
- Przed podłączeniem skanera do komputera odblokuj blokadę skanera.

Użycie skanera, gdy jest zablokowany może spowodować jego uszkodzenie.

• Przy umieszczaniu grubej książki na płycie szklanej, nie naciskaj na pokrywę dokumentów.

Płyta szklana może rozbić się.

- Nie należy puszczać pokrywy skanera, dopóki całkowicie się nie otworzy/zamknie.
- Na płycie szklanej nie można umieszczać materiałów o ciężarze przekraczającym 2,0 kg (4,4 funta). Nie należy także mocno dociskać (z naciskiem większym niż 2,0 kg (4,4 funta)) pokrywy dokumentów ani płyty szklanej.
- Nie rzucaj na skaner ciężkich książek, ani przedmiotów. Nie uderzaj w płytę szklaną. Płyta szklana może rozbić się.

# <span id="page-32-0"></span>**Informacje dotyczące przepisów**

Nie ma tu żadnych informacji do przekazania.

# <span id="page-33-0"></span>**WEEE (EU&EEA)**

### **Only for European Union and EEA (Norway, Iceland and Liechtenstein)**

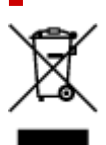

This symbol indicates that this product is not to be disposed of with your household waste, according to the WEEE Directive (2012/19/EU) and national legislation. This product should be handed over to a designated collection point, e.g., on an authorized one-for-one basis when you buy a new similar product or to an authorized collection site for recycling waste electrical and electronic equipment (EEE). Improper handling of this type of waste could have a possible negative impact on the environment and human health due to potentially hazardous substances that are generally associated with EEE. At the same time, your cooperation in the correct disposal of this product will contribute to the effective usage of natural resources. For more information about where you can drop off your waste equipment for recycling, please contact your local city office, waste authority, approved WEEE scheme or your household waste disposal service. For more information regarding return and recycling of WEEE products, please visit www.canoneurope.com/weee.

### **Nur für Europäische Union und EWR (Norwegen, Island und Liechtenstein)**

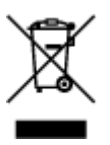

Dieses Symbol weist darauf hin, dass dieses Produkt gemäß der EU-Richtlinie über Elektro- und Elektronik-Altgeräte (2012/19/EU) und nationalen Gesetzen nicht über den Hausmüll entsorgt werden darf. Dieses Produkt muss bei einer dafür vorgesehenen Sammelstelle abgegeben werden. Dies kann z. B. durch Rückgabe beim Kauf eines ähnlichen Produkts oder durch Abgabe bei einer autorisierten Sammelstelle für die Wiederaufbereitung von Elektro- und Elektronik-Altgeräten geschehen. Der unsachgemäße Umgang mit Altgeräten kann aufgrund potentiell gefährlicher Stoffe, die generell mit Elektro- und Elektronik-Altgeräten in Verbindung stehen, negative Auswirkungen auf die Umwelt und die menschliche Gesundheit haben. Durch die umweltgerechte Entsorgung dieses Produkts tragen Sie außerdem zu einer effektiven Nutzung natürlicher Ressourcen bei. Informationen zu Sammelstellen für Altgeräte erhalten Sie bei Ihrer Stadtverwaltung, dem öffentlich-rechtlichen Entsorgungsträger, einer autorisierten Stelle für die Entsorgung von Elektro- und Elektronik-Altgeräten oder Ihrem örtlichen Entsorgungsunternehmen. Weitere Informationen zur Rückgabe und Entsorgung von Elektro- und Elektronik-Altgeräten finden Sie unter www.canon-europe.com/weee.

### **Union Européenne, Norvège, Islande et Liechtenstein uniquement.**

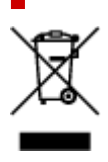

Ce symbole indique que ce produit ne doit pas être jeté avec les ordures ménagères, conformément à la directive DEEE (2012/19/UE) et à la réglementation de votre pays. Ce produit doit être confié au distributeur à chaque fois que vous achetez un produit neuf similaire, ou à un point de collecte mis en place par les collectivités locales pour le recyclage des Déchets des Équipements Électriques et Électroniques (DEEE). Le traitement inapproprié de ce type de déchet risque d'avoir des répercussions sur l'environnement et la santé humaine, du fait de la présence de substances potentiellement dangereuses généralement associées aux équipements électriques et électroniques. Parallèlement, votre entière coopération dans le cadre de la mise au rebut correcte de ce produit favorisera une meilleure utilisation des ressources naturelles. Pour plus d'informations sur les points de collecte des équipements à recycler, contactez vos services municipaux, les autorités locales compétentes, le plan DEEE approuvé ou le service d'enlèvement des ordures ménagères. Pour plus d'informations sur le retour et le recyclage des produits DEEE, consultez le site: www.canon-europe.com/weee.

### **Uitsluitend bestemd voor de Europese Unie en EER (Noorwegen, IJsland en Liechtenstein)**

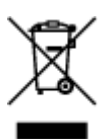

Dit symbool geeft aan dat dit product in overeenstemming met de AEEA-richtlijn (2012/19/EU) en de nationale wetgeving niet mag worden afgevoerd met het huishoudelijk afval. Dit product moet worden ingeleverd bij een aangewezen, geautoriseerd inzamelpunt, bijvoorbeeld wanneer u een nieuw gelijksoortig product aanschaft, of bij een geautoriseerd inzamelpunt voor hergebruik van elektrische en elektronische apparatuur (EEA). Een onjuiste afvoer van dit type afval kan leiden tot negatieve effecten op het milieu en de volksgezondheid als gevolg van potentieel gevaarlijke stoffen die veel voorkomen in elektrische en elektronische apparatuur (EEA). Bovendien werkt u door een juiste afvoer van dit product mee aan het effectieve gebruik van natuurlijke hulpbronnen. Voor meer informatie over waar u uw afgedankte apparatuur kunt inleveren voor recycling kunt u contact opnemen met het gemeentehuis in uw woonplaats, de reinigingsdienst, of het afvalverwerkingsbedrijf. U kunt ook het schema voor de afvoer van afgedankte elektrische en elektronische apparatuur (AEEA) raadplegen. Ga voor meer informatie over het inzamelen en recyclen van afgedankte elektrische en elektronische apparatuur naar www.canoneurope.com/weee.

### **Sólo para la Unión Europea y el Área Económica Europea (Noruega, Islandia y Liechtenstein)**

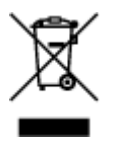

Este símbolo indica que este producto no debe desecharse con los desperdicios domésticos, de acuerdo con la directiva RAEE (2012/19/UE) y con la legislación nacional. Este producto debe entregarse en uno de los puntos de recogida designados, como por ejemplo, entregándolo en el lugar de venta al comprar un producto similar o depositándolo en un lugar de recogida autorizado para el reciclado de residuos de aparatos eléctricos y electrónicos (RAEE). La manipulación inapropiada de este tipo de desechos podría tener un impacto negativo en el entorno y la salud humana, debido a las sustancias potencialmente

peligrosas que normalmente están asociadas con los RAEE. Al mismo tiempo, su cooperación a la hora de desechar correctamente este producto contribuirá a la utilización eficazde los recursos naturales. Para más información sobre cómo puede eliminar el equipo para su reciclado, póngase en contacto con las autoridades locales, con las autoridades encargadas de los desechos, con un sistema de gestión RAEE autorizado o con el servicio de recogida de basuras doméstico. Si desea más información acerca de la devolución y reciclado de RAEE, visite la web www.canon-europe.com/weee.

### **Només per a la Unió Europea i a l'Espai Econòmic Europeu (Noruega, Islàndia i Liechtenstein)**

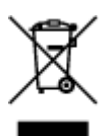

Aquest símbol indica que aquest producte no s'ha de llençar a les escombraries de la llar, d'acord amb la Directiva RAEE (2012/19/UE) i la legislació nacional. Aquest producte s'hauria de lliurar en un dels punts de recollida designats, com per exemple, intercanviant-lo un per un en comprar un producte similar o lliurant-lo en un lloc de recollida autoritzat per al reciclatge de residus d'aparells elèctrics i electrònics (AEE). La manipulació inadequada d'aquest tipus de residus podria tenir un impacte negatiu en l'entorn i en la salut humana, a causa de les substàncies potencialment perilloses que normalment estan associades als AEE. Així mateix, la vostra cooperació a l'hora de llençar correctament aquest producte contribuirà a la utilització efectiva dels recursos naturals. Per a més informació sobre els punts on podeu lliurar aquest producte per procedir al seu reciclatge, adreceu-vos a la vostra oficina municipal, a les autoritats encarregades dels residus, al pla de residus homologat per la RAEE o al servei de recollida de deixalles domèstiques de la vostra localitat. Per a més informació sobre la devolució i el reciclatge de productes RAEE, visiteu www.canon-europe.com/weee.

### **Solo per Unione Europea e SEE (Norvegia, Islanda e Liechtenstein)**

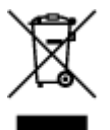

Questo simbolo indica che il prodotto deve essere oggetto di raccolta separata in conformità alla Direttiva RAEE (2012/19/UE) e alla normativa locale vigente. Il prodotto deve essere smaltito presso un centro di raccolta differenziata, un distributore autorizzato che applichi il principio dell'"uno contro uno", ovvero del ritiro della vecchia apparecchiatura elettrica al momento dell'acquisto di una nuova, o un impianto autorizzato al riciclaggio dei rifiuti di apparecchiature elettriche ed elettroniche. La gestione impropria di questo tipo di rifiuti può avere un impatto negativo sull'ambiente e sulla salute umana causato dalle sostanze potenzialmente pericolose che potrebbero essere contenute nelle apparecchiature elettriche ed elettroniche. Un corretto smaltimento di tali prodotti contribuirà inoltre a un uso efficace delle risorse naturali ed eviterà di incorrere nelle sanzioni amministrative di cui all'art. 255 e successivi del Decreto Legislativo n. 152/06. Per ulteriori informazioni sullo smaltimento e il recupero dei Rifiuti di Apparecchiature Elettriche ed Elettroniche, consultare la Direttiva RAEE, rivolgersi alle autorità competenti, oppure visitare il sito www.canon-europe.com/weee.
### **Apenas para a União Europeia e AEE (Noruega, Islândia e Liechtenstein)**

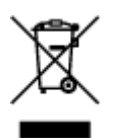

Este símbolo indica que o produto não deve ser colocado no lixo doméstico, de acordo com a Directiva REEE (2012/19/UE) e a legislação nacional. Este produto deverá ser colocado num ponto de recolha designado, por exemplo, num local próprio autorizado quando adquirir um produto semelhante novo ou num local de recolha autorizado para reciclar resíduos de equipamentos eléctricos e electrónicos (EEE). O tratamento inadequado deste tipo de resíduo poderá causar um impacto negativo no ambiente e na saúde humana devido às substâncias potencialmente perigosas normalmente associadas aos equipamentos eléctricos e electrónicos. Simultaneamente, a sua cooperação no tratamento correcto deste produto contribuirá para a utilização eficaz dos recursos naturais. Para mais informações sobre os locais onde o equipamento poderá ser reciclado, contacte os serviços locais, a autoridade responsável pelos resíduos, o esquema REEE aprovado ou o serviço de tratamento de lixo doméstico. Para mais informações sobre a devolução e reciclagem de produtos REEE, vá a www.canon-europe.com/weee.

### **Gælder kun i Europæiske Union og EØS (Norge, Island og Liechtenstein)**

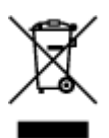

Dette symbol angiver, at det pågældende produkt ikke må bortskaffes sammen med dagrenovation jf. direktivet om affald af elektrisk og elektronisk udstyr (WEEE) (2012/19/EU) og gældende national lovgivning. Det pågældende produkt skal afleveres på et nærmere specificeret indsamlingssted, f.eks. i overensstemmelse med en godkendt én-til-én-procedure, når du indkøber et nyt tilsvarende produkt, eller produktet skal afleveres på et godkendt indsamlingssted for elektronikaffald. Forkert håndtering af denne type affald kan medføre negative konsekvenser for miljøet og menneskers helbred på grund af de potentielt sundhedsskadelige stoffer, der generelt kan forefindes i elektrisk og elektronisk udstyr. Når du foretager korrekt bortskaffelse af det pågældende produkt, bidrager du til effektiv brug af naturressourcerne. Yderligere oplysninger om, hvor du kan bortskaffe dit elektronikaffald med henblik på genanvendelse, får du hos de kommunale renovationsmyndigheder. Yderligere oplysninger om returnering og genanvendelse af affald af elektrisk og elektronisk udstyr får du ved at besøge www.canoneurope.com/weee.

### **Μόνο για την Ευρωπαϊκή Ένωση και τον ΕΟΧ (Νορβηγία, Ισλανδία και Λιχτενστάιν)**

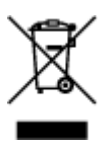

Αυτό το σύμβολο υποδηλώνει ότι αυτό το προϊόν δεν πρέπει να απορρίπτεται μαζί με τα οικιακά απορρίμματα, σύμφωνα με την Οδηγία σχετικά με τα Απόβλητα Ηλεκτρικού και Ηλεκτρονικού Εξοπλισμού (ΑΗΗΕ) (2012/19/ΕΕ) και την εθνική σας νομοθεσία. Αυτό το προϊόν πρέπει να παραδίδεται σε καθορισμένο σημείο συλλογής, π.χ. σε μια εξουσιοδοτημένη βάση ανταλλαγής όταν αγοράζετε ένα νέο παρόμοιο προϊόν ή σε μια εξουσιοδοτημένη θέση συλλογής για την ανακύκλωση των αποβλήτων Ηλεκτρικού και Ηλεκτρονικού Εξοπλισμού (ΗΗΕ). Ο ακατάλληλος χειρισμός αυτού του τύπου αποβλήτων μπορεί να έχει αρνητικό αντίκτυπο στο περιβάλλον και την υγεία του ανθρώπου, λόγω δυνητικώς επικίνδυνων ουσιών που γενικά συνδέονται με τον ΗΗΕ. Ταυτόχρονα, η συνεργασία σας όσον αφορά τη σωστή απόρριψη αυτού του προϊόντος θα συμβάλει στην αποτελεσματική χρήση των φυσικών πόρων. Για περισσότερες πληροφορίες σχετικά με τα σημεία όπου μπορείτε να απορρίψετε τον εξοπλισμό σας για ανακύκλωση, επικοινωνήστε με το τοπικό γραφείο της πόλης σας, την υπηρεσία απορριμμάτων, το εγκεκριμένο σχήμα ΑΗΗΕ ή την υπηρεσία απόρριψης οικιακών αποβλήτων. Για περισσότερες πληροφορίες σχετικά με την επιστροφή και την ανακύκλωση των προϊόντων ΑΗΗΕ, επισκεφθείτε την τοποθεσία www.canon-europe.com/weee.

# **Gjelder kun den europeiske union og EØS (Norge, Island og Liechtenstein)**

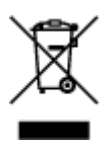

Dette symbolet indikerer at dette produktet ikke skal kastes sammen med husholdningsavfall, i henhold til WEEE-direktiv (2012/19/EU) og nasjonal lov. Produktet må leveres til et dertil egnet innsamlingspunkt, det vil si på en autorisert en-til-en-basis når du kjøper et nytt lignende produkt, eller til et autorisert innsamlingssted for resirkulering av avfall fra elektrisk og elektronisk utstyr (EE-utstyr). Feil håndtering av denne typen avfall kan være miljø- og helseskadelig på grunn av potensielt skadelige stoffer som ofte brukes i EE-utstyr. Samtidig bidrar din innsats for korrekt avhending av produktet til effektiv bruk av naturressurser. Du kan få mer informasjon om hvor du kan avhende utrangert utstyr til resirkulering ved å kontakte lokale myndigheter, et godkjent WEEE-program eller husholdningens renovasjonsselskap. Du finner mer informasjon om retur og resirkulering av WEEE-produkter på www.canon-europe.com/weee.

# **Vain Euroopan unionin sekä ETA:n (Norja, Islanti ja Liechtenstein) alueelle.**

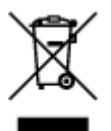

Tämä tunnus osoittaa, että sähkö- ja elektroniikkalaiteromua koskeva direktiivi (SER-direktiivi, 2012/19/EU) sekä kansallinen lainsäädäntö kieltävät tuotteen hävittämisen talousjätteen mukana. Tuote on vietävä asianmukaiseen keräyspisteeseen, esimerkiksi kodinkoneliikkeeseen uutta vastaavaa tuotetta ostettaessa tai viralliseen sähkö- ja elektroniikkalaiteromun keräyspisteeseen. Sähkö- ja elektroniikkalaiteromun virheellinen käsittely voi vahingoittaa ympäristöä ja ihmisten terveyttä, koska laitteet saattavat sisältää ympäristölle ja terveydelle haitallisia aineita. Lisäksi tuotteen asianmukainen hävittäminen säästää luonnonvaroja. Lisätietoja sähkö- ja elektroniikkalaiteromun keräyspisteistä saat kaupunkien ja kuntien tiedotuksesta, jätehuoltoviranomaisilta, sähkö- ja elektroniikkalaiteromun

kierrätysjärjestelmän ylläpitäjältä ja jätehuoltoyhtiöltä. Lisätietoja sähkö- ja elektroniikkalaiteromun keräyksestä ja kierrätyksestä on osoitteessa www.canon-europe.com/weee.

# **Endast för Europeiska unionen och EES (Norge, Island och Liechtenstein)**

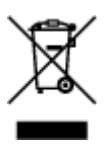

Den här symbolen visar att produkten enligt WEEE-direktivet (2012/19/EU) och nationell lagstiftning inte får sorteras och slängas som hushållsavfall. Den här produkten ska lämnas in på en därför avsedd insamlingsplats, t.ex. på en återvinningsstation auktoriserad att hantera elektrisk och elektronisk utrustning (EE-utrustning) eller hos handlare som är auktoriserade att byta in varor då nya, motsvarande köps (en mot en). Olämplig hantering av avfall av den här typen kan ha en negativ inverkan på miljön och människors hälsa på grund av de potentiellt farliga ämnen som kan återfinnas i elektrisk och elektronisk utrustning. Din medverkan till en korrekt avfallshantering av den här produkten bidrar dessutom till en effektiv användning av naturresurserna. Kontakta ditt lokala kommunkontor, berörd myndighet, företag för avfallshantering eller ta del av en godkänd WEEE-organisation om du vill ha mer information om var du kan lämna den kasserade produkten för återvinning. För mer information om inlämning och återvinning av WEEE-produkter, se www.canon-europe.com/weee.

# **Pouze Evropská unie a EHP (Norsko, Island a Lichtenštejnsko)**

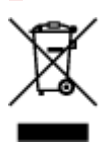

Tento symbol znamená, že podle směrnice o OEEZ (2012/19/EU) a podle vnitrostátních právních předpisů nemá být tento výrobek likvidován s odpadem z domácností. Tento výrobek má být vrácen do sběrného místa, např. v rámci autorizovaného systému odběru jednoho výrobku za jeden nově prodaný podobný výrobek nebo v autorizovaném sběrném místě pro recyklaci odpadních elektrických a elektronických zařízení (OEEZ). Nevhodné nakládání s tímto druhem odpadu by mohlo mít negativní dopad na životní prostředí a lidské zdraví, protože elektrická a elektronická zařízení zpravidla obsahují potenciálně nebezpečné látky. Vaše spolupráce na správné likvidaci tohoto výrobku současně napomůže efektivnímu využívání přírodních zdrojů. Další informace o místech sběru vašeho odpadního zařízení k recyklaci vám sdělí místní úřad vaší obce, správní orgán vykonávající dozor nad likvidací odpadu, sběrny OEEZ nebo služba pro odvoz komunálního odpadu. Další informace týkající se vracení a recyklace OEEZ naleznete na adrese www.canon-europe.com/weee.

# **Csak az Európai Unió és az EGT (Norvégia, Izland és Liechtenstein) országaiban**

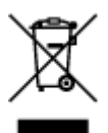

Ez a szimbólum azt jelzi, hogy a helyi törvények és a WEEE-irányelv (2012/19/EU) szerint a termék nem kezelhető háztartási hulladékként. A terméket a kijelölt nyilvános gyűjtőpontokon kell leadni, például hasonló cserekészülék vásárlásakor, illetve bármelyik, elektromos és elektronikai berendezésekből származó hulladék (WEEE) átvételére feljogosított gyűjtőponton. Az ilyen jellegű hulladékok a nem megfelelő kezelés esetén a bennük található veszélyes anyagok révén ártalmasak lehetnek a környezetre és az emberek egészségére. Továbbá, a termékből származó hulladék megfelelő kezelésével hozzájárulhat a természetes nyersanyagok hatékonyabb hasznosításához. A berendezésekből származó, újrahasznosítható hulladékok elhelyezésére vonatkozó további tudnivalókért forduljon a helyi önkormányzathoz, a közterület-fenntartó vállalathoz, a háztartási hulladék begyűjtését végző vállalathoz, illetve a hivatalos WEEE-képviselethez. További tudnivalókat a WEEE-termékek visszajuttatásáról és újrahasznosításáról a www.canon-europe.com/weee.

# **Tylko dla krajów Unii Europejskiej oraz EOG (Norwegia, Islandia i Liechtenstein)**

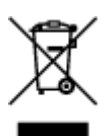

Ten symbol oznacza, że zgodnie z dyrektywą WEEE dotyczącą zużytego sprzętu elektrycznego i elektronicznego (2012/19/UE) oraz przepisami lokalnymi nie należy wyrzucać tego produktu razem z odpadami gospodarstwa domowego. Produkt należy przekazać do wyznaczonego punktu gromadzenia odpadów, np. firmie, od której kupowany jest nowy, podobny produkt lub do autoryzowanego punktu gromadzenia zużytego sprzętu elektrycznego i elektronicznego w celu poddania go recyklingowi. Usuwanie tego typu odpadów w nieodpowiedni sposób może mieć negatywny wpływ na otoczenie i zdrowie innych osób ze względu na niebezpieczne substancie stosowane w takim sprzecie. Jednocześnie pozbycie się zużytego sprzętu w zalecany sposób przyczynia się do właściwego wykorzystania zasobów naturalnych. Aby uzyskać więcej informacji na temat punktów, do których można dostarczyć sprzęt do recyklingu, prosimy skontaktować się z lokalnym urzędem miasta, zakładem utylizacji odpadów, skorzystać z instrukcji zatwierdzonej dyrektywą WEEE lub skontaktować się z przedsiębiorstwem zajmującym się wywozem odpadów domowych. Więcej informacji o zwracaniu i recyklingu zużytego sprzętu elektrycznego i elektronicznego znajduje się w witrynie www.canon-europe.com/weee.

# **Platí len pre štáty Európskej únie a EHP (Nórsko, Island a Lichtenštajnsko)**

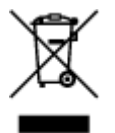

Tento symbol znamená, že podľa Smernice 2012/19/EÚ o odpade z elektrických a elektronických zariadení (OEEZ) a podľa platnej legislatívy Slovenskej republiky sa tento produkt nesmie likvidovať spolu s komunálnym odpadom. Produkt je potrebné odovzdať do určenej zberne, napr. prostredníctvom výmeny za kúpu nového podobného produktu, alebo na autorizované zberné miesto, ktoré spracúva odpad z elektrických a elektronických zariadení (EEZ). Nesprávna manipulácia s takýmto typom odpadu môže mať negatívny vplyv na životné prostredie a ľudské zdravie, pretože elektrické a elektronické zariadenia obsahujú potenciálne nebezpečné látky. Spoluprácou na správnej likvidácii produktu prispejete

k účinnému využívaniu prírodných zdrojov. Ďalšie informácie o mieste recyklácie opotrebovaných zariadení získate od miestneho úradu, úradu životného prostredia, zo schváleného plánu OEEZ alebo od spoločnosti, ktorá zaisťuje likvidáciu komunálneho odpadu. Viac informácií nájdete aj na webovej stránke: www.canon-europe.com/weee.

# **Üksnes Euroopa Liit ja EMP (Norra, Island ja Liechtenstein)**

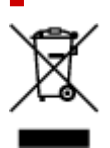

See sümbol näitab, et antud toodet ei tohi vastavalt elektri- ja elektroonikaseadmete jäätmeid käsitlevale direktiivile (2012/19/EL) ning teie riigis kehtivatele õigusaktidele utiliseerida koos olmejäätmetega. Antud toode tuleb anda selleks määratud kogumispunkti, nt müügipunkt, mis on volitatud üks ühe vastu vahetama, kui ostate uue sarnase toote, või elektri- ja elektroonikaseadmete jäätmete ümbertöötlemiseks mõeldud kogumispunkti. Täiendava teabe saamiseks elektri- ja elektroonikaseadmetest tekkinud jäätmete tagastamise ja ümbertöötlemise kohta võtke ühendust kohaliku omavalitsusega, asjakohase valitsusasutusega, asjakohase tootjavastutusorganisatsiooniga või olmejäätmete käitlejaga. Lisateavet leitate ka Interneti-leheküljelt www.canon-europe.com/weee.

# **Tikai Eiropas Savienībai un EEZ (Norvēģijai, Islandei un Lihtenšteinai)**

Šis simbols norāda, ka atbilstoši ES Direktīvai (2012/19/ES) par elektrisko un elektronisko iekārtu atkritumiem (EEIA) un vietējiem tiesību aktiem no šī izstrādājuma nedrīkst atbrīvoties, izmetot to kopā ar sadzīves atkritumiem. Šis izstrādājums ir jānodod piemērotā savākšanas vietā, piemēram, apstiprinātā veikalā, kur iegādājaties līdzīgu jaunu produktu un atstājat veco, vai apstiprinātā vietā izlietotu elektrisko un elektronisko iekārtu pārstrādei. Nepareiza šāda veida atkritumu apsaimniekošana var apdraudēt vidi un cilvēka veselību tādu iespējami bīstamu vielu dēļ, kas parasti ir elektriskajās un elektroniskajās iekārtās. Turklāt jūsu atbalsts pareizā šāda veida atkritumu apsaimniekošanā sekmēs efektīvu dabas resursu izmantošanu. Lai saņemtu pilnīgāku informāciju par vietām, kur izlietoto iekārtu var nodot pārstrādei, sazinieties ar vietējo pašvaldību, atkritumu savākšanas atbildīgo dienestu, pilnvarotu EEIA struktūru vai sadzīves atkritumu apsaimniekošanas iestādi. Lai saņemtu plašāku informāciju par elektrisko un elektronisko iekārtu nodošanu pārstrādei, apmeklējiet tīmekļa vietni www.canon-europe.com/weee.

# **Tik Europos Sąjungai ir EEE (Norvegijai, Islandijai ir Lichtenšteinui)**

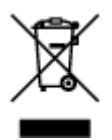

Šis ženklas reiškia, kad gaminio negalima išmesti su buitinėmis atliekomis, kaip yra nustatyta Direktyvoje (2012/19/ES) ir nacionaliniuose teisė aktuose dėl EEĮ atliekų tvarkymo. Šį gaminį reikia atiduoti į tam skirtą surinkimo punktą, pvz., pagal patvirtintą keitimo sistemą, kai perkamas panašus gaminys, arba į

elektros ir elektroninės įrangos (EEĮ) atliekų perdirbimo punktą. Netinkamas tokios rūšies atliekų tvarkymas dėl elektros ir elektroninėje įrangoje esančių pavojingų medžiagų gali pakenkti aplinkai ir žmonių sveikatai. Padėdami užtikrinti tinkamą šio gaminio šalinimo tvarką, kartu prisidėsite prie veiksmingo gamtos išteklių naudojimo. Jei reikia daugiau informacijos, kaip šalinti tokias atliekas, kad jos būtų toliau perdirbamos, kreipkitės į savo miesto valdžios institucijas, atliekų tvarkymo organizacijas, patvirtintų EEĮ atliekų sistemų arba jūsų buitinių atliekų tvarkymo įstaigų atstovus. Išsamesnės informacijos apie EEĮ atliekų grąžinimo ir perdirbimo tvarką galite rasti apsilankę tinklalapyje www.canoneurope.com/weee.

# **Samo za Evropsko unijo in EGP (Norveška, Islandija in Lihtenštajn)**

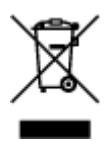

Ta simbol pomeni, da tega izdelka v skladu z direktivo OEEO (2012/19/EU) in državno zakonodajo ne smete odvreči v gospodinjske odpadke. Ta izdelek morate odložiti na ustrezno zbiralno mesto, na primer pri pooblaščenem prodajalcu, ko kupite podoben nov izdelek ali na zbiralno mesto za recikliranje električne in elektronske opreme. Neprimerno ravnanje s takšnimi odpadki lahko negativno vpliva na okolje in človekovo zdravje zaradi nevarnih snovi, ki so povezane z električno in elektronsko opremo. S pravilno odstranitvijo izdelka hkrati prispevate tudi k učinkoviti porabi naravnih virov. Če želite več informacij o tem, kje lahko odložite odpadno opremo za recikliranje, pokličite občinski urad, komunalno podjetje ali službo, ki skrbi za odstranjevanje odpadkov, ali si oglejte načrt OEEO. Če želite več informacij o vračanju in recikliranju izdelkov v skladu z direktivo OEEO, obiščite www.canon-europe.com/weee.

### **Само за Европейския съюз и ЕИП (Норвегия, Исландия и Лихтенщайн)**

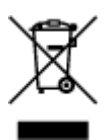

Този символ показва, че този продукт не трябва да се изхвърля заедно с битовите отпадъци, съгласно Директивата за ИУЕЕО (2012/19/ЕC) и Вашето национално законодателство. Този продукт трябва да бъде предаден в предназначен за целта пункт за събиране, например на база размяна, когато купувате нов подобен продукт, или в одобрен събирателен пункт за рециклиране на излязло от употреба електрическо и електронно оборудване (ИУЕЕО). Неправилното третиране на този тип отпадъци може да доведе до евентуални отрицателни последствия за околната среда и човешкото здраве поради потенциално опасните вещества, които обикновено са свързани с ЕЕО. В същото време Вашето съдействие за правилното изхвърляне на този продукт ще допринесе за ефективното използване на природните ресурси. Повече информация относно местата, където може да предавате излязло от употреба оборудване за рециклиране, може да получите от местните власти, от органа, отговорен за отпадъците и от одобрена система за излязло от употреба ЕЕО или от Вашата местна служба за битови отпадъци. За повече информация относно връщането и рециклирането на продукти от излязло от употреба ЕЕО посетете www.canoneurope.com/weee.

### **Doar pentru Uniunea Europeană şi EEA (Norvegia, Islanda şi Liechtenstein)**

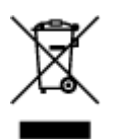

Acest simbol indică faptul că acest produs nu trebuie aruncat o dată cu reziduurile menajere, în conformitate cu Directiva DEEE (Directiva privind deşeurile de echipamente electrice şi electronice) (2012/19/UE) şi legile naţionale. Acest produs trebuie transportat la un punct de colectare special, de exemplu un centru care preia produsele vechi atunci când achiziţionaţi un produs nou similar, sau la un punct de colectare autorizat pentru reciclarea deşeurilor provenite de la echipamentele electrice şi electronice (EEE). Mânuirea necorespunzătoare a acestor tipuri de deşeuri poate avea un impact negativ asupra mediului înconjurător şi sănătăţii indivizilor, din cauza substanţelor potenţial nocive care sunt în general asociate cu EEE. În acelaşi timp, cooperarea dvs. la reciclarea corectă a acestui produs va contribui la utilizarea efectivă a resurselor naturale. Pentru mai multe informaţii privind locurile de reciclare a deşeurilor provenite de la echipamente, contactaţi biroul primăriei locale, autoritatea responsabilă cu colectarea deşeurilor, schema DEEE aprobată sau serviciul de colectare a deşeurilor menajere. Pentru mai multe informaţii privind returnarea şi reciclarea produselor DEEE, vizitaţi www.canon-europe.com/ weee.

### **Samo za Europsku uniju i EEZ (Norveška, Island i Lihtenštajn)**

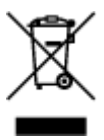

Ovaj simbol pokazuje da se ovaj proizvod ne smije odlagati s kućnim otpadom sukladno WEEE Direktivi (2012/19/EC) i vašem nacionalnom zakonu. Ovaj proizvod je potrebno predati na posebno mjesto za sakupljanje otpada, npr. na ovlašteno mjesto gdje možete zamijeniti staro za novo ukoliko kupujete novi sličan proizvod ili na ovlašteno mjesto za sakupljanje rabljene električne i elektroničke opreme (EEE) za recikliranje. Nepropisno rukovanje ovom vrstom otpada može imati negativan učinak na okolinu i zdravlje ljudi zbog supstanci koje su potencijalno opasne za zdravlje, a općenito se povezuju s EEE. Istovremeno, vaša će suradnja kroz propisno odlaganje ovog proizvoda doprinijeti efektivnoj uporabi prirodnih resursa. Za više informacija o tome gdje možete odložiti svoj otpad za recikliranje obratite se vašem lokalnom gradskom uredu, komunalnoj službi, odobrenom WEEE programu ili službi za odlaganje kućnog otpada. Ostale informacije o vraćanju i recikliranju WEEE proizvoda potražite na www.canon-europe.com/weee.

### **Korisnici u Srbiji**

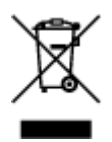

Ovaj simbol označava da ovaj proizvod ne sme da se odlaže sa ostalim kućnim otpadom, u skladu sa WEEE Direktivom (2012/19/EU) i nacionalnim zakonima. Ovaj proizvod treba predati određenom centru za prikupljanje, npr. na osnovi "jedan-za-jedan" kada kupujete sličan novi proizvod, ili ovlašćenom centru za prikupljanje za reciklažu istrošene električne i elektronske opreme (EEE). Nepravilno rukovanje ovom

vrstom otpada može da ima moguće negativne posledice po životnu sredinu i ljudsko zdravlje usled potencijalno opasnih materijala koji se uglavnom vezuju za EEE. U isto vreme, vaša saradnja na ispravnom odlaganju ovog proizvoda će doprineti efikasnom korišćenju prirodnih resursa. Za više informacija o tome gde možete da predate vašu staru opremu radi recikliranje, vas molimo, da kontaktirate lokalne gradske vlasti, komunalne službe, odobreni plan reciklaže ili Gradsku čistoću. Za više informacija o vraćanju i recikliranju WEEE proizvoda, posetite stranicu www.canon-europe.com/weee.

# **Środki ostrożności podczas transportu**

- **[Środki ostrożności dotyczące bezpiecznego transportu skanera](#page-45-0)**
- **[Ograniczenia prawne związane z korzystaniem z produktu i obrazów](#page-46-0)**

# <span id="page-45-0"></span>**Środki ostrożności dotyczące bezpiecznego transportu skanera**

Przewożąc skaner do innej lokalizacji, pamiętaj o poniższych kwestiach.

### **Ważne**

- Aby zapewnić bezpieczny transport skanera, zapakuj skaner w mocne pudło, tak aby jego spód znajdował się na dnie pudła, i wypełnij wolną przestrzeń materiałami ochronnymi.
- Jeśli transportem skanera zajmuje się firma spedycyjna, należy poprosić o oznaczenie pudła napisem "OSTROŻNIE", aby urządzenie znajdowało się cały czas w pozycji spodem do dołu.
- **1.** Odłącz kabel USB.
- **2.** Zabezpiecz pokrywę dokumentów za pomocą taśmy samoprzylepnej, aby pozostawała zamknięta.
- **3.** Przestaw przełącznik blokady skanera na spodzie skanera w kierunku znacznika blokady ( $\Box$ ), aby go zablokować, a następnie zapakuj urządzenie do torby.

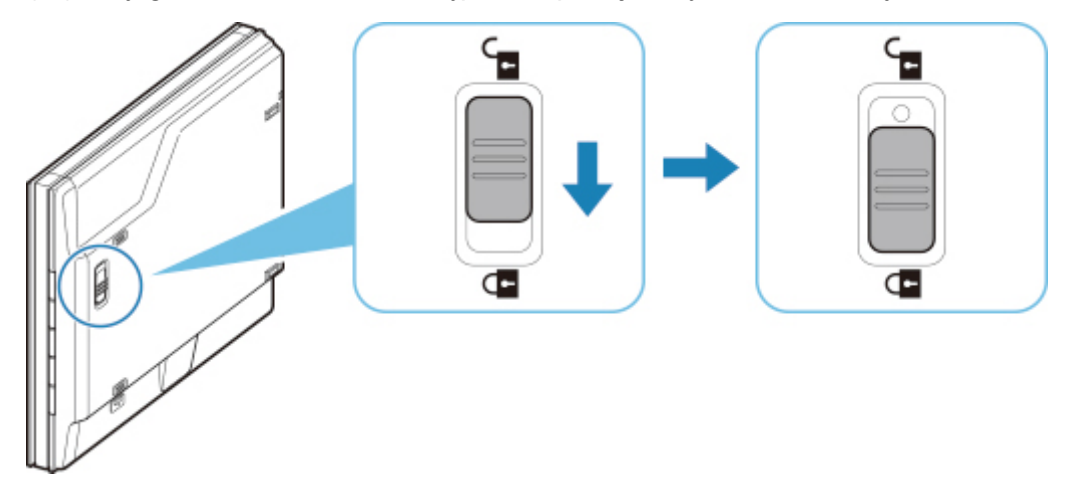

**4.** Owiń skaner materiałami ochronnymi, a następnie włóż go do pudła.

# <span id="page-46-0"></span>**Ograniczenia prawne związane z korzystaniem z produktu i obrazów**

Kopiowanie, skanowanie, drukowanie lub korzystanie z reprodukcji poniższych dokumentów może być sprzeczne z prawem.

Poniższa lista nie jest kompletna. W przypadku wątpliwości należy się skontaktować ze specjalistą od prawa obowiązującego na danym obszarze.

- Banknoty
- Przekazy pieniężne
- Certyfikaty depozytowe
- Znaczki pocztowe (ostemplowane lub nieostemplowane)
- Identyfikatory lub emblematy
- Wezwania na komisje wojskowe i inne dokumenty wojskowe
- Czeki lub szkice wystawione przez agendy rządowe
- Dowody rejestracyjne i świadectwa własności pojazdów
- Czeki podróżne
- Bony żywnościowe
- Paszporty
- Dokumenty imigracyjne
- Znaczki skarbowe (ostemplowane lub nieostemplowane)
- Obligacje lub inne papiery dłużne
- Świadectwa własności papierów wartościowych
- Utwory i dzieła sztuki objęte prawami autorskimi, jeśli nie uzyskano zezwolenia właściciela tych praw

# **Podstawowe elementy**

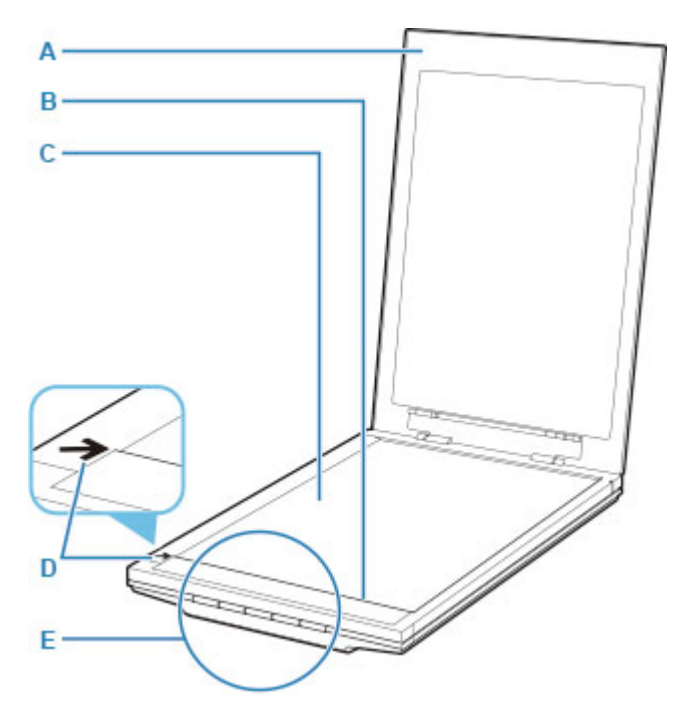

### **A: Pokrywa dokumentów**

Dociska umieszczony przedmiot.

### **B: Moduł skanera**

Główny element skanera, który emituje światło i skanuje przedmioty.

### **C: Płyta**

Umieszcza się na niej przedmiot do zeskanowania.

### **D: Znacznik wyrównania**

Wyrównaj z nim róg przedmiotu.

### **E: Przyciski skanera**

Naciskając jeden z tych przycisków, możesz łatwo skanować zgodnie ze swoim zamiarem.

### **przyciski PDF przycisk ROZPOCZNIJ SKANOWANIE przycisk ZAKOŃCZ**

**przycisk AUTO SCAN Przycisk KOPIUJ (COPY) przycisk SEND**

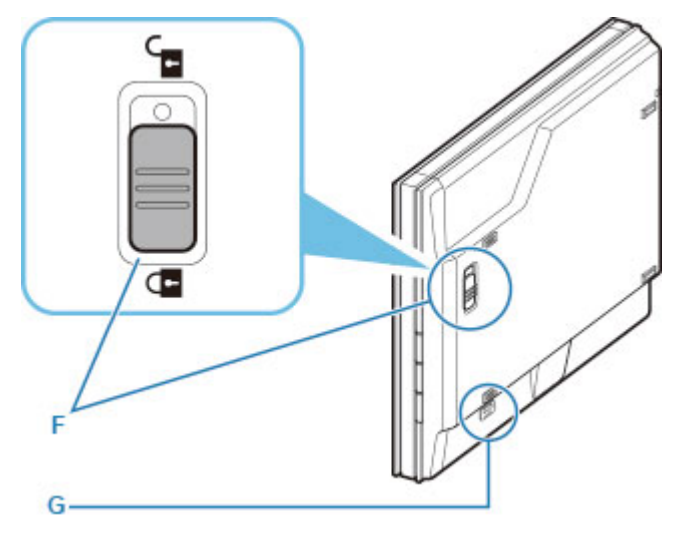

### **F: Przełącznik blokady skanera**

Służy do blokowania i odblokowywania modułu skanera.

### **G: Gniazdo blokowania podstawki**

Włóż w nie zaczep podstawki w przypadku ustawienia skanera na lewym boku.

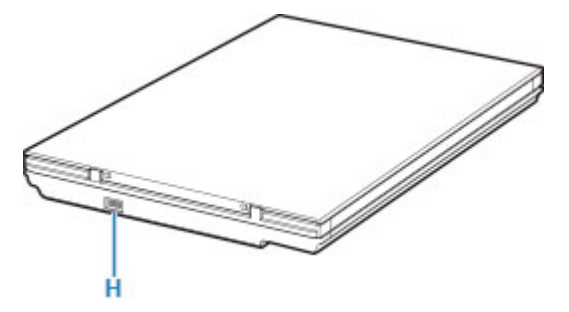

### **H: Złącze USB**

Podłącz do niego dostarczony kabel USB.

### **Ważne**

- Na skanerze nie ma żadnego przełącznika zasilania ani kontrolki zasilania. Nie jest potrzebny zasilacz sieciowy ani kabel zasilania. Po połączeniu komputera ze skanerem za pomocą kabla USB i włączeniu komputera nastąpi również włączenie skanera.
- Skaner został zaprojektowany do osiągania najlepszych wyników przy podłączeniu do portu USB w wersji 3.0 lub nowszej za pomocą dostarczonego kabla USB. Podłącz kabel USB dostarczony ze skanerem do portu USB w wersji 3.0 lub nowszej.
- Dostarczony kabel USB jest przeznaczony wyłącznie dla skanera. Nie można używać go z innymi urządzeniami.

# **Specyfikacje**

# **Specyfikacje ogólne**

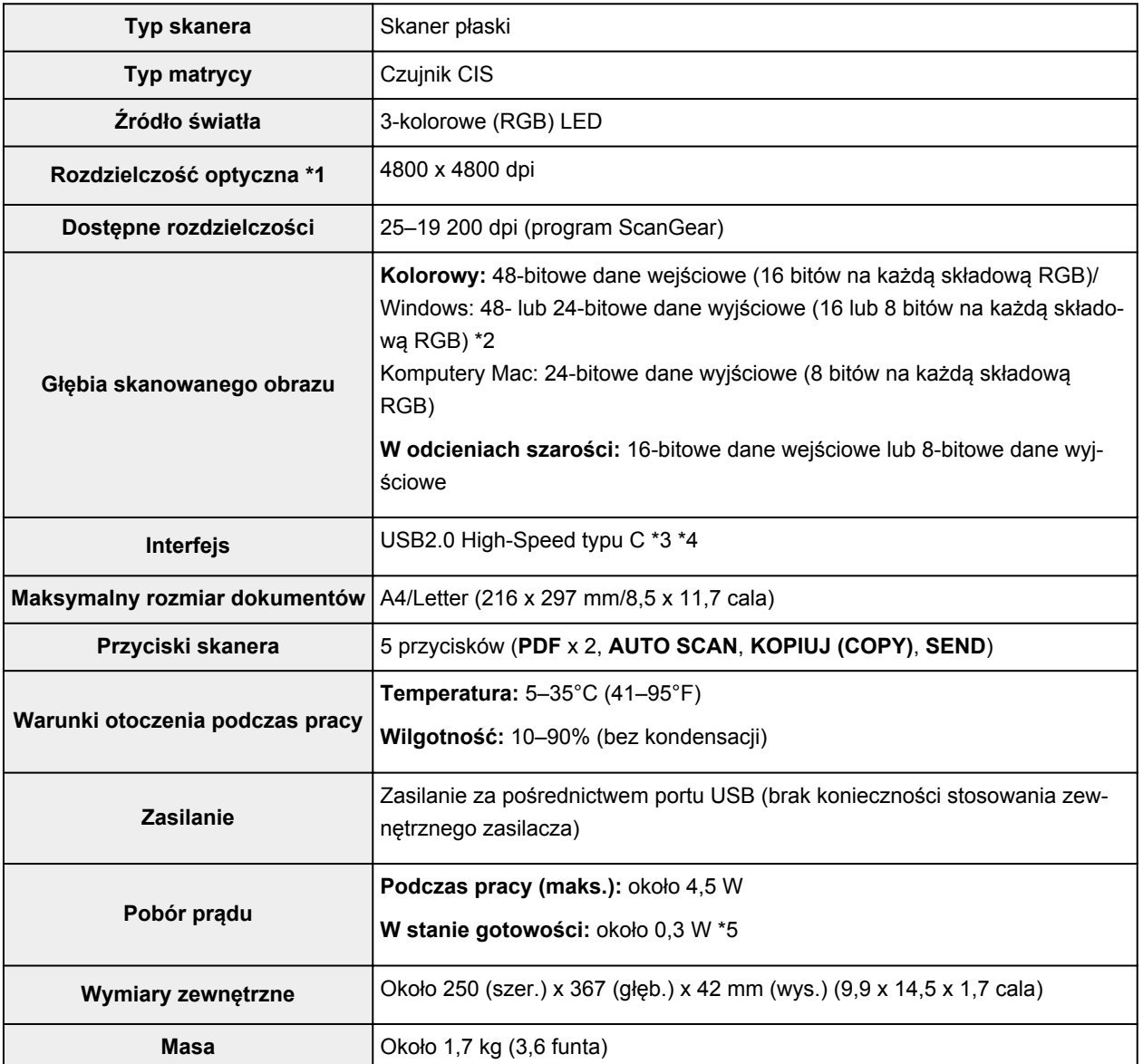

\*1 Rozdzielczość optyczna odzwierciedla maksymalną częstotliwość próbkowania określoną zgodnie z normą ISO 14473.

\*2 48-bitowe dane wyjściowe są obsługiwane tylko w przypadku używania sterownika TWAIN dla systemu Windows.

\*3 Skaner został zaprojektowany do osiągania najlepszych wyników przy podłączeniu do portu USB w wersji 3.0 lub nowszej za pomocą dostarczonego kabla USB. Podłącz kabel USB dostarczony ze skanerem do portu USB w wersji 3.0 lub nowszej. (Dostarczony kabel USB jest przeznaczony wyłącznie dla skanera). Nie można używać go z innymi urządzeniami.

\*4 Aby móc używać opcji Hi-Speed USB, komputer musi obsługiwać protokół Hi-Speed USB. Interfejs Hi-Speed USB jest poza tym całkowicie zgodny z protokołem USB w wersji 1.1, zatem nawiązanie połączenia jest możliwe nawet jeśli komputer posiada interfejs USB w wersji 1.1.

\*5 Połączenie z komputerem przy użyciu kabla USB.

# **Minimalne wymagania systemowe**

Należy stosować się do wymagań systemu operacyjnego, jeśli są one bardziej wygórowane od podanych poniżej.

### **Windows**

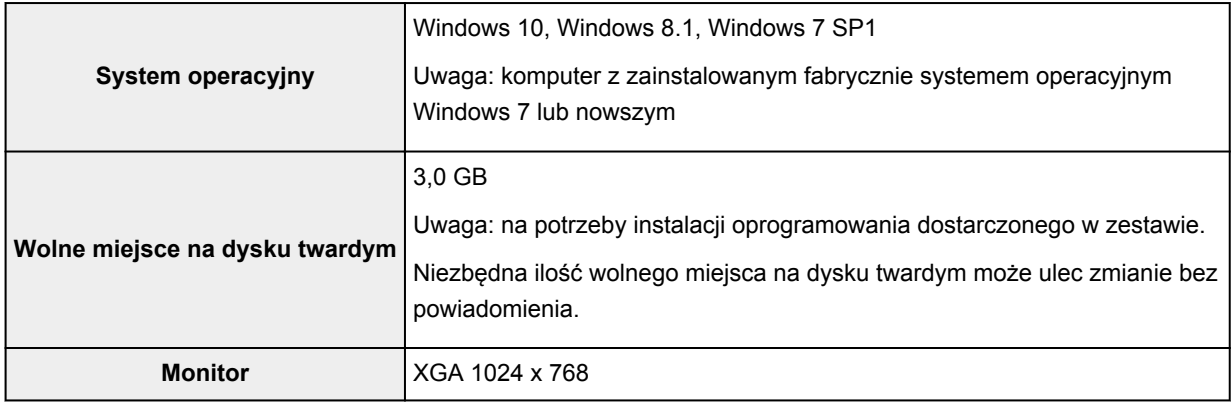

### **macOS**

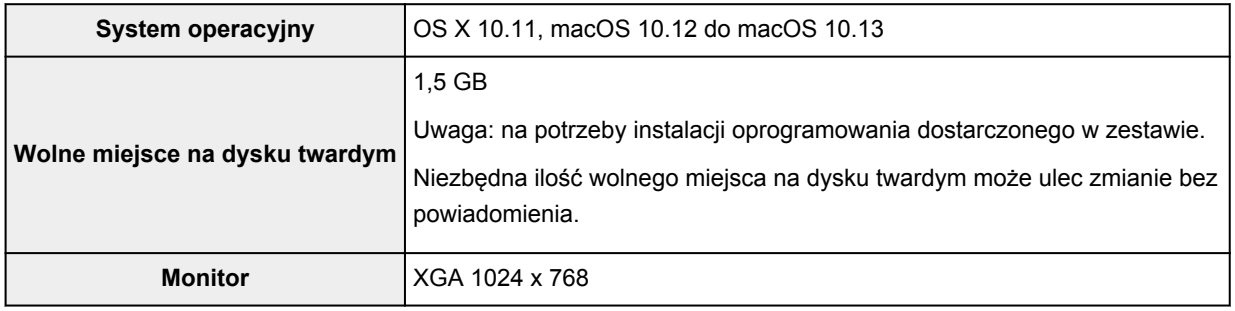

- Aby wyświetlać Podręcznik online, trzeba mieć do dyspozycji połączenie internetowe.
- W systemie Windows do instalacji oprogramowania wymagane jest połączenie z Internetem lub napęd CD-ROM.
- W przypadku programu Windows Media Center część funkcji może być niedostępnych.
- Windows: sterownik TWAIN (ScanGear) jest zgodny ze standardem TWAIN w wersji 1.9 i wymaga obecności w systemie operacyjnym oprogramowania Menedżer źródeł danych.
- W systemie macOS do instalacji oprogramowania wymagane jest połączenie z Internetem.

Informacje zawarte w niniejszym podręczniku mogą ulec zmianie bez powiadomienia.

# **Skanowanie z komputera (system Windows)**

- **[Skanowanie zgodnie z typem lub celem elementu \(IJ Scan Utility\)](#page-52-0)**
	- **[Funkcje programu IJ Scan Utility](#page-53-0)**
	- [Łatwe skanowanie \(Automatyczne skanowanie\)](#page-55-0) **Podstawy**
	- [Skanowanie dokumentów i fotografii](#page-56-0)
	- [Tworzenie/edytowanie plików PDF](#page-57-0)
		- Ustawianie haseł dla plików PDF
		- Edytowanie plików PDF chronionych hasłem
- **[Skanowanie za pomocą aplikacji \(ScanGear\)](#page-60-0)**
- **[Porady dotyczące skanowania](#page-85-0)**
	- [Umieszczanie oryginałów \(skanowanie z komputera\)](#page-86-0)

# <span id="page-52-0"></span>**Skanowanie zgodnie z typem lub celem elementu (IJ Scan Utility)**

- **[Funkcje programu IJ Scan Utility](#page-53-0)**
- **[Łatwe skanowanie \(Automatyczne skanowanie\)](#page-55-0) Podstawy**
- **[Skanowanie dokumentów i fotografii](#page-56-0)**
- **[Tworzenie/edytowanie plików PDF](#page-57-0)**
	- Ustawianie haseł dla plików PDF
	- **Edytowanie plików PDF chronionych hasłem**

# <span id="page-53-0"></span>**Funkcje programu IJ Scan Utility**

Aplikacja IJ Scan Utility umożliwia skanowanie i zapisywanie dokumentów, fotografii lub innych elementów jednocześnie przez kliknięcie odpowiedniej ikony.

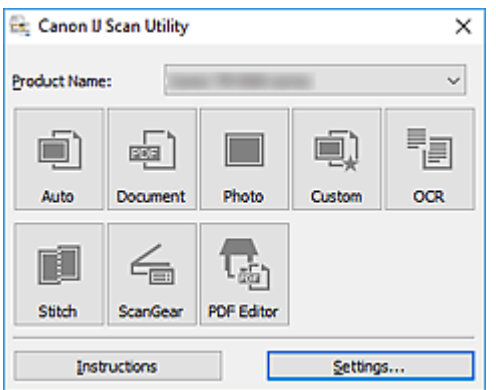

# **Wiele trybów skanowania**

Tryb **Automat. (Auto)** umożliwia skanowanie za jednym kliknięciem przy zastosowaniu ustawień domyślnych dla różnych elementów. Tryb **Dokument (Document)** pozwala wyostrzyć tekst w dokumencie lub czasopiśmie i zwiększyć jego czytelność, natomiast tryb **Fotografia (Photo)** służy do skanowania fotografii.

### **Uwaga**

• Szczegółowe informacje o ekranie głównym programu IJ Scan Utility można znaleźć w części Ekran główny programu IJ Scan Utility

### **Automatyczne zapisywanie zeskanowanych obrazów**

Zeskanowane obrazy są automatycznie zapisywane we wskazanym uprzednio folderze. Folder można w razie potrzeby zmienić.

### **Uwaga**

- Oto domyślne foldery zapisu.
	- **Windows 10/Windows 8.1:**
		- Folder **Dokumenty (Documents)**
	- **Windows 7:**

Folder **Moje dokumenty (My Documents)**

• Informacje na temat zmiany folderu można znaleźć w części Okno dialogowe Ustawienia.

# **Integracja aplikacji**

Zeskanowane obrazy można wysłać do innych aplikacji. Zeskanowane obrazy można na przykład wyświetlać w ulubionym programie, dołączać je do wiadomości e-mail lub wyodrębniać z nich tekst.

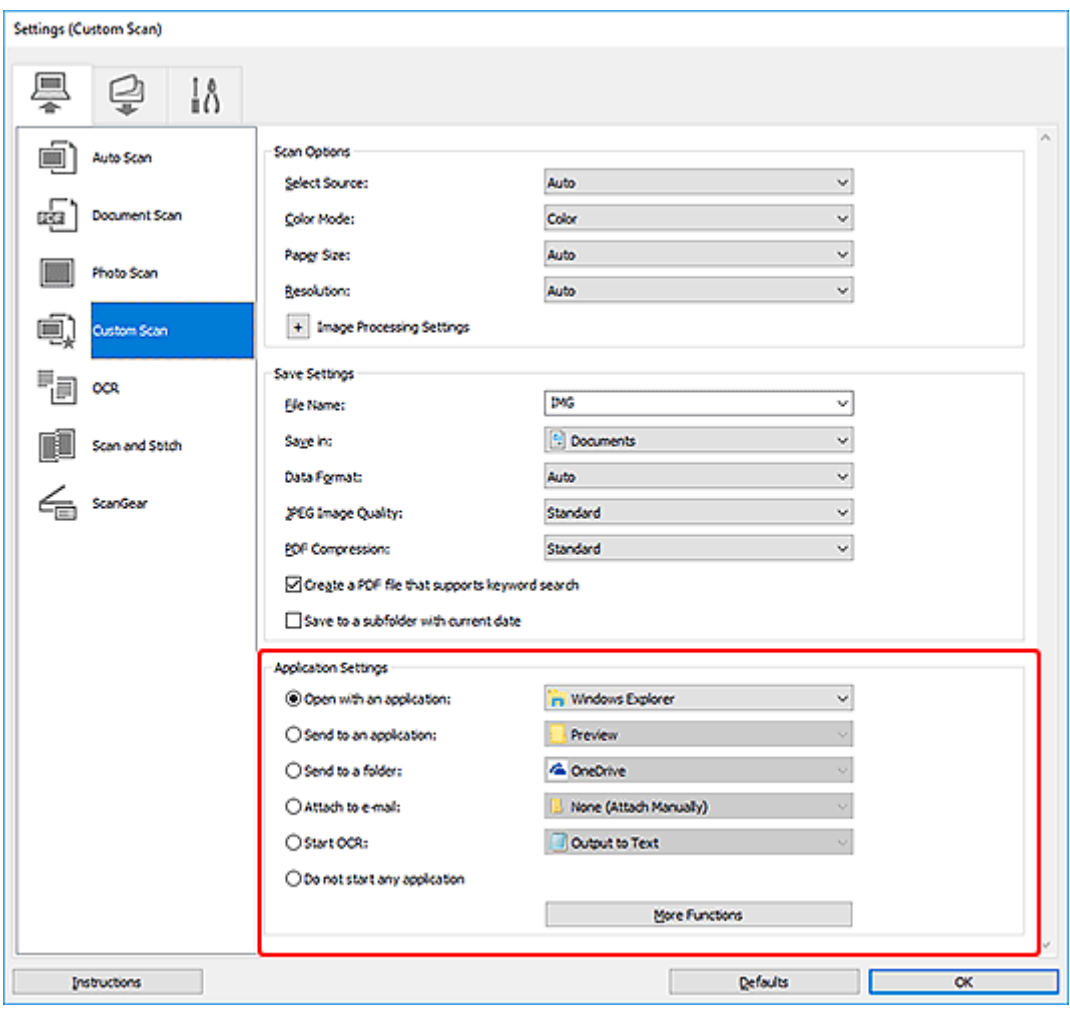

# **Uwaga**

• Informacje na temat wskazywania programu, z którym ma nastąpić integracja, można znaleźć w części Okno dialogowe Ustawienia.

# <span id="page-55-0"></span>**Łatwe skanowanie (Automatyczne skanowanie)**

Automatyczne skanowanie umożliwia automatyczne wykrywanie typu elementu umieszczonego na płycie szklanej.

### **Ważne**

- Poniższe rodzaje przedmiotów mogą być skanowane nieprawidłowo. W takim przypadku dopasuj ramki przycinania (obszary skanowania) w widoku całego obrazu, uruchom program ScanGear (sterownik skanera), a następnie ponownie zeskanuj dokument.
	- Fotografie o białawym tle
	- Obrazy lub dokumenty wydrukowane na białym papierze, tekst odręczny, wizytówki i inne nieczytelne elementy
	- Cienkie przedmioty
	- Grube przedmioty
- **1.** Umieść przedmioty na płycie szklanej.

**[Umieszczanie oryginałów \(skanowanie z komputera\)](#page-86-0)** 

- **2.** Uruchom program IJ Scan Utility.
- **3.** Kliknij przycisk **Automat. (Auto)**.

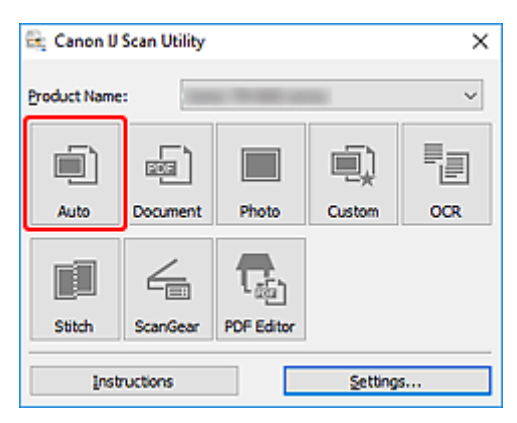

Rozpocznie się skanowanie.

### **Uwaga**

- Aby anulować skanowanie, kliknij przycisk **Anuluj (Cancel)**.
- Okno dialogowe **Ustawienia (Automatyczne skanowanie)** umożliwia ustawianie miejsca zapisywania zeskanowanych obrazów oraz definiowanie zaawansowanych ustawień skanowania.
- Informacje o skanowaniu poszczególnych rodzajów elementów znajdują się na kolejnych stronach.

**N** [Skanowanie dokumentów i fotografii](#page-56-0)

**N** Skanowanie z ulubionymi ustawieniami

# <span id="page-56-0"></span>**Skanowanie dokumentów i fotografii**

Dokumenty lub fotografie umieszczone na płycie szklanej można skanować z odpowiednimi dla nich ustawieniami.

Zapisuj dokumenty w formatach, takich jak PDF i JPEG, a fotografie w formatach, takich jak JPEG i TIFF.

- **1.** Umieść przedmiot na płycie
	- **[Umieszczanie oryginałów \(skanowanie z komputera\)](#page-86-0)**
- **2.** Uruchom program IJ Scan Utility.
- **3.** Aby określić rozmiar papieru, rozdzielczość, ustawienia plików PDF itd., kliknij opcję **Ustawienia (Settings...)**, a następnie ustaw każdy element w oknie dialogowym Ustawienia.

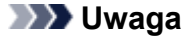

- Po wprowadzeniu ustawień w oknie dialogowym Ustawienia można ich używać od następnego skanowania.
- W oknie dialogowym Ustawienia można określić wymagane ustawienia przetwarzania obrazów, takie jak korygowanie przekrzywionych obrazów i uwydatnianie zarysów, ustawić miejsce docelowe zeskanowanych obrazów i nie tylko.

Po wprowadzeniu ustawień kliknij przycisk **OK**.

**4.** Kliknij opcję **Dokument (Document)** lub **Fotografia (Photo)**.

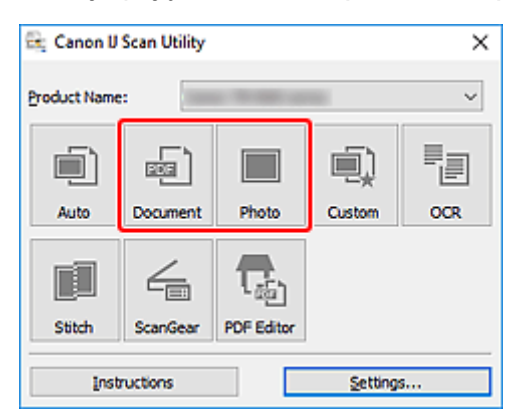

Rozpocznie się skanowanie.

### **Uwaga**

• Aby anulować skanowanie, kliknij przycisk **Anuluj (Cancel)**.

# <span id="page-57-0"></span>**Tworzenie/edytowanie plików PDF**

Pliki PDF można tworzyć, skanując elementy znajdujące się na płycie. W utworzonych plikach PDF można dodawać lub usuwać strony, zmieniać ich ułożenie, a także wprowadzać inne zmiany.

### **Ważne**

- Można tworzyć i edytować do 100 stron pliku PDF jednocześnie.
- Obsługiwane są tylko pliki PDF utworzone lub edytowane w programie IJ Scan Utility lub IJ PDF Editor. Pliki PDF utworzone lub edytowane w innych aplikacjach nie są obsługiwane.

### **Uwaga**

- Pliki PDF można także tworzyć z obrazów zapisanych na komputerze.
- Dostępne formaty plików to PDF, JPEGTIFF i PNG.
- Nie można używać obrazów, których wymiar pionowy lub poziomy wynosi 10 501 pikseli lub więcej.
- W przypadku wybrania pliku PDF chronionego hasłem trzeba będzie je wprowadzić.

**Edytowanie plików PDF chronionych hasłem** 

- **1.** Umieść przedmioty na płycie szklanej.
- **2.** Uruchom program IJ Scan Utility.

### **3.** Kliknij przycisk **Edytor PDF (PDF Editor)**.

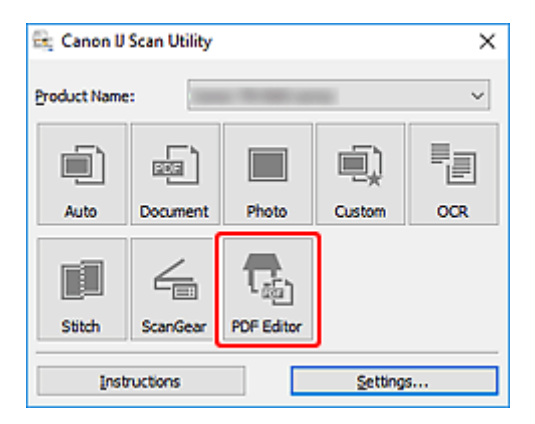

Uruchomi się aplikacja IJ PDF Editor.

**4.** Aby określić rozmiar papieru, rozdzielczość i inne ustawienia, kliknij opcję **Ustawienia (Settings...)** w menu **Plik (File)**, a następnie ustaw każdy element w oknie dialogowym Ustawienia (Skanowanie dokumentu).

### **Uwaga**

- Po wprowadzeniu ustawień w oknie dialogowym Ustawienia można ich używać od następnego skanowania.
- W oknie dialogowym Ustawienia można określić wymagane ustawienia przetwarzania obrazów, takie jak korygowanie przekrzywionych obrazów i uwydatnianie zarysów.

Po wprowadzeniu ustawień kliknij przycisk **OK**.

**5.** Kliknij przycisk (Skanowanie) na pasku narzędzi.

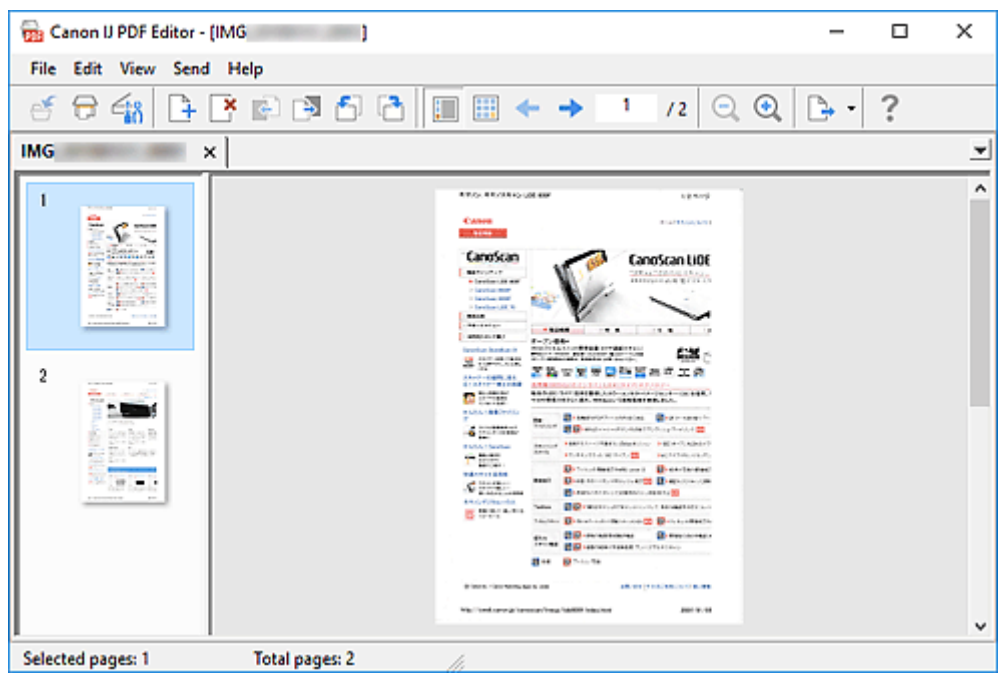

Rozpocznie się skanowanie.

### **Uwaga**

- Aby otworzyć plik zapisany na komputerze, kliknij opcję **Otwórz... (Open...)** w menu **Plik (File)**, a następnie wybierz plik do edycji.
- Widok można przełączyć przy użyciu przycisków paska narzędzi. Szczegółowe informacje na ten temat można znaleźć w części Ekran edycji pliku PDF.
- **6.** W razie potrzeby możesz dodać strony.

### **W przypadku dodawania kolejnych przedmiotów podczas skanowania:**

Umieść żądane przedmioty, a następnie kliknij przycisk (Skanowanie) na pasku narzędzi.

### **Podczas dodawania istniejących obrazów lub plików PDF:**

Kliknij przycisk (Dodaj stronę) na pasku narzędzi. Po wyświetleniu okna dialogowego **Otwórz (Open)** wybierz obrazy lub pliki PDF, które chcesz dodać, a następnie kliknij przycisk **Otwórz (Open)**.

### **Uwaga**

- Obrazy i pliki PDF można również dodać, klikając opcję **Dodaj stronę z zapisanych danych... (Add Page from Saved Data...)** w menu **Plik (File)**.
- **7.** W razie potrzeby możesz edytować strony.

### **W przypadku zmiany kolejności stron:**

Kliknij stronę, którą chcesz przenieść, a następnie kliknij przycisk (O stronę w górę) lub **(O** O stronę w dół) na pasku narzędzi, aby zmienić kolejność stron. Kolejność stron można również zmienić, przeciągając je i upuszczając w żądanym miejscu.

#### **Podczas usuwania stron:**

Kliknij stronę, którą chcesz usunąć, a następnie kliknij przycisk (Usuń stronę) na pasku narzędzi.

### **Uwaga**

- Przyciski te są wyświetlane po utworzeniu co najmniej dwóch stron.
- **8.** Wybierz opcję **Zapisz jako... (Save As...)** w menu **Plik (File)**.

Zostanie wyświetlone okno dialogowe **Zapisz (Save)**.

- **9.** Należy określić ustawienia zapisywania.
	- Okno dialogowe **Zapisz** (ekran edycji pliku PDF)
- **10.** Kliknij przycisk **Zapisz (Save)**.

Plik PDF zostanie zapisany.

### **Uwaga**

• Jeśli edytowany jest plik PDF chroniony hasłem, hasła zostaną usunięte. Hasło można ustawić ponownie w oknie dialogowym **Zapisz (Save)**.

Ustawianie haseł dla plików PDF

• Aby zastąpić zapisany plik, kliknij przycisk  $\mathbb{C}$  (Zapisz) na pasku narzędzi.

# <span id="page-60-0"></span>**Skanowanie za pomocą aplikacji (ScanGear)**

- **[Co to jest program ScanGear \(sterownik skanera\)?](#page-61-0)**
- **[Uruchamianie programu ScanGear \(sterownika skanera\)](#page-63-0)**
- **[Skanowanie w trybie podstawowym](#page-64-0)**
- **[Ekrany programu ScanGear \(sterownik skanera\)](#page-67-0)**
- **[Uwagi ogólne \(sterownik skanera\)](#page-83-0)**

### **Ważne**

• Dostępne funkcje i ustawienia różnią się w zależności od używanego skanera i drukarki.

# <span id="page-61-0"></span>**Co to jest program ScanGear (sterownik skanera)?**

Program ScanGear (sterownik skanera) to oprogramowanie wymagane do skanowania dokumentów. Oprogramowanie to pozwala skonfigurować rozmiar wydruku, korekcje obrazu i inne ustawienia.

Program ScanGear można uruchomić za pomocą programu IJ Scan Utility lub aplikacji zgodnych ze standardowym interfejsem TWAIN. (Program ScanGear jest sterownikiem zgodnym z interfejsem TWAIN).

# **Funkcje**

Możesz określić rodzaj dokumentu, rozmiar wydruku i inne ustawienia podczas skanowania dokumentów i podglądu wyników skanowania. Możliwe jest też skonfigurowanie różnych ustawień korekcji oraz dokładne dopasowanie jasności, kontrastu i innych parametrów, aby skanowanie odbywało się w określonym odcieniu koloru.

# **Ekrany**

Dostępne są dwa tryby: tryb podstawowy i tryb zaawansowany.

Tryby można przełączać za pomocą kart w prawym górnym rogu ekranu.

Basic Mode Advanced Mode

### **Uwaga**

- Program ScanGear uruchamia się zawsze w ostatnio używanym trybie.
- Po przełączeniu na inny tryb ustawienia nie są zachowywane.

### **Tryb podstawowy**

Karta **Tryb podstawowy (Basic Mode)** umożliwia łatwe skanowanie przez wykonanie trzech prostych

kroków według instrukcji wyświetlanych na ekranie ( $\bigcirc$ ,  $\bigcirc$  i  $\bigcirc$ ).

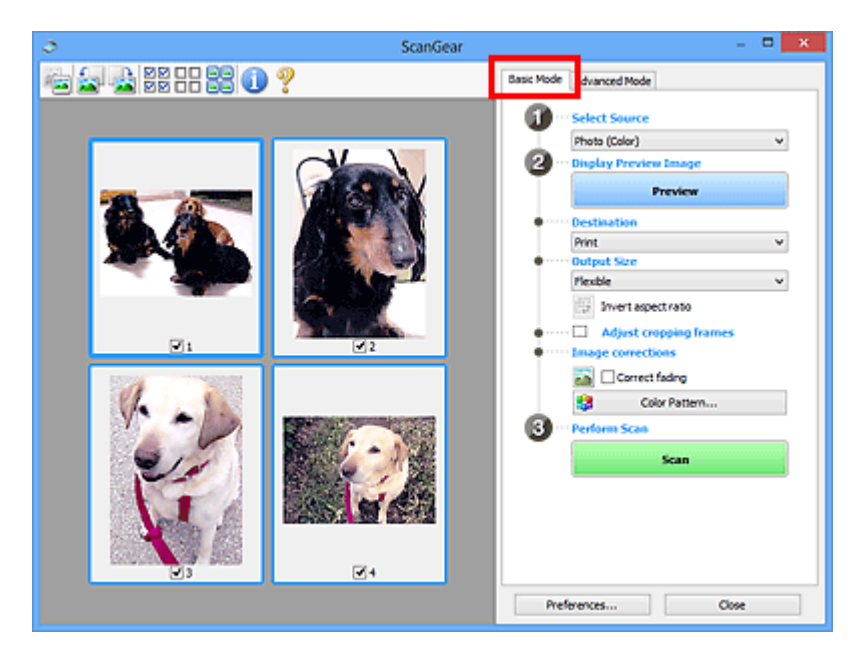

### **Tryb zaawansowany**

Użyj karty **Tryb zaawansowany (Advanced Mode)** podczas skanowania, aby określić tryb koloru, rozdzielczość wyjściową, jasność obrazu, odcień koloru i inne ustawienia.

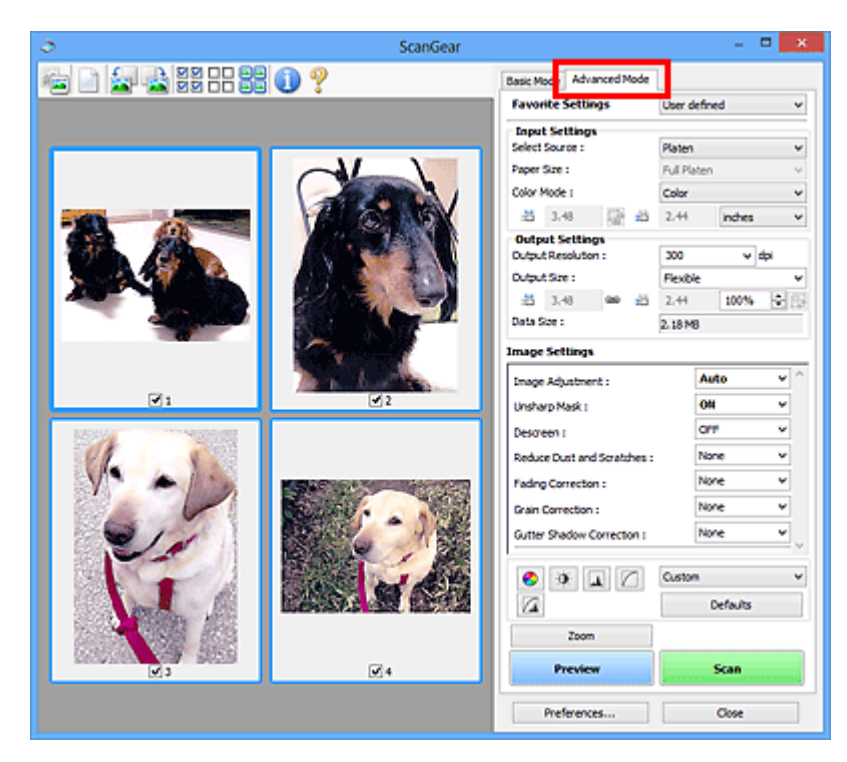

# <span id="page-63-0"></span>**Uruchamianie programu ScanGear (sterownika skanera)**

Za pomocą programu ScanGear (sterownik skanera) można stosować korekcje obrazu i kolorów podczas skanowania. Program ScanGear można uruchomić z poziomu programu IJ Scan Utility lub innych aplikacji.

### **Uwaga**

• Jeśli masz więcej niż jeden skaner lub używasz modelu dostosowanego do komunikacji sieciowej, w którym rodzaj połączenia został zmieniony z USB na połączenie sieciowe, skonfiguruj środowisko sieciowe.

# **Uruchamianie z poziomu programu IJ Scan Utility**

**1.** Uruchom program IJ Scan Utility.

W celu uzyskania dodatkowych informacji kliknij odnośnik Strona główna u góry strony w oknie Podręcznik online dla danego modelu i wyszukaj hasło "Uruchamianie programu IJ Scan Utility".

**2.** Na głównym ekranie programu IJ Scan Utility kliknij opcję ScanGear.

Pojawi się okno programu ScanGear.

# **Uruchamianie z poziomu aplikacji**

Poniższa procedura może przebiegać w różny sposób (w zależności od aplikacji). Szczegółowe informacje można znaleźć w podręczniku danej aplikacji.

- **1.** Uruchom aplikację.
- **2.** W menu aplikacji wybierz urządzenie.

### **Uwaga**

• W przypadku urządzenia połączonego przez sieć za nazwą produktu wyświetlane będzie słowo "Sieć".

**3.** Zeskanuj dokument.

Pojawi się okno programu ScanGear.

# <span id="page-64-0"></span>**Skanowanie w trybie podstawowym**

Karta **Tryb podstawowy (Basic Mode)** służy do łatwego skanowania przez wykonywanie instrukcji wyświetlanych na ekranie.

Opis sposobu skanowania wielu dokumentów naraz z płyty szklanej można znaleźć w temacie Skanowanie wielu dokumentów jednocześnie przy użyciu programu ScanGear (sterownika skanera).

Podgląd jest niedostępny podczas skanowania za pomocą automatycznego podajnika dokumentów (ADF).

### **Ważne**

• Następujące rodzaje dokumentów mogą być skanowane nieprawidłowo: W takim przypadku kliknij

przycisk (Miniatura) na pasku narzędzi, aby przełączyć do widoku całego obrazu i w nim wykonać skanowanie.

- Fotografie o białawym tle
- Dokumenty wydrukowane na białym papierze, tekst odręczny, wizytówki i inne nieczytelne dokumenty
- Cienkie dokumenty
- Grube dokumenty
- Następujące typy dokumentów nie będą skanowane poprawnie.
	- Dokumenty o powierzchni mniejszej niż 3 cm (1,2 cala) kw.
	- Fotografie przycięte do nieregularnych kształtów

### **Uwaga**

- Obie strony dwustronnego dokumentu można zeskanować jednocześnie w modelach obsługujących dwustronne skanowanie ADF.
- **1.** Umieść dokument na płycie szklanej lub w podajniku ADF urządzenia, a następnie uruchom program ScanGear (sterownik skanera).
	- Umieszczanie oryginałów (skanowanie z komputera) [Uruchamianie programu ScanGear](#page-63-0) (sterownika skanera)
- **2.** Ustaw opcję **Wybierz źródło (Select Source)** odpowiednio do dokumentu.

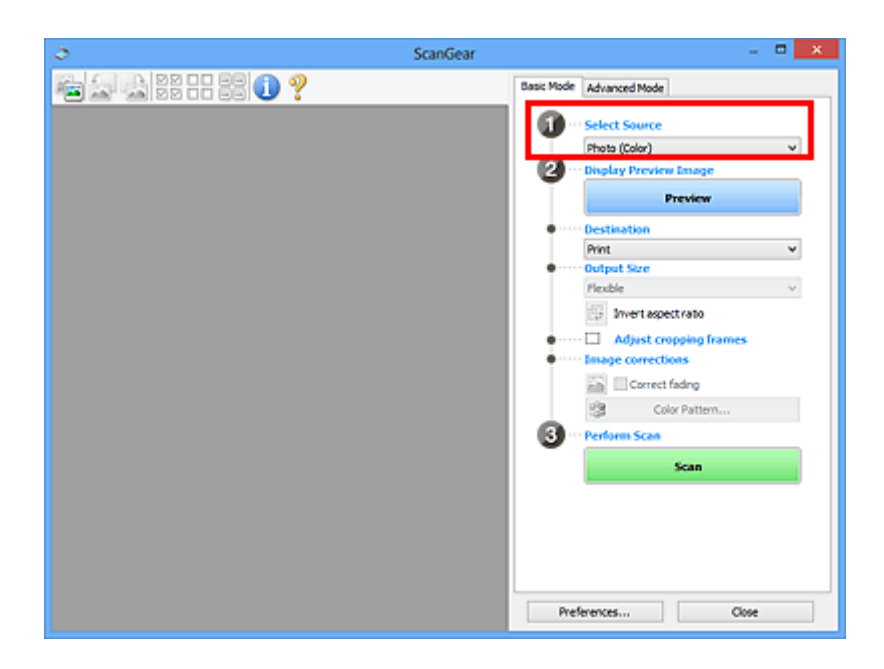

### **Ważne**

• Niektóre aplikacje nie obsługują skanowania ciągłego za pomocą ADF. Szczegółowe informacje można znaleźć w podręczniku danej aplikacji.

### **Uwaga**

• Aby skanować czasopisma zawierające wiele kolorowych fotografii, wybierz opcję **Czasopismo (kolor) (Magazine (Color))**.

### **3.** Kliknij przycisk **Podgląd (Preview)**.

Obraz podglądu zostanie wyświetlony w obszarze podglądu.

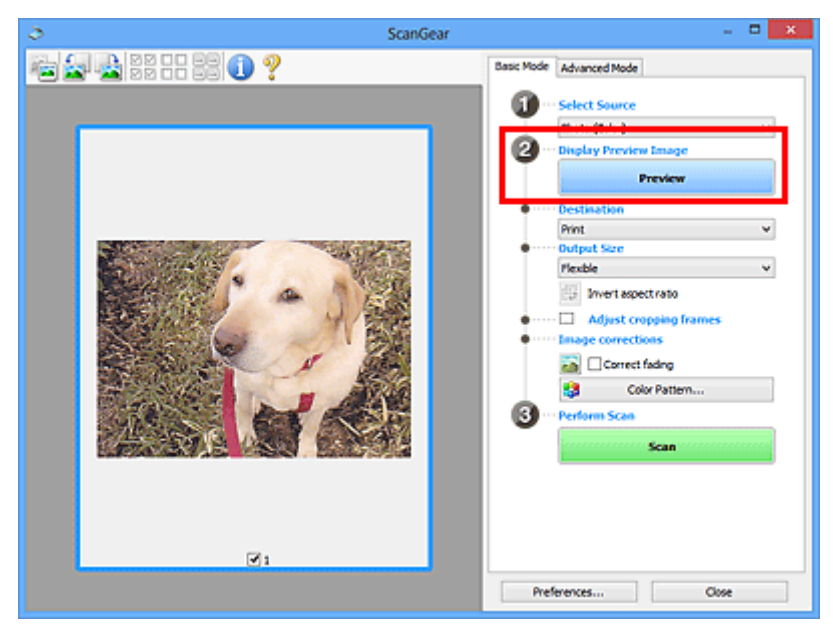

### **Ważne**

• **Podgląd (Preview)** jest niedostępny podczas skanowania za pomocą podajnika ADF.

### **Uwaga**

- Kolory są dopasowywane na podstawie typu dokumentu wybranego z listy **Wybierz źródło (Select Source)**.
- **4.** Ustaw opcję **Miejsce docelowe (Destination)**.

### **Uwaga**

- Przejdź do kroku 7, jeśli wybrano opcję ADF z listy **Wybierz źródło (Select Source)**.
- **5.** Ustaw opcję **Rozmiar wydruku (Output Size)**.

Opcje rozmiaru wydruku zależą od wybranej opcji **Miejsce docelowe (Destination)**.

**6.** Dopasuj ramki przycinania (obszary skanowania) zgodnie z potrzebami.

Dopasuj rozmiar i położenie ramek przycinania na podglądzie.

- **Dopasowywanie ramek przycinania (ScanGear)**
- **7.** Ustaw opcję **Korekcje obrazu (Image corrections)** zgodnie z potrzebami.
- **8.** Kliknij przycisk **Skanuj (Scan)**.

Rozpocznie się skanowanie.

### **Uwaga**

- Kliknij ikonę (Informacje), aby wyświetlić okno dialogowe przedstawiające rodzaj dokumentu i inne szczegóły dotyczące aktualnych ustawień skanowania.
- Sposób działania programu ScanGear po ukończeniu skanowania można ustawić w opcji **Stan okna dialogowego programu ScanGear po zakończeniu skanowania (Status of ScanGear dialog after scanning)** na karcie **Skanuj** okna dialogowego **Preferencje (Preferences)**.

### **Tematy pokrewne**

**Karta [Tryb podstawowy](#page-68-0)** 

# <span id="page-67-0"></span>**Ekrany programu ScanGear (sterownik skanera)**

- **[Karta Tryb podstawowy](#page-68-0)**
- **[Karta Tryb zaawansowany](#page-76-0)**

# <span id="page-68-0"></span>**Karta Tryb podstawowy**

Karta **Tryb podstawowy (Basic Mode)** służy do łatwego skanowania przez wykonywanie instrukcji wyświetlanych na ekranie.

W tej sekcji opisano ustawienia i funkcje dostępne na karcie **Tryb podstawowy (Basic Mode)**.

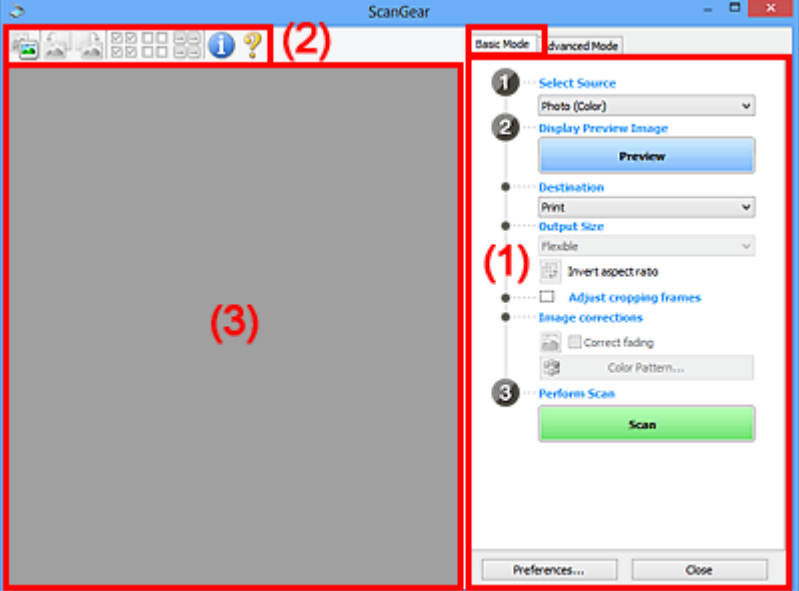

**1** (1) Przyciski ustawień i operacji

**[\(2\) Pasek narzędzi](#page-73-0)** 

[\(3\) Obszar podglądu](#page-74-0)

### **Uwaga**

- Wyświetlane elementy zależą od typu dokumentu i widoku.
- Podgląd jest niedostępny podczas skanowania za pomocą automatycznego podajnika dokumentów (ADF).

# **(1) Przyciski ustawień i operacji**

### **Wybierz źródło (Select Source)**

### **Fotografia (kolor) (Photo (Color))**

Skanowanie kolorowych fotografii.

### **Czasopismo (kolor) (Magazine (Color))**

Skanowanie kolorowych czasopism.

### **Dokument (kolor) (Document (Color))**

Służy do skanowania dokumentów w kolorze.

### **Dokument (skala szarości) (Document (Grayscale))**

Służy do skanowania dokumentów w trybie czarno-białym.

### **Dokum. (kolor) jednostronny z podajnika ADF (Document (Color) ADF Simplex)** Służy do skanowania w kolorze dokumentów z ADF.

**Dokum. (sk. szar.) jednostronny z podajnika ADF (Document (Grayscale) ADF Simplex)** Służy do skanowania dokumentów z ADF w trybie czarno-białym.

### **Dokum. (kolor) dwustronny z podajnika ADF (Document (Color) ADF Duplex) (tylko w przypadku modeli obsługujących dwustronne skanowanie ADF)**

Służy do dwustronnego skanowania w kolorze dokumentów z ADF.

### **Dokum. (sk. szar.) dwustronny z podajnika ADF (Document (Grayscale) ADF Duplex) (tylko w przypadku modeli obsługujących dwustronne skanowanie ADF)**

Służy do dwustronnego skanowania dokumentów z ADF w trybie czarno-białym.

### **Ważne**

• Niektóre aplikacje nie obsługują skanowania ciągłego za pomocą ADF. Szczegółowe informacje można znaleźć w podręczniku danej aplikacji.

### **Uwaga**

- Funkcia wyostrzania obrazu bedzie aktywna po wybraniu typu dokumentu.
- Po wybraniu opcji innej niż typy ADF będzie również aktywna funkcja dopasowywania obrazu, która poprawia obraz na podstawie typu dokumentu.
- Po wybraniu opcji **Czasopismo (kolor) (Magazine (Color))** aktywna będzie funkcja derasteryzacji.

### **Wyświetl obraz podglądu (Display Preview Image)**

### **Podgląd (Preview)**

Umożliwia wykonanie skanowania próbnego.

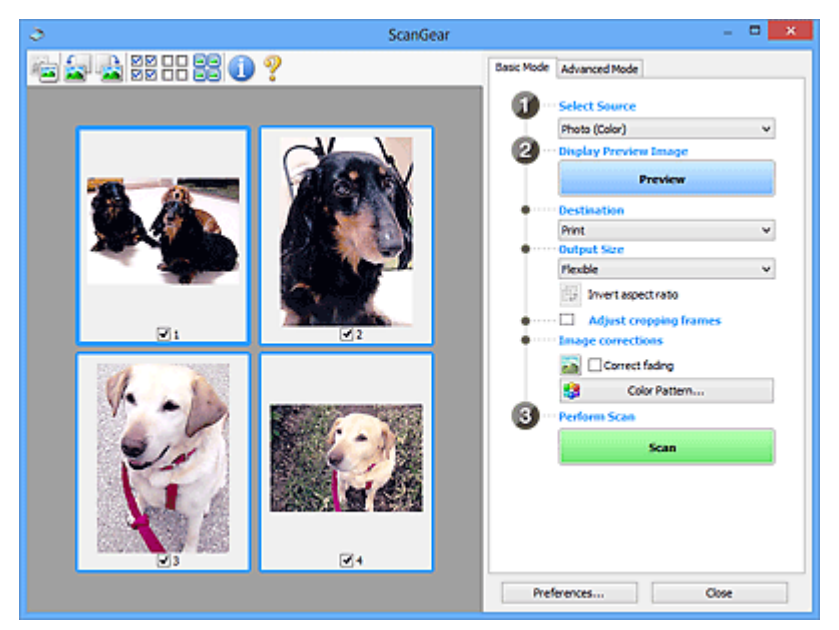

### **Uwaga**

• Jeśli urządzenie jest używane po raz pierwszy, automatycznie rozpocznie się kalibracja skanera. Należy chwilę zaczekać na wyświetlenie obrazu podglądu.

### **Miejsce docelowe (Destination)**

Umożliwia wybranie przeznaczenia skanowanego obrazu.

### **Wydruk (Print)**

Wybór tej opcji umożliwia wydrukowanie zeskanowanego obrazu na drukarce.

### **Wyświetlanie obrazu (Image display)**

Wybór tej opcji umożliwia wyświetlenie zeskanowanego obrazu na monitorze.

#### **OCR**

Wybór tej opcji umożliwia użycie zeskanowanego obrazu w oprogramowaniu OCR.

"Oprogramowanie OCR" jest przeznaczone do konwertowania tekstu zeskanowanego jako obraz na dane tekstowe, które można edytować w edytorach tekstów i innych programach.

### **Rozmiar wydruku (Output Size)**

Umożliwia wybranie rozmiaru wydruku.

Opcje rozmiaru wydruku są uzależnione od elementu wybranego w polu **Miejsce docelowe (Destination)**.

#### **Elastyczny (Flexible)**

W dowolny sposób dopasuj ramki przycinania (obszary skanowania).

#### **W widoku miniatur:**

Aby wyświetlić ramkę przycinania, należy przeciągnąć kursor po miniaturze. Jeśli ramka przycinania jest wyświetlana, zostanie zeskanowany fragment obrazu ograniczony ramką. Jeśli nie jest wyświetlana ramka przycinania, każda klatka jest skanowana osobno.

#### **W widoku całego obrazu:**

Jeśli ramka przycinania nie jest wyświetlana, skanowany będzie cały obszar podglądu. Jeśli ramka przycinania jest wyświetlana, zostanie zeskanowany fragment obrazu ograniczony ramką.

#### **Rozmiar papieru (np. L lub A4)**

Umożliwia wybranie rozmiaru papieru wyjściowego. Fragment obrazu ograniczony ramką przycinania zostanie zeskanowany w rozmiarze odpowiadającym wybranemu rozmiarowi papieru. Przeciągnij ramkę przycinania w celu powiększenia lub zmniejszenia jej z zachowaniem proporcji.

### **Rozmiar monitora (np. 1024 x 768 pikseli)**

Umożliwia wybranie rozmiaru wydruku w pikselach. Pojawi się ramka przycinania odpowiadająca wybranemu rozmiarowi monitora i skanowany będzie obszar objęty ramką. Przeciągnij ramkę przycinania w celu powiększenia lub zmniejszenia jej z zachowaniem proporcji.

### **Dodaj/Usuń... (Add/Delete...)**

Wyświetla okno dialogowe **Dodaj/Usuń rozmiar wydruku (Add/Delete the Output Size)** w celu określenia niestandardowych rozmiarów wydruku. Można wybrać tę opcję, jeśli **Miejsce docelowe (Destination)** to **Wydruk (Print)** lub **Wyświetlanie obrazu (Image display)**.

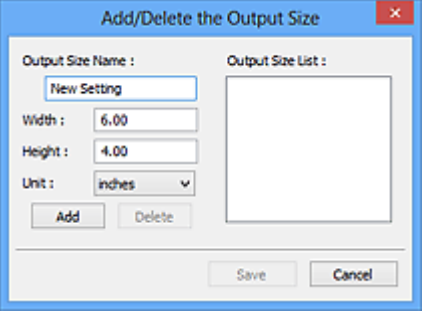

W oknie dialogowym **Dodaj/Usuń rozmiar wydruku (Add/Delete the Output Size)** można jednocześnie określić i zapisać wiele rozmiarów wydruku. Zapisane rozmiary wydruku są

rejestrowane na liście **Rozmiar wydruku (Output Size)** wraz z rozmiarami wstępnie zdefiniowanymi.

### **Dodawanie:**

Wprowadź odpowiednie dane dla opcji **Nazwa rozmiaru wydruku (Output Size Name)**, **Szerokość (Width)** i **Wysokość (Height)**, a następnie kliknij przycisk **Dodaj (Add)**. Dla opcji **Jednostka (Unit)** wybierz ustawienie **mm** lub **cale (inches)**, jeśli **Miejsce docelowe (Destination)** to **Wydruk (Print)**. Jeśli jest to **Wyświetlanie obrazu (Image display)**, można wybrać tylko **piksele (pixels)**. Nazwa dodanego rozmiaru zostanie wyświetlona w polu **Lista rozmiarów wydruku (Output Size List)**. Aby zachować elementy wymienione w polu **Lista rozmiarów wydruku (Output Size List)**, należy kliknąć przycisk **Zapisz (Save)**.

### **Usuwanie:**

Wybierz w okienku **Lista rozmiarów wydruku (Output Size List)** rozmiar wydruku, który chcesz usunąć, a następnie kliknij przycisk **Usuń (Delete)**. Aby zachować elementy wymienione w polu **Lista rozmiarów wydruku (Output Size List)**, należy kliknąć przycisk **Zapisz (Save)**.

### **Ważne**

• Wstępnie zdefiniowanych rozmiarów wydruku, takich jak **A4** i **1024 x 768 pikseli (1024 x 768 pixels)**, nie można usunąć.

### **Uwaga**

- Można zapisać maksymalnie 10 elementów.
- W przypadku wprowadzenia wartości spoza zakresu ustawień wyświetlany jest komunikat o błędzie. Należy wprowadzić wartość z zakresu ustawień.

### **Uwaga**

• Więcej informacji na temat obecności i sposobu początkowego pokazywania ramki przycinania na obrazie podglądu można znaleźć w punkcie **Ramka przycinania na obrazach podglądu (Cropping Frame on Previewed Images)** w temacie Karta **Podgląd** okna dialogowego **Preferencje (Preferences)**.

# **Odwróć współczynnik proporcji (Invert aspect ratio)**

Dostępny, gdy dla opcji **Rozmiar wydruku (Output Size)** wybrane jest ustawienie inne niż **Elastyczny (Flexible)**.

Kliknięcie tego przycisku powoduje obrót ramki przycinania. Ponowne kliknięcie przywraca orientację oryginału.

### **Dopasuj ramki przycinania (Adjust cropping frames)**

Dopasuj obszar skanowania wewnątrz obszaru podglądu.

Jeżeli obszar nie zostanie określony, zostanie zeskanowany obszar odpowiadający rozmiarowi dokumentu (Autoprzycinanie). Jeśli zaznaczono obszar, zostanie zeskanowany tylko fragment znajdujący się w ramce przycinania.

**D** Dopasowywanie ramek przycinania (ScanGear)

### **Korekcje obrazu (Image corrections)**

Popraw obraz do skanowania.
#### **Ważne**

• Funkcje **Zastosuj automatyczną korektę dokumentów (Apply Auto Document Fix)** i **Korekcja zaniku (Correct fading)** są dostępne, jeśli na karcie **Ustawienia koloru (Color Settings)** okna dialogowego **Preferencje (Preferences)** wybrano ustawienie **Zalecane (Recommended)**.

#### **Uwaga**

• Dostępne funkcje zależą od typu dokumentu wybranego przy użyciu opcji **Wybierz źródło (Select Source)**.

#### **Zastosuj automatyczną korektę dokumentów (Apply Auto Document Fix)**

Wyostrza tekst w dokumencie lub czasopiśmie i zwiększa czytelność.

#### **Ważne**

- Po zaznaczeniu tego pola skanowanie może potrwać dłużej niż zwykle.
- W wyniku korekcji ton koloru może się zmienić w stosunku do tonu w obrazie źródłowym. W takim przypadku należy usunąć zaznaczenie tego pola wyboru i wykonać skanowanie.
- Jeśli obszar skanowania jest zbyt mały, korekcja może być stosowana nieprawidłowo.

#### **Korekcja zaniku (Correct fading)**

Koryguje fotografie wyblakłe z powodu upływu czasu lub zawierające przebarwienia.

#### **Redukuj cień marginesu (Reduce gutter shadow)**

Korekcja cienia, który pojawia się między stronami przy skanowaniu otwartych broszur.

#### **Ważne**

• Koniecznie zobacz temat **Korekcja cienia marginesu**, aby poznać środki ostrożności i inne informacje dotyczące korzystania z tej funkcji.

#### **Deseń kolorów... (Color Pattern...)**

Dopasuj ogólną kolorystykę obrazu. Popraw kolory, które wyblakły z powodu przebarwień lub innych przyczyn, oraz odwzoruj naturalne kolory w ramach podglądu zmian kolorystycznych.

**Dopasowywanie kolorów przy użyciu desenia kolorów** 

#### **Ważne**

• To ustawienie nie jest dostępne w przypadku wybrania opcji **Dopasowywanie kolorów (Color Matching)** na karcie **Ustawienia koloru (Color Settings)** w oknie dialogowym **Preferencje (Preferences)**.

#### **Wykonaj skanowanie (Perform Scan)**

#### **Skanuj (Scan)**

Umożliwa rozpoczęcie skanowania.

#### **Uwaga**

• Po rozpoczęciu skanowania pojawi się wskaźnik postępu. Aby anulować skanowanie, kliknij przycisk **Anuluj (Cancel)**.

#### **Preferencje... (Preferences...)**

Wyświetla okno dialogowe **Preferencje** służące do wprowadzania ustawień skanowania/podglądu.

#### **Zamknij (Close)**

Umożliwia zamknięcie programu ScanGear (sterownik skanera).

## **(2) Pasek narzędzi**

Dopasuj lub obróć obrazy podglądu. Przyciski wyświetlane na pasku narzędzi zależą od widoku.

#### **W widoku miniatur:**

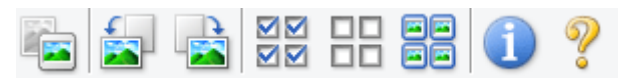

#### **W widoku całego obrazu:**

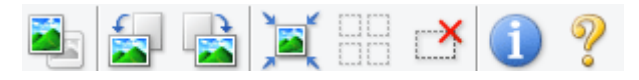

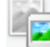

#### **(Miniatura) / (Cały obraz)**

Umożliwia przełączenie widoku w obszarze podglądu.

**(3)** Obszar podglądu

#### **(Obrót w lewo)**

Obraz podglądu jest obracany o 90 stopni w kierunku przeciwnym do ruchu wskazówek zegara.

- Wynik tego działania zostanie odzwierciedlony na zeskanowanym obrazie.
- Ponowne wyświetlenie podglądu spowoduje powrót obrazu do stanu początkowego.

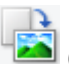

## **(Obrót w prawo)**

Obraz podglądu jest obracany o 90 stopni w kierunku zgodnym z ruchem wskazówek zegara.

- Wynik tego działania zostanie odzwierciedlony na zeskanowanym obrazie.
- Ponowne wyświetlenie podglądu spowoduje powrót obrazu do stanu początkowego.

#### **(Autoprzycinanie)**

Wyświetla i automatycznie dopasowuje ramkę przycinania zgodnie z rozmiarem dokumentu wyświetlanego w obszarze podglądu. Każdorazowe kliknięcie tego przycisku powoduje zmniejszenie rozmiarów obszaru skanowania, jeśli w ramce przycinania znajdują się obszary przycinania.

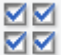

#### **MM** (Zaznacz wszystkie klatki)

Dostępny, jeśli są wyświetlane co najmniej dwie klatki.

Powoduje zaznaczenie pól wyboru przy obrazach w widoku miniatur.

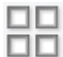

## **(Usuń zaznaczenie wszystkich klatek)**

Dostępny, jeśli są wyświetlane co najmniej dwie klatki.

Powoduje usunięcie zaznaczenia pól wyboru przy obrazach w widoku miniatur.

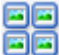

## **(Wybierz wszystkie klatki)**

Dostepny, jeśli są wyświetlane co najmniej dwie klatki.

Umożliwia wybór obrazów w widoku miniatur. Zostaną one otoczone niebieską obwódką.

# <span id="page-74-0"></span> **(Wybierz wszystkie ramki przycinania)**

Dostępny, gdy zostały wyznaczone co najmniej dwie ramki przycinania.

Powoduje zmianę ramek przycinania w grube linie przerywane i zastosowanie ustawień do nich wszystkich.

#### **(Usuń ramkę przycinania)**

Usuwa zaznaczoną ramkę przycinania.

#### **(Informacje)**

Wyświetla wersję programu ScanGear razem z rodzajem dokumentu i innymi szczegółami dotyczącymi aktualnych ustawień skanowania.

#### **(Otwórz przewodnik)**

Umożliwia wyświetlenie niniejszej strony.

## **(3) Obszar podglądu**

W obszarze podglądu wyświetlane są próbne obrazy uzyskane po kliknięciu przycisku **Podgląd (Preview)**. Wyniki korekcji obrazu, dopasowania kolorów i innych ustawień dokonywanych w części [\(1\)](#page-68-0) [Przyciski ustawień i operacji](#page-68-0) są także odwzorowane.

#### **Jeśli na pasku narzędzi jest wyświetlana ikona (Miniatura):**

Ramki przycinania są określane zgodnie z rozmiarem dokumentu i pojawiają się miniatury zeskanowanych obrazów. Zeskanowane zostaną tylko obrazy, przy których zaznaczono pole wyboru.

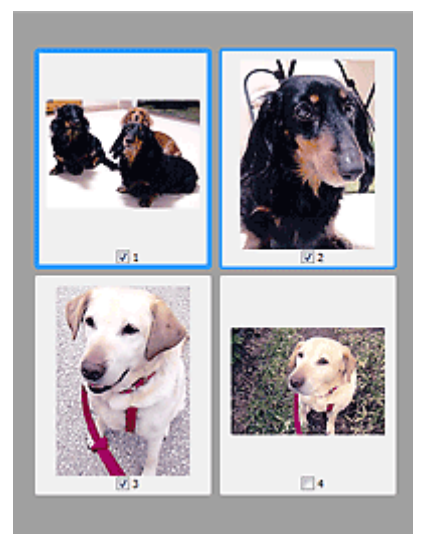

#### **Uwaga**

- W przypadku wyświetlania podglądu wielu obrazów różne obramowania wskazują różne stany wyboru.
	- Ramka ostrości (grube niebieskie obramowanie): zostaną zastosowane wyświetlane ustawienia.
- Klatka wybrana (cienkie niebieskie obramowanie): ustawienia zostaną zastosowane jednocześnie do ramki ostrości i wybranych klatek. Aby wybrać wiele obrazów, kliknij je przy naciśniętym klawiszu Ctrl.
- Klatka niewybrana (brak obramowania): ustawienia nie zostaną zastosowane.
- Kliknij dwukrotnie ramkę, aby powiększyć obraz. Kliknięcie przycisku (Sąsiednia klatka) u dołu ekranu powoduje wyświetlenie poprzedniej lub następnej klatki. Ponownie kliknij dwukrotnie powiększoną ramkę, aby przywrócić ją do oryginalnego stanu.

## **Jeśli na pasku narzędzi jest wyświetlana ikona (Cały obraz):**

Elementy na płycie szklanej są skanowane i pojawiają się jako jeden obraz. Zostaną zeskanowane wszystkie części w ramkach przycinania.

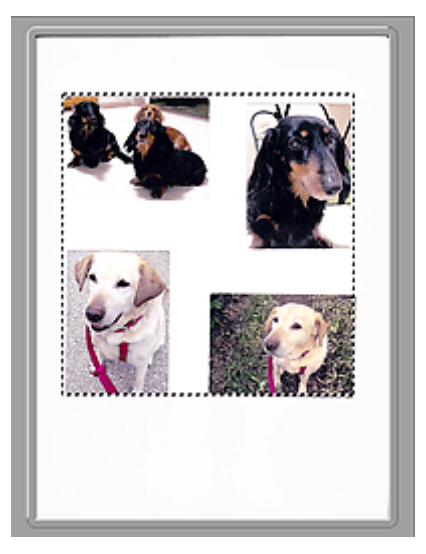

#### **Uwaga**

- Utwórz ramkę lub ramki przycinania na wyświetlanym obrazie. W widoku miniatur można utworzyć jedną ramkę przycinania na jeden obraz. W widoku całego obrazu można utworzyć wiele ramek przycinania.
	- **Dopasowywanie ramek przycinania (ScanGear)**

#### **Tematy pokrewne**

**[Skanowanie w trybie podstawowym](#page-64-0)** 

## <span id="page-76-0"></span>**Karta Tryb zaawansowany**

Ten tryb umożliwia wprowadzanie zaawansowanych ustawień skanowania, np. trybu koloru, rozdzielczości wyjściowej, jasności obrazu czy odcienia koloru.

W tej sekcji opisano ustawienia i funkcje dostępne na karcie **Tryb zaawansowany (Advanced Mode)**.

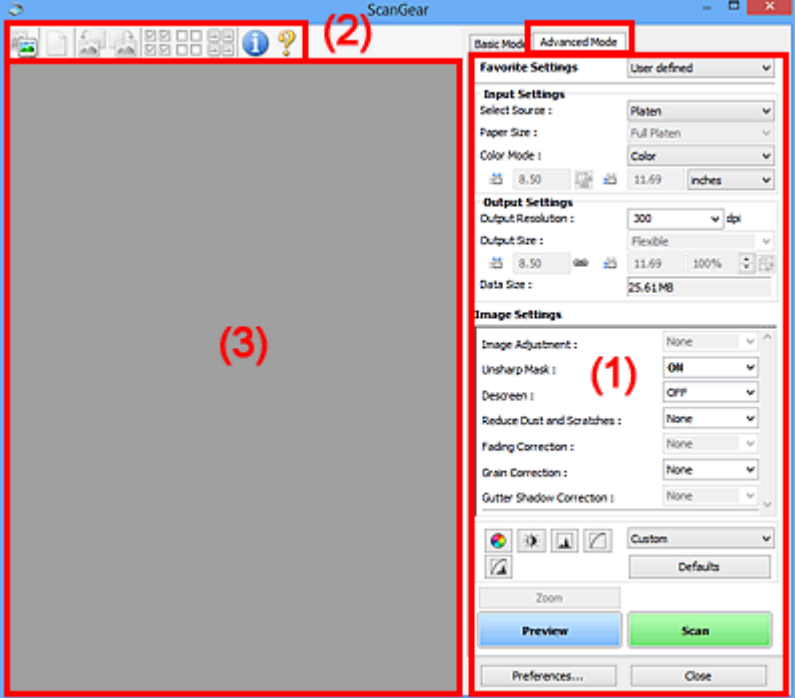

**(1) Przyciski ustawień i operacji** 

- <sup>(2)</sup> Pasek narzędzi
- **(3)** Obszar podglądu

#### **Ważne**

- Wyświetlane elementy zmieniają się w zależności od modelu, typu dokumentu i widoku.
- Funkcja podglądu jest niedostępna w przypadku skanowania za pomocą automatycznego podajnika dokumentów (ADF).

## **(1) Przyciski ustawień i operacji**

#### **Ustawienia ulubione (Favorite Settings)**

Na karcie **Tryb zaawansowany (Advanced Mode)** można nadać nazwę grupie ustawień (ustawień wejściowych, ustawień wydruku, ustawień obrazu oraz ustawień przycisków dopasowywania kolorów) i zapisać je, a następnie w razie potrzeby załadować. Warto zapisać grupę ustawień, jeśli będą one używane wielokrotnie. Można także przywrócić w ten sposób wartości domyślne ustawień.

Z menu rozwijanego należy wybrać polecenie **Dodaj/Usuń... (Add/Delete...)**, co spowoduje otwarcie okna dialogowego **Dodaj/Usuń ustawienia ulubione (Add/Delete Favorite Settings)**.

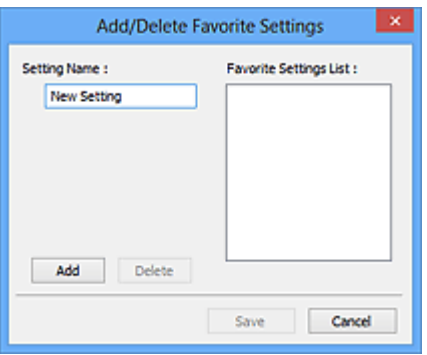

Wprowadź nazwę w polu **Nazwa ustawienia (Setting Name)** i kliknij przycisk **Dodaj (Add)**. Nazwa ta pojawi się w polu **Lista ustawień ulubionych (Favorite Settings List)**.

Po kliknięciu przycisku **Zapisz (Save)** nazwa pojawi się na liście **Ustawienia ulubione (Favorite Settings)** i będzie można ją wybrać podobnie jak elementy wstępnie zdefiniowane.

Aby usunąć element, należy zaznaczyć go w polu **Lista ustawień ulubionych (Favorite Settings List)**, a następnie kliknąć przycisk **Usuń (Delete)**. Kliknięcie przycisku **Zapisz (Save)** powoduje zapisanie ustawień wyświetlanych w polu **Lista ustawień ulubionych (Favorite Settings List)**.

#### **Uwaga**

- Po wyświetleniu podglądu można użyć opcji **Dodaj/Usuń... (Add/Delete...)** w oknie dialogowym **Ustawienia ulubione (Favorite Settings)**.
- Można zapisać maksymalnie 10 elementów.

#### **Ustawienia wejściowe**

Należy określić ustawienia wejściowe, takie jak typ i rozmiar dokumentu.

#### **Ustawienia wydruku**

Należy określić ustawienia wydruku, takie jak rozdzielczość wyjściowa i rozmiar wydruku.

#### **Ustawienia obrazu**

Włączanie/wyłączanie różnych funkcji służących do korekcji obrazu.

#### **Przyciski dopasowywania kolorów**

Umożliwia precyzyjne korygowanie jasności i odcieni kolorów na obrazie. Można regulować m.in. jasność i kontrast całego obrazu, wprowadzać korekty dla najjaśniejszych i najciemniejszych partii obrazu (histogram) oraz ustawiać balans przy użyciu krzywej tonowej.

#### **Powiększenie (Zoom)**

Umożliwia powiększenie ramki lub fragmentu obrazu znajdującego w obrębie ramki przycinania (obszaru skanowania). Po włączeniu powiększenia przycisk **Powiększenie (Zoom)** zmienia się w przycisk **Cofnij (Undo)**. Kliknięcie przycisku **Cofnij (Undo)** powoduje przywrócenie wyświetlania bez powiększenia.

#### **W widoku miniatur:**

W przypadku wyświetlania wielu obrazów w widoku miniatur kliknięcie tego przycisku umożliwia

powiększenie wybranej ramki. Kliknięcie przycisku (Sąsiednia klatka) u dołu ekranu powoduje wyświetlenie poprzedniej lub następnej klatki.

#### **Uwaga**

• Obraz można również powiększyć, klikając dwukrotnie klatkę. Ponownie kliknij dwukrotnie powiększoną ramkę, aby przywrócić ją do oryginalnego stanu.

#### **W widoku całego obrazu:**

Umożliwia zeskanowanie w powiększeniu fragmentu obrazu znajdującego się w obrębie ramki przycinania.

#### **Uwaga**

- Przycisk **Powiększenie (Zoom)** powoduje ponowne zeskanowanie dokumentu i wyświetlenie w obszarze podglądu obrazu o wysokiej rozdzielczości.
- (Przycisk Powiększ/Zmniejsz) na pasku narzędzi umożliwia szybkie powiększenie obrazu na podglądzie. Jednak rozdzielczość wyświetlanego obrazu będzie niska.

#### **Podgląd (Preview)**

Umożliwia wykonanie skanowania próbnego.

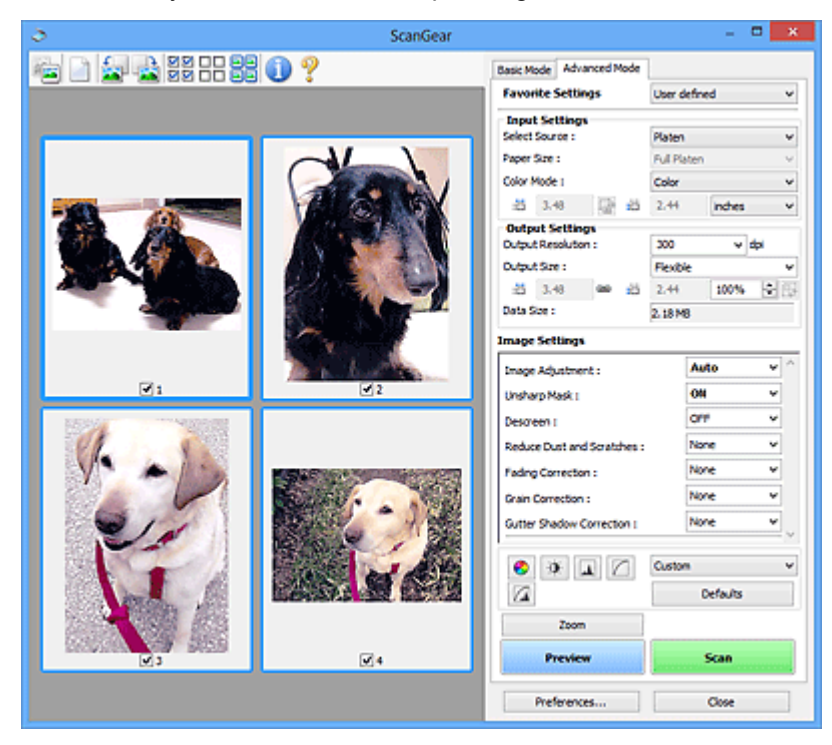

#### **Skanuj (Scan)**

Umożliwa rozpoczęcie skanowania.

#### **Uwaga**

- Po rozpoczęciu skanowania pojawi się wskaźnik postępu. Aby anulować skanowanie, kliknij przycisk **Anuluj (Cancel)**.
- Po zakończeniu skanowania może pojawić się okno dialogowe z monitem o wybranie następnej czynności. Aby zakończyć, należy wykonać instrukcje wyświetlane w tym monicie. Szczegółowe informacje na ten temat można znaleźć w części "**Stan okna dialogowego programu ScanGear po zakończeniu skanowania (Status of ScanGear dialog after scanning)**" na Karta **Skanuj** (okno dialogowe **Preferencje (Preferences)**).

<span id="page-79-0"></span>• Przetwarzanie obrazów może zająć dużo czasu, jeśli łączny rozmiar zeskanowanych obrazów przekracza pewien rozmiar. W takim przypadku pojawi się komunikat ostrzegawczy. Zaleca się zmniejszenie łącznego rozmiaru. Aby kontynuować, wykonaj skanowanie w widoku całego obrazu.

#### **Preferencje... (Preferences...)**

Wyświetla okno dialogowe **Preferencje** służące do wprowadzania ustawień skanowania/podglądu.

#### **Zamknij (Close)**

Umożliwia zamknięcie programu ScanGear (sterownik skanera).

## **(2) Pasek narzędzi**

Dopasuj lub obróć obrazy podglądu. Przyciski wyświetlane na pasku narzędzi zależą od widoku.

#### **W widoku miniatur:**

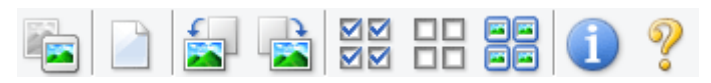

#### **W widoku całego obrazu:**

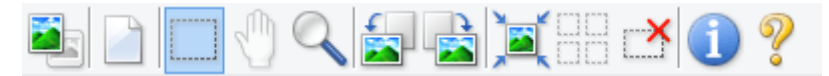

 **(Miniatura) / (Cały obraz)**

Umożliwia przełączenie widoku w obszarze podglądu.

**(3)** Obszar podglądu

#### **(Wyczyść)**

Powoduje usunięcie podglądu z obszaru podglądu.

Przycisk ten resetuje też ustawienia paska narzędzi i dopasowywania kolorów.

#### **(Przytnij)**

Umożliwia określenie obszaru skanowania przez przeciągnięcie kursora myszy.

#### **(Przenieś obraz)**

Gdy powiększony obraz nie mieści się w obszarze podglądu na ekranie, funkcja ta umożliwia przeciąganie obrazu, aż stanie się widoczny jego odpowiedni fragment. Obraz można także przenieść przy użyciu pasków przewijania.

#### **(Powiększ/zmniejsz)**

Umożliwia powiększanie obszaru podglądu poprzez klikanie obrazu. Aby pomniejszyć obraz, kliknij go prawym przyciskiem myszy.

## **(Obrót w lewo)**

Obraz podglądu jest obracany o 90 stopni w kierunku przeciwnym do ruchu wskazówek zegara.

• Wynik tego działania zostanie odzwierciedlony na zeskanowanym obrazie.

<span id="page-80-0"></span>• Ponowne wyświetlenie podglądu spowoduje powrót obrazu do stanu początkowego.

#### **(Obrót w prawo)**

Obraz podglądu jest obracany o 90 stopni w kierunku zgodnym z ruchem wskazówek zegara.

- Wynik tego działania zostanie odzwierciedlony na zeskanowanym obrazie.
- Ponowne wyświetlenie podglądu spowoduje powrót obrazu do stanu początkowego.

#### **(Autoprzycinanie)**

Wyświetla i automatycznie dopasowuje ramkę przycinania zgodnie z rozmiarem dokumentu wyświetlanego w obszarze podglądu. Każdorazowe kliknięcie tego przycisku powoduje zmniejszenie rozmiarów obszaru skanowania, jeśli w ramce przycinania znajdują się obszary przycinania.

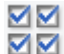

## **(Zaznacz wszystkie klatki)**

Dostępny, jeśli są wyświetlane co najmniej dwie klatki.

Powoduje zaznaczenie pól wyboru przy obrazach w widoku miniatur.

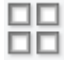

#### **(Usuń zaznaczenie wszystkich klatek)**

Dostępny, jeśli są wyświetlane co najmniej dwie klatki.

Powoduje usunięcie zaznaczenia pól wyboru przy obrazach w widoku miniatur.

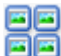

#### **(Wybierz wszystkie klatki)**

Dostępny, jeśli są wyświetlane co najmniej dwie klatki.

Umożliwia wybór obrazów w widoku miniatur. Zostaną one otoczone niebieską obwódką.

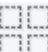

# **(Wybierz wszystkie ramki przycinania)**

Dostępny, gdy zostały wyznaczone co najmniej dwie ramki przycinania.

Powoduje zmianę ramek przycinania w grube linie przerywane i zastosowanie ustawień do nich wszystkich.

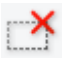

#### **(Usuń ramkę przycinania)**

Usuwa zaznaczoną ramkę przycinania.

#### **(Informacje)**

Wyświetla wersję programu ScanGear razem z rodzajem dokumentu i innymi szczegółami dotyczącymi aktualnych ustawień skanowania.

#### **(Otwórz przewodnik)**

Umożliwia wyświetlenie niniejszej strony.

## **(3) Obszar podglądu**

W obszarze podglądu wyświetlane są próbne obrazy uzyskane po kliknięciu przycisku **Podgląd (Preview)**. Wyniki korekcji obrazu, dopasowania kolorów i innych ustawień dokonywanych w części [\(1\)](#page-76-0) [Przyciski ustawień i operacji](#page-76-0) są także odwzorowane.

#### **Jeśli na pasku narzędzi jest wyświetlana ikona (Miniatura):**

Ramki przycinania są określane zgodnie z rozmiarem dokumentu i pojawiają się miniatury zeskanowanych obrazów. Zeskanowane zostaną tylko obrazy, przy których zaznaczono pole wyboru.

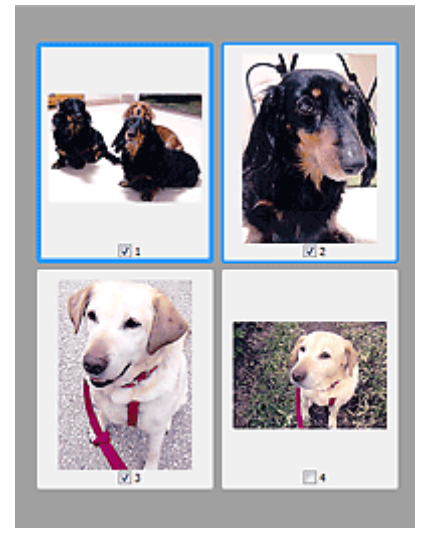

#### **Uwaga**

- W przypadku wyświetlania podglądu wielu obrazów różne obramowania wskazują różne stany wyboru.
	- Ramka ostrości (grube niebieskie obramowanie): zostaną zastosowane wyświetlane ustawienia.
	- Klatka wybrana (cienkie niebieskie obramowanie): ustawienia zostaną zastosowane jednocześnie do ramki ostrości i wybranych klatek. Aby wybrać wiele obrazów, kliknij je przy naciśniętym klawiszu Ctrl.
	- Klatka niewybrana (brak obramowania): ustawienia nie zostaną zastosowane.

#### **Jeśli na pasku narzędzi jest wyświetlana ikona (Cały obraz):**

Elementy na płycie szklanej są skanowane i pojawiają się jako jeden obraz. Zostaną zeskanowane wszystkie części w ramkach przycinania.

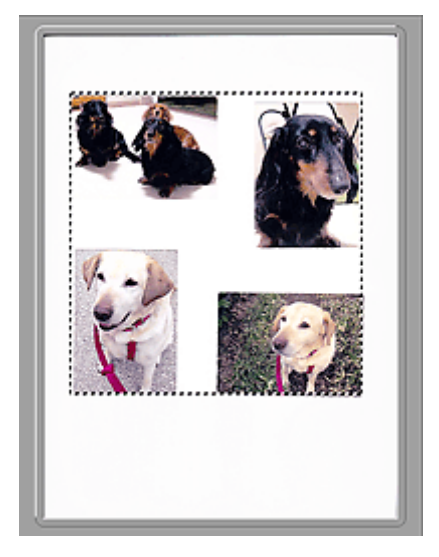

#### **Uwaga**

- Utwórz ramkę lub ramki przycinania na wyświetlanym obrazie. W widoku miniatur można utworzyć jedną ramkę przycinania na jeden obraz. W widoku całego obrazu można utworzyć wiele ramek przycinania.
	- **Dopasowywanie ramek przycinania (ScanGear)**

## **Tematy pokrewne**

- Skanowanie w trybie zaawansowanym
- Skanowanie wielu dokumentów za pomocą ADF (Automatyczny podajnik dokumentów) w trybie zaawansowanym

## **Uwagi ogólne (sterownik skanera)**

Program ScanGear (sterownik skanera) podlega ograniczeniom wymienionym poniżej. Używając sterownika skanera, należy mieć je na uwadze.

## **Ograniczenia dotyczące sterownika skanera**

- W przypadku korzystania z systemu plików NTFS źródło danych TWAIN może nie zostać wywołane. Jest to spowodowane faktem, że modułu TWAIN nie można ze względów bezpieczeństwa umieścić w folderze winnt. Aby uzyskać pomoc, należy skontaktować się z administratorem komputera.
- W przypadku niektórych komputerów (w tym komputerów przenośnych), do których podłączone jest urządzenie, mogą występować problemy po uruchomieniu z trybu wstrzymania. W takim przypadku należy ponownie uruchomić komputer.
- Do jednego komputera nie można podłączać równocześnie dwóch lub więcej skanerów lub drukarek wielofunkcyjnych z funkcją skanera. Jeśli zostało podłączonych wiele urządzeń skanujących, nie będzie można skanować za pomocą panelu operacyjnegolub przycisków skanera urządzenia, a ponadto mogą pojawiać się błędy przy dostępie do urządzeń.
- Kalibracja może trwać dłużej, jeśli urządzenie jest podłączone przy użyciu interfejsu USB1.1.
- Skanowanie może się nie powieść, jeśli komputer wznowił działanie z trybu uśpienia lub gotowości. W takim przypadku wykonaj następujące czynności i ponów skanowanie.

Jeśli model nie posiada przycisku zasilania, wykonaj tylko krok 2.

- 1. Wyłącz urządzenie.
- 2. Zamknij program ScanGear, a następnie odłącz od komputera kabel USB i podłącz go ponownie.
- 3. Włącz urządzenie.

Jeśli skanowanie nadal przebiega nieprawidłowo, należy ponownie uruchomić komputer.

- Programu ScanGear nie można otwierać w wielu aplikacjach naraz. Nie można po raz drugi otworzyć w aplikacji programu ScanGear, który jest już otwarty.
- Przed zamknięciem aplikacji należy zamknąć okno programu ScanGear.
- W przypadku korzystania z modelu dostosowanego do komunikacji sieciowej, który został podłączony do sieci, nie jest możliwy dostęp do urządzenia z wielu komputerów naraz.
- W przypadku korzystania z modelu dostosowanego do komunikacji sieciowej, który został podłączony do sieci, skanowanie trwa dłużej niż zwykle.
- Przed rozpoczęciem skanowania dużych obrazów w wysokiej rozdzielczości należy sprawdzić, czy na dysku jest wystarczająca ilość miejsca. Na przykład do zeskanowania dokumentu A4 w rozdzielczości 600 dpi i pełnej gamie kolorów wymagane jest co najmniej 300 MB wolnego miejsca.
- Program ScanGear i sterownik WIA nie mogą być używane jednocześnie.
- Kiedy wykonywane jest skanowanie, komputera nie można przełączać w tryb uśpienia lub hibernacji.

## **Aplikacje, na których stosowanie są nałożone pewne ograniczenia**

- W niektórych aplikacjach interfejs użytkownika sterownika TWAIN może nie być wyświetlany. W takim przypadku należy skorzystać z podręcznika aplikacji i odpowiednio zmienić jej ustawienia.
- Niektóre aplikacje nie obsługują ciągłego skanowania wielu dokumentów. W niektórych przypadkach akceptowany jest tylko pierwszy zeskanowany obraz bądź wiele obrazów skanowanych jest jako

jeden obraz. W tego typu aplikacjach nie należy skanować wielu dokumentów za pomocą ADF (Automatyczny podajnik dokumentów).

- Aby zaimportować zeskanowane obrazy do programów z pakietu Microsoft Office 2000, należy najpierw zapisać je za pomocą programu IJ Scan Utility, a następnie zaimportować zapisane pliki przy użyciu menu **Wstaw (Insert)**.
- W przypadku skanowania obrazów o wielkości płyty szklanej do aplikacji pakietu Microsoft Office 2003 (np. programu Word, Excel lub PowerPoint), kliknij polecenie **Wstaw niestandardowo (Custom Insert)** w oknie **Wstawianie obrazu ze skanera lub aparatu fotograficznego (Insert Picture from Scanner or Camera)**. W przeciwnym razie obraz może zostać niepoprawnie zeskanowany.
- W przypadku skanowania obrazów do aplikacji pakietu Microsoft Office 2007/Microsoft Office 2010 (np. programu Word, Excel lub PowerPoint itd.) należy użyć programu Microsoft Clip Organizer.
- W niektórych aplikacjach obrazy mogą być skanowane nieprawidłowo. W takim przypadku należy zwiększyć ilość pamięci wirtualnej systemu operacyjnego i ponowić próbę.
- W zależności od aplikacji, jeśli rozmiar obrazu jest zbyt duży (np. podczas skanowania dużych obrazów w wysokiej rozdzielczości), komputer może przestać reagować lub wskazanie paska postępu może zatrzymać się na wartości 0%. W takim przypadku należy anulować operację (np. klikając przycisk **Anuluj (Cancel)** widoczny na pasku postępu), zwiększyć ilość pamięci wirtualnej systemu operacyjnego lub zmniejszyć rozmiar/rozdzielczość obrazu i spróbować ponownie. Można też najpierw zeskanować obraz za pomocą programu IJ Scan Utility, a następnie zapisać go i zaimportować do aplikacji.

## **Porady dotyczące skanowania**

**[Umieszczanie oryginałów \(skanowanie z komputera\)](#page-86-0)**

## <span id="page-86-0"></span>**Umieszczanie oryginałów (skanowanie z komputera)**

Niniejsza sekcja zawiera opis sposobu umieszczania oryginałów na płycie szklanej w celu przeprowadzenia skanowania. Niewłaściwe umieszczenie przedmiotów może spowodować ich nieprawidłowe zeskanowanie.

#### **Ważne**

- W przypadku umieszczania oryginału na płycie należy pamiętać o poniższych zaleceniach. Niezastosowanie się do następujących zaleceń może spowodować nieprawidłowe działanie skanera lub pęknięcie płyty szklanej.
	- Na płycie szklanej nie wolno umieszczać przedmiotów o wadze przekraczającej 2,0 kg (4,4 funta).
	- Oryginałów umieszczonych na płycie szklanej nie należy dociskać z siłą odpowiadającą ciężarowi równemu lub przekraczającemu 2,0 kg (4,4 funta).
- Pokrywę dokumentów należy zamykać na czas skanowania.
- W przypadku korzystania ze skanera ustawionego na lewym boku automatyczne wykrywanie rodzaju przedmiotu może się nie udać. W takiej sytuacji należy określić rodzaj przedmiotu w programie IJ Scan Utility lub ScanGear (sterowniku skanera) i wykonać skanowanie.

## **Ustawianie przedmiotów**

Aby korzystać z automatycznego wykrywania typu i rozmiaru przedmiotów, należy umieszczać je w opisany poniżej sposób.

#### **Ważne**

- Podczas skanowania z podaniem rozmiaru papieru w programie IJ Scan Utility lub ScanGear (sterowniku skanera) dosuń górny róg przedmiotu do rogu płyty szklanej oznaczonego strzałką (znacznikiem wyrównania).
- Fotografie o nieregularnym kształcie i przedmioty o powierzchni mniejszej niż 3 cm kwadratowe (1,2 cala kw.) mogą nie zostać dokładnie przycięte podczas skanowania.
- Odblaskowe etykiety dysków mogą nie zostać zeskanowane zgodnie z oczekiwaniami.

# **Fotografie, pocztówki, wizytówki i płyty BD/DVD/CD Czasopisma, gazety i dokumenty**

#### **Pojedynczy przedmiot:**

Umieść przedmiot na płycie szklanej stroną do zeskanowania skierowaną do dołu, pozostawiając między przedmiotem a krawędziami płyty szklanej odstęp o szerokości co najmniej 1 cm (0,4 cala) (obszar oznaczony poprzecznymi paskami). Fragmentów umieszczonych na obszarze z ukośnymi paskami nie można zeskanować.

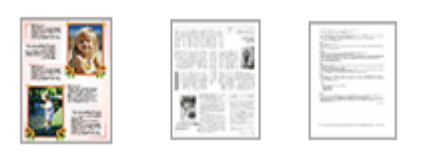

Umieść przedmiot na płycie szklanej stroną do zeskanowania skierowaną do dołu i przysuń górny róg przedmiotu do rogu płyty szklanej wskazanego strzałką (znacznikiem wyrównania). Fragmentów umieszczonych na obszarze z ukośnymi paskami nie można zeskanować.

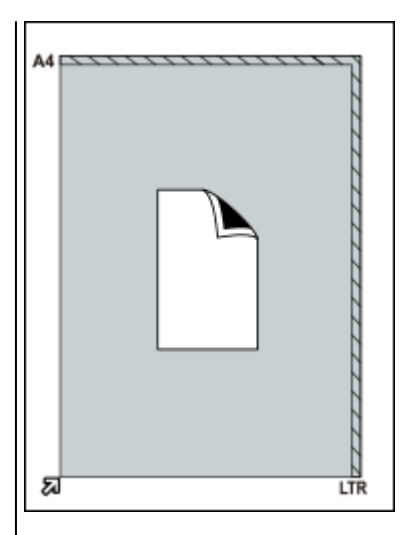

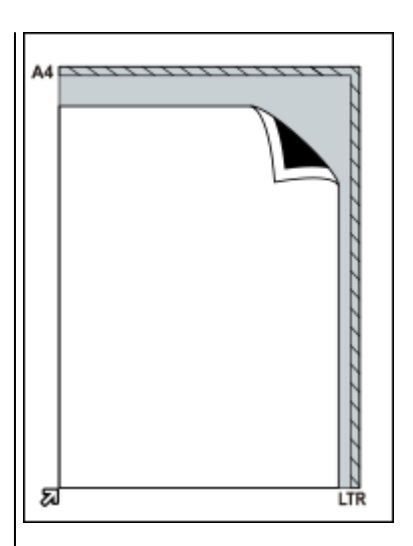

#### **Ważne**

• Obrazy dużych przedmiotów (np. fotografii formatu A4), których nie można ułożyć z dala od brzegów/strzałki (znacznika wyrównania) płyty szklanej, mogą zostać zapisane jako pliki PDF. Aby zapisywać w formacie innym niż PDF, należy skanować po określeniu formatu danych.

#### **Wiele przedmiotów:**

Między krawędziami płyty szklanej a przedmiotem oraz między poszczególnymi przedmiotami należy zachować odstępy wynoszące co najmniej 1 cm (0,4 cala) (obszar oznaczony poprzecznymi paskami). Fragmentów umieszczonych na obszarze z ukośnymi paskami nie można zeskanować.

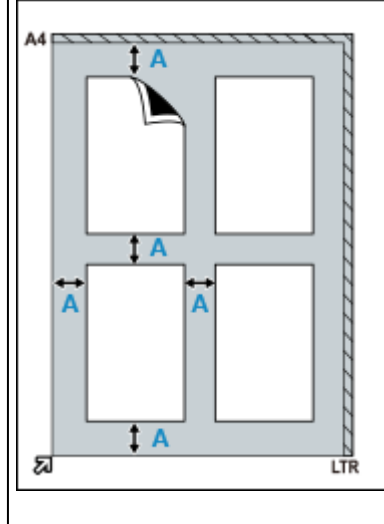

A : co najmniej 1 cm (0,4 cala)

#### **Uwaga**

- Można umieścić do 12 elementów.
- Krzywe ułożenie przedmiotów (odchylenie do 10 stopni) jest korygowane automatycznie.

#### **Ważne**

• Szczegółowe informacje na temat obszarów, w których elementy nie zostaną zeskanowane, można znaleźć w części ["Przedmioty, jakie](#page-25-0) [można umieszczać, i sposób ich umieszczania](#page-25-0)".

## **Aktualizacja programu ScanGear (sterownika skanera)**

- **Uzyskiwanie najnowszej wersji programu ScanGear (sterownika skanera)**
- **Usuwanie niepotrzebnego programu ScanGear (sterownika skanera)**
- **Przed zainstalowaniem programu ScanGear (sterownika skanera)**
- **[Instalowanie programu ScanGear \(sterownika skanera\)](#page-89-0)**

## <span id="page-89-0"></span>**Instalowanie programu ScanGear (sterownika skanera)**

Odwiedź naszą witrynę sieci Web, aby pobrać najnowszą wersję programu ScanGear (sterownika skanera). Aby zainstalować pobrany program ScanGear, wykonaj poniższe czynności.

**1.** Dwukrotnie kliknij ikonę pobranego pliku.

Zostanie uruchomiony program instalacyjny.

#### **Uwaga**

• Podczas instalacji, odinstalowywania lub uruchamiania programu może zostać wyświetlone okno potwierdzenia lub ostrzeżenia. To okno dialogowe zostanie przedstawione, jeśli do wykonania zadania wymagane są uprawnienia administratora. Jeśli użytkownik jest zalogowany na koncie administratora, należy kliknąć przycisk **Tak (Yes)** (albo **Kontynuuj (Continue)** lub **Zezwól (Allow)**), aby kontynuować.

W przypadku niektórych aplikacji, aby kontynuować, wymagane jest użycie konta administratora. Jeśli zalogowano się na koncie standardowym, należy zalogować się na koncie administratora.

- **2.** Na ekranie **Zapraszamy (Welcome)** kliknij przycisk **Dalej (Next)**.
- **3.** Zapoznaj się uważnie z treścią dokumentu **Umowa licencyjna (License Agreement)**, a następnie kliknij przycisk **Tak (Yes)**.

Rozpocznie się instalowanie sterowników ScanGear.

**4.** Połącz ze sobą skaner i komputer za pomocą dołączonego kabla USB.

Komputer rozpozna skaner.

Sterowniki ScanGear są zainstalowane.

**5.** Po wyświetleniu ekranu **Instalacja ukończona (Installation Complete)** kliknij przycisk **Zakończ (Complete)**.

W zależności od używanego systemu na ekranie może pojawić się komunikat z monitem o ponowne uruchomienie komputera. Aby poprawnie zakończyć instalację, uruchom ponownie komputer.

#### **Ważne**

• Program ScanGear można pobierać bezpłatnie. Należy jednak ponieść koszty połączenia z internetem.

## **Tematy pokrewne**

- Uzyskiwanie najnowszej wersji programu ScanGear (sterownika skanera)
- Usuwanie niepotrzebnego programu ScanGear (sterownika skanera)
- **Przed zainstalowaniem programu ScanGear (sterownika skanera)**

## **Skanowanie przy użyciu przycisków skanera**

- **[Co to są przyciski skanera?](#page-91-0)**
- **[Skanowanie przedmiotów i zapisywanie zeskanowanych obrazów w postaci](#page-93-0) [plików PDF \(przyciski PDF\)](#page-93-0)**
- **[Skanowanie przedmiotów i zapisywanie zeskanowanych obrazów \(przycisk](#page-94-0) [AUTO SCAN\)](#page-94-0)**
- **Skanowanie przedmiotów i drukowanie/kopiowanie zeskanowanych obrazów (przycisk KOPIUJ)**
- **Skanowanie przedmiotów i dołączanie zeskanowanych obrazów do wiadomości e-mail (przycisk SEND)**
- **Ustawienia przycisków skanera (system Windows)**
- **Ustawienia przycisków skanera (system macOS)**
- **Wprowadzanie ustawień przycisków skanera za pośrednictwem narzędzia IJ Scan Utility**
- **Wprowadzanie ustawień przycisków skanera za pośrednictwem narzędzia IJ Scan Utility Lite**

## <span id="page-91-0"></span>**Co to są przyciski skanera?**

Określenie "przyciski skanera" odnosi się do pięciu przycisków umieszczonych na skanerze. Można tworzyć pliki PDF, drukować obrazy skanowanych przedmiotów, wysyłać obrazy itd., umieszczając po prostu przedmiot na płycie szklanej i naciskając odpowiedni przycisk skanera.

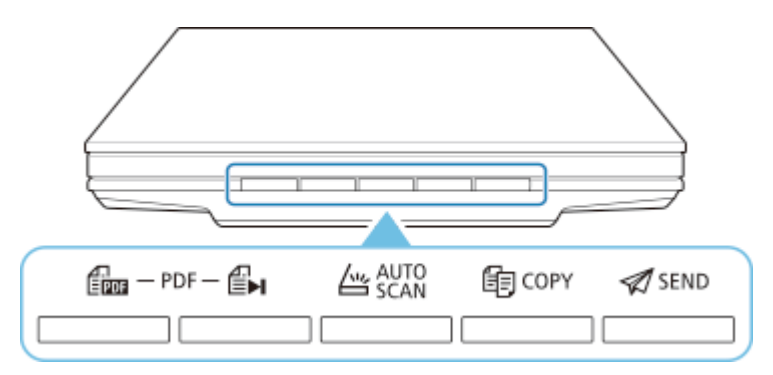

#### **Ważne**

• W systemie Windows po naciśnięciu przycisku skanera zamiast programu IJ Scan Utility może pojawić się ekran wyboru aplikacji. W takim przypadku należy wybrać program IJ Scan Utility, aby go uruchomić.

Szczegółowe informacje na ten temat można znaleźć w części "Ustawienia przycisków skanera (system Windows)". Aby skonfigurować uruchamianie programu IJ Scan Utility Lite w systemie macOS, zapoznaj się z częścią "Ustawienia przycisków skanera (system macOS)".

#### **Przyciski PDF**

Skanowanie przedmiotów i łatwe tworzenie plików PDF, a następnie ich zapisywanie.

#### **Uwaga**

• Nazwy tych przycisków nie są wypisane na skanerze.

#### **Przycisk ROZPOCZĘCIE SKANOWANIA**

Umożliwa rozpoczęcie skanowania. Zapisywanie na komputerze obrazów wielu przedmiotów jako pojedynczego pliku PDF.

## **EH** Przycisk FINISH

Służy do zakończenia działań związanych z przyciskami PDF i zapisania obrazów.

## **Przycisk AUTO SCAN**

Umożliwia automatyczne wykrywanie rodzaju skanowanego przedmiotu i zapisywanie jego obrazów na komputerze.

## **<u>fid</u>** Przycisk KOPIUJ (COPY)

Służy do skanowania przedmiotów i drukowania zeskanowanych obrazów na drukarce.

## **Przycisk SEND**

Skanowanie przedmiotów i dołączanie zeskanowanych obrazów do wiadomości e-mail lub wysyłanie ich do aplikacji.

#### **Uwaga**

- Można określić sposób reagowania programu IJ Scan Utility/IJ Scan Utility Lite na naciskanie poszczególnych przycisków skanera.
	- Wprowadzanie ustawień przycisków skanera za pośrednictwem narzędzia IJ Scan Utility Wprowadzanie ustawień przycisków skanera za pośrednictwem narzędzia IJ Scan Utility Lite
- Oto domyślne foldery zapisu.
	- **Windows:**
		- Windows 10/Windows 8.1: Folder **Dokumenty (Documents)**
		- Windows 7: folder **Moje dokumenty (My Documents)**
	- **macOS:**
		- Domyślny folder zapisywania to **Obrazy (Pictures)**.

## <span id="page-93-0"></span>**Skanowanie przedmiotów i zapisywanie zeskanowanych obrazów w postaci plików PDF (przyciski PDF)**

Zeskanowane obrazy można zapisywać jako pliki PDF.

**1.** Umieść przedmiot na płycie

#### **Windows:**

[Umieszczanie oryginałów \(skanowanie z komputera\)](#page-86-0)

#### **macOS:**

- Umieszczanie oryginałów (skanowanie z komputera)
- **2.** Naciśnij (przycisk ROZPOCZĘCIE SKANOWANIA).

Pojawią się opisy przycisków PDF umieszczonych na skanerze.

**3.** Zapoznaj się z tymi opisami i kliknij przycisk **OK**.

#### **Uwaga**

• Po zaznaczeniu pola wyboru **Nie pokazuj tego komunikatu ponownie (Do not show this message again)** można skanować przedmioty w sposób ciągły, korzystając z samych przycisków na skanerze.

Rozpocznie się skanowanie.

**4.** Naciśnij **(przycisk ROZPOCZĘCIE SKANOWANIA)**, aby dodać stronę, lub (przycisk ZAKOŃCZ), aby zakończyć.

Po zakończeniu skanowania pojawi się odpowiedni komunikat.

#### • **Dodawanie strony:**

Naciśnij  $E$ **un** (przycisk ROZPOCZĘCIE SKANOWANIA). Po zeskanowaniu dodatkowej strony ponownie pojawi się ten sam komunikat.

• **Kończenie:**

Naciśnij  $\triangleq$  (przycisk ZAKOŃCZ) na skanerze.

Zeskanowane obrazy są zapisywane w formacie PDF.

## <span id="page-94-0"></span>**Skanowanie przedmiotów i zapisywanie zeskanowanych obrazów (przycisk AUTO SCAN)**

Można skanować przedmioty, wykrywając automatycznie ich rodzaj, a następnie zapisywać zeskanowane obrazy na komputerze.

**1.** Umieść przedmiot na płycie

**Windows:**

[Umieszczanie oryginałów \(skanowanie z komputera\)](#page-86-0)

**macOS:**

- Umieszczanie oryginałów (skanowanie z komputera)
- **2.** Naciśnij przycisk **AUTO SCAN**.

Rozpocznie się skanowanie.

#### **Uwaga**

• Zeskanowane obrazy są zapisywane w folderze wskazanym za pomocą opcji **Zapisz w (Save in)** w oknie dialogowym **Ustawienia (AUTO SCAN (AUTOMATYCZNE SKANOWANIE)) (Settings (AUTO SCAN))** wyświetlanym po kliknięciu przycisku **Ustawienia (Settings...)**. W oknie dialogowym **Ustawienia (AUTO SCAN (AUTOMATYCZNE SKANOWANIE)) (Settings (AUTO SCAN))** można też wprowadzać zaawansowane ustawienia skanowania.

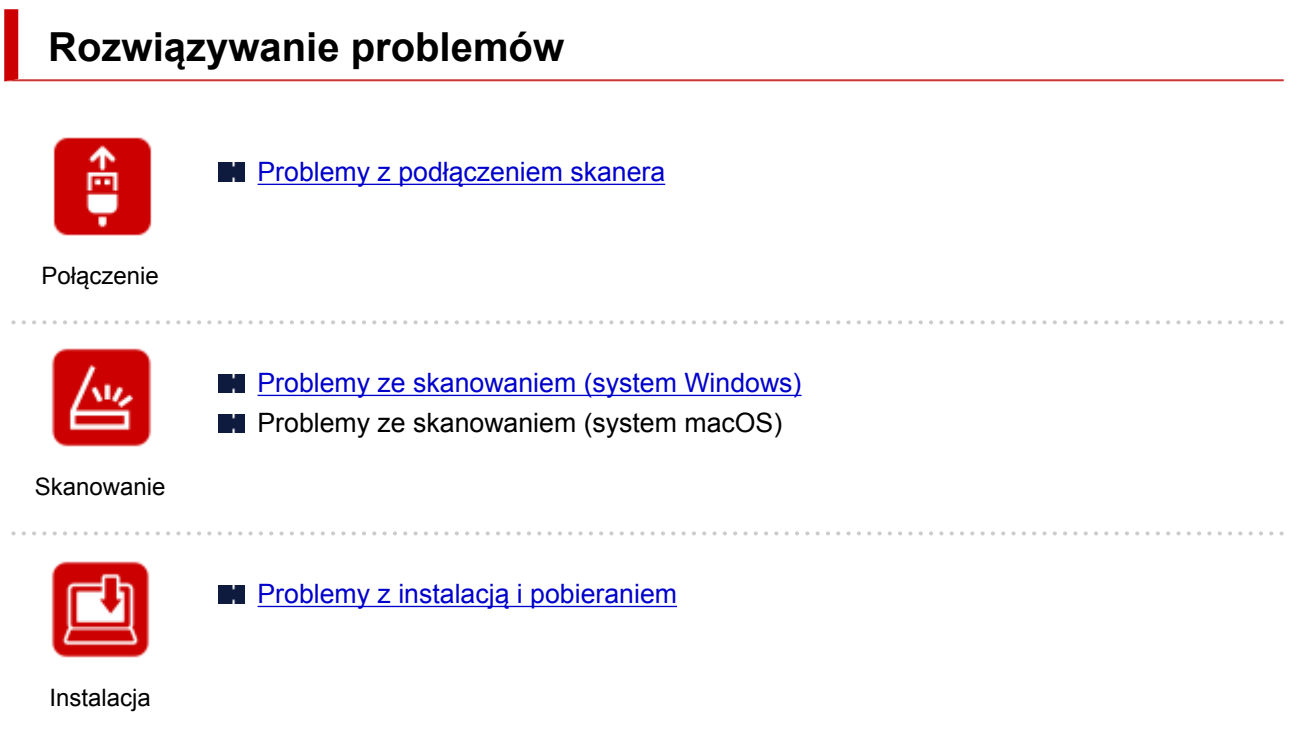

. . . . . . . . . . . . . .

## <span id="page-96-0"></span>**Problemy z podłączeniem skanera**

- **[Nie można przejść do ekranu następującego po ekranie Podłączenie skanera](#page-97-0)**
- **[Nie można nawiązać komunikacji ze skanerem przez złącze USB](#page-99-0)**
	- Metoda podłączania skanera

## <span id="page-97-0"></span>**Nie można przejść do ekranu następującego po ekranie Podłączenie skanera**

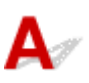

Jeśli nie możesz przejść do ekranu następującego po ekranie **Podłączenie skanera (Scanner Connection)**, sprawdź poniższe kwestie.

Kwestia 1 Upewnij się, że dostarczony kabel USB został starannie podłączony do skanera i komputera.

Połącz skaner z komputerem za pomocą kabla USB, zgodnie z poniższym rysunkiem. Złącze USB znajduje się z tyłu skanera.

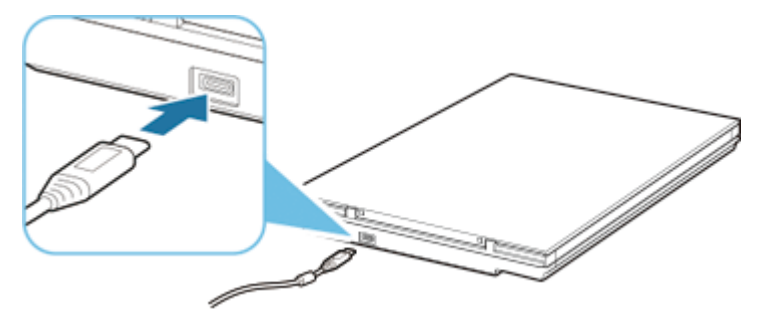

#### **Ważne**

- Użyj dostarczonego kabla USB.
- Podłącz koniec ze złączem typu C do skanera. Szczegółowe informacje można znaleźć w części "Metoda podłączania skanera".

Kwestia 2 Odłącz kabel USB od skanera i komputera, a następnie podłącz go ponownie.

#### **Ważne**

• W systemie macOS sprawdź, czy ikona kłódki jest wyświetlana w lewym dolnym rogu ekranu **Drukarki i skanery (Printers & Scanners)**.

Jeśli wyświetlana jest ikona zamkniętej kłódki | , kliknij ją, aby odblokować. (Do odblokowania są wymagane nazwa i hasło administratora).

Kwestia 3 Jeśli nie możesz rozwiązać problemu, wykonaj poniższą procedurę, aby ponownie rozpocząć instalację.

#### **Windows:**

- 1. Kliknij przycisk **Anuluj (Cancel)**.
- 2. Na ekranie **Anulowano konfigurację (Setup Canceled)** kliknij przycisk **Powrót na początek strony (Back to Top)**.
- 3. Na ekranie **Rozpocznij konfigurację (Start Setup)** kliknij przycisk **Zakończ (Exit)**, aby zakończyć konfigurację.
- 4. Odłącz kabel USB.
- 5. Upewnij się, że nie jest uruchomiona żadna aplikacja.
- 6. Przeprowadź konfigurację poprzez tę stronę sieci Web.

#### **Uwaga**

• Możesz także przeprowadzić konfigurację za pomocą instalacyjnego dysku CD-ROM.

#### **macOS:**

1. Kliknij przycisk **Dalej (Next)**.

Pojawi się ekran informujący, że konfiguracja nie została zakończona.

2. Kliknij przycisk **Nie (No)**.

Pojawi się ekran **Tworzenie skrótu do podręcznika online (Creation of Shortcut to Online Manual)**.

3. Zaznacz pole wyboru **Utwórz skrót (Create shortcut)** lub **Nie twórz skrótu (Do not create shortcut)**, a następnie kliknij przycisk **Dalej (Next)**.

Pojawi się ekran **Instalacja zakończona pomyślnie. (Installation completed successfully.)**

- 4. Kliknij przycisk **Zakończ (Exit)**, aby zakończyć instalację.
- 5. Odłącz kabel USB.
- 6. Uruchom ponownie komputer.
- 7. Upewnij się, że nie jest uruchomiona żadna aplikacja.
- 8. Przeprowadź konfigurację poprzez tę stronę sieci Web.

<span id="page-99-0"></span>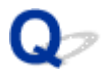

## **Nie można nawiązać komunikacji ze skanerem przez złącze USB**

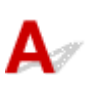

Kwestia 1 Podłącz prawidłowo skaner do komputera przy użyciu dostarczonego kabla USB.

Złącze USB znajduje się z tyłu skanera, tak jak pokazano na ilustracji poniżej.

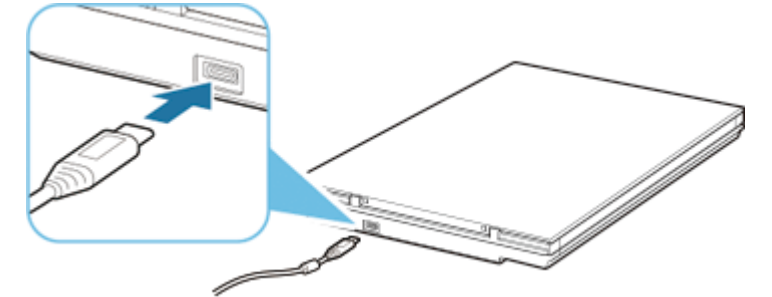

#### **Ważne**

- Skaner został zaprojektowany do osiągania najlepszych wyników przy podłączeniu do portu USB w wersji 3.0 lub nowszej za pomocą dostarczonego kabla USB. Podłącz kabel USB dostarczony ze skanerem do portu USB w wersji 3.0 lub nowszej.
- Dostarczony kabel USB jest przeznaczony wyłącznie dla skanera. Nie można używać go z innymi urządzeniami.
- Podłącz koniec ze złączem typu C do skanera. Szczegółowe informacje można znaleźć w części "Metoda podłączania skanera".

#### Kwestia 2 Skaner może być zablokowany.

Jeśli jest uruchomiony program IJ Scan Utility Lite lub aplikacja, zamknij je. Przesuń przełącznik blokady skanera w pozycję zwolnienia ( $\blacksquare$ ), a następnie podłącz ponownie kabel USB.

Informacje na temat sposobu odblokowywania skanera można znaleźć w dokumencie Pierwsze uruchomienie.

<span id="page-100-0"></span>**[Problemy ze skanowaniem](#page-101-0)**

## <span id="page-101-0"></span>**Problemy ze skanowaniem**

- **[Wyświetlany jest komunikat o błędzie "Zwolnij przełącznik blokady..."](#page-102-0)**
- **[Skaner nie działa](#page-103-0)**
- **[Program ScanGear \(sterownik skanera\) nie został uruchomiony](#page-104-0)**

# <span id="page-102-0"></span> $\Omega$

## **Wyświetlany jest komunikat o błędzie "Zwolnij przełącznik blokady..."**

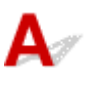

Kwestia Skaner może być zablokowany.

Zakończ działanie aplikacji, a następnie odblokuj skaner i ponownie podłącz kabel USB.

Informacje na temat sposobu odblokowywania skanera można znaleźć w dokumencie Pierwsze uruchomienie.

## <span id="page-103-0"></span> $\mathbf{Q}$ **Skaner nie działa**

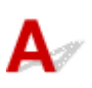

Kwestia 1 Podłącz kabel USB do innego portu USB w komputerze.

Kwestia 2 Jeśli kabel USB jest podłączony do koncentratora USB, odłącz kabel USB, po czym podłącz go do portu USB w komputerze.

Kwestia 3 Uruchom ponownie komputer.

<span id="page-104-0"></span>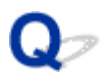

## **Program ScanGear (sterownik skanera) nie został uruchomiony**

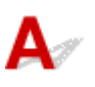

Kwestia 1 Upewnij się, że program ScanGear (sterownik skanera) jest zainstalowany.

Jeśli program ScanGear (sterownik skanera) nie jest jeszcze zainstalowany, zainstaluj go z instalacyjnego dysku CD-ROM lub z naszej witryny sieci Web.

Kwestia 2 Wybierz skaner w menu aplikacji.

#### **Ważne**

• Jeśli nazwa skanera jest wyświetlona wiele razy, należy wybrać tę nazwę, która nie zawiera frazy WIA.

#### **Uwaga**

- Procedura może różnić się w zależności od aplikacji.
- Skanując z aplikacji zgodnej ze standardem WIA, należy używać sterownika WIA.

**Skanowanie przy użyciu sterownika WIA** 

Kwestia 3 Upewnij się, że aplikacja obsługuje komunikację TWAIN.

Programu ScanGear nie można uruchamiać za pomocą aplikacji, które są niezgodne ze standardem TWAIN.

Kwestia 4 Zeskanuj i zapisz obrazy za pomocą programu IJ Scan Utility, a następnie otwórz pliki w odpowiedniej aplikacji.

## <span id="page-105-0"></span>**Problemy z instalacją i pobieraniem**

- **[Nie można zainstalować programu ScanGear \(sterownika skanera\) \(system](#page-106-0) [Windows\)](#page-106-0)**
- **Po podłączeniu skanera pojawia się ekran Znaleziono nowy sprzęt (system Windows)**
- **Instalacja zakończyła się niepowodzeniem (brak wystarczającej ilości wolnego miejsca na dysku twardym)**
- **Instalacja zakończyła się niepowodzeniem (zbyt mało pamięci)**
- **Wyłączanie programu Inkjet Printer/Scanner/Fax Extended Survey Program**
- **Powolne przetwarzanie konfiguracji (Windows)**

## <span id="page-106-0"></span>**Nie można zainstalować programu ScanGear (sterownika skanera) (system Windows)**

## **Jeśli instalacja nie uruchomi się nawet po włożeniu dysku Instalacyjny dysk CD-ROM do napędu komputera:**

Rozpocznij instalację zgodnie z poniższą procedurą.

- **1.** W tym celu wykonaj poniższe procedury.
	- W systemie Windows 10 lub Windows 8.1 na pasku zadań na pulpicie kliknij ikonę **Eksplorator plików (File Explorer)**, a następnie wybierz pozycję **Ten komputer (This PC)** na liście po lewej stronie.
	- W systemie Windows 7 kliknij przycisk **Start**, a następnie kliknij pozycję **Komputer (Computer)**.
- **2.** W wyświetlonym oknie kliknij dwukrotnie ikonę napędu **CD-ROM**.

Po wyświetleniu zawartości dysku CD-ROM kliknij dwukrotnie ikonę pliku **MSETUP4.EXE**.

Jeśli nie można zainstalować programu ScanGear (sterownika skanera) z instalacyjnego dysku CD-ROM, pobierz i zainstaluj sterownik skanera ze strony sieci Web.

#### **Uwaga**

- Jeśli ikona dysku CD-ROM nie zostanie wyświetlona, spróbuj wykonać następujące czynności:
	- Wyjmij dysk CD-ROM z komputera, a następnie włóż go ponownie.
	- Uruchom ponownie komputer.

Jeśli ikona wciąż nie jest wyświetlana, spróbuj skorzystać z innych dysków i sprawdź, czy są one wyświetlane. Jeśli inne dyski są wyświetlane, oznacza to problem z dyskiem Instalacyjny dysk CD-ROM. W takiej sytuacji skontaktuj się z centrum serwisowym.

## **Jeśli nie można przejść do ekranu następującego po ekranie Podłączenie skanera (Scanner Connection):**

Jeśli nie można przejść do ekranu następującego po ekranie **Podłączenie skanera (Scanner Connection)**, zapoznaj się z częścią ["Nie można przejść do ekranu następującego po ekranie](#page-97-0) [Podłączenie skanera"](#page-97-0).

## **W pozostałych przypadkach:**

Ponownie zainstaluj program ScanGear.

Jeśli program ScanGear nie został prawidłowo zainstalowany, odinstaluj sterownik **CanoScan XXX Scanner Driver** (gdzie "XXX" to nazwa modelu), uruchom ponownie komputer i jeszcze raz zainstaluj program ScanGear. Aby odinstalować sterownik **CanoScan XXX Scanner Driver**, uruchom jego dezinstalator w oknie **Panel sterowania (Control Panel)**.

Aby ponownie zainstalować program ScanGear, zainstaluj go z instalacyjnego dysku CD-ROM lub zainstaluj sterownik skanera ze strony sieci Web.

#### **Uwaga**

• Jeśli instalacja została przerwana z powodu błędu systemu Windows, komputer może działać niestabilnie. Zainstalowanie programu ScanGear może okazać się w takiej sytuacji niemożliwe. Przed kolejną próbą instalacji uruchom ponownie komputer.